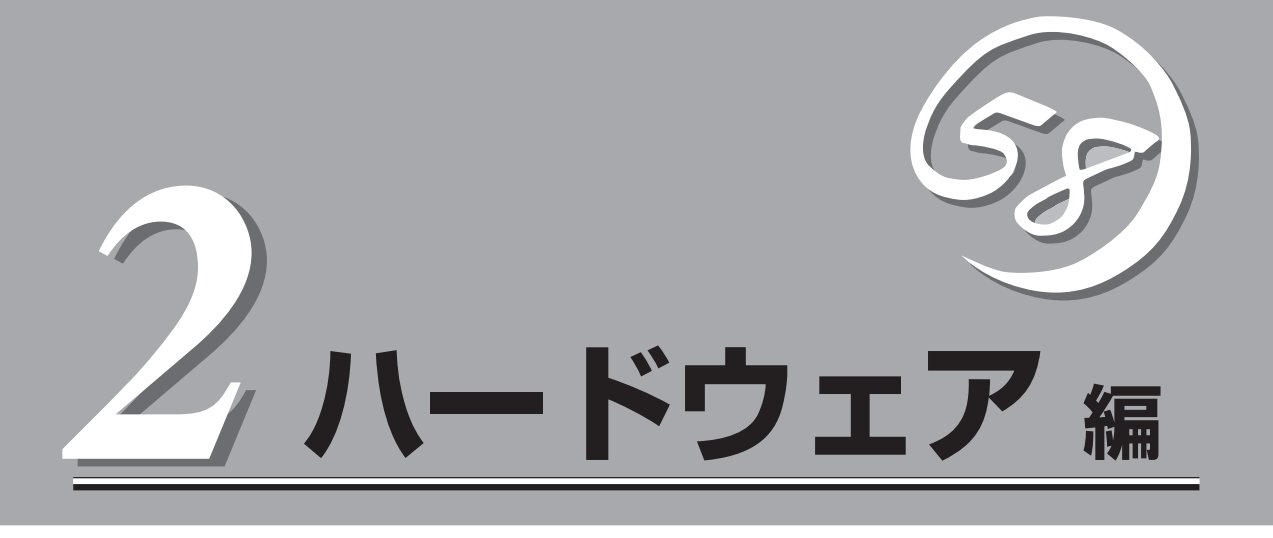

Expressサーバ本体のハードウェアについて説明します。

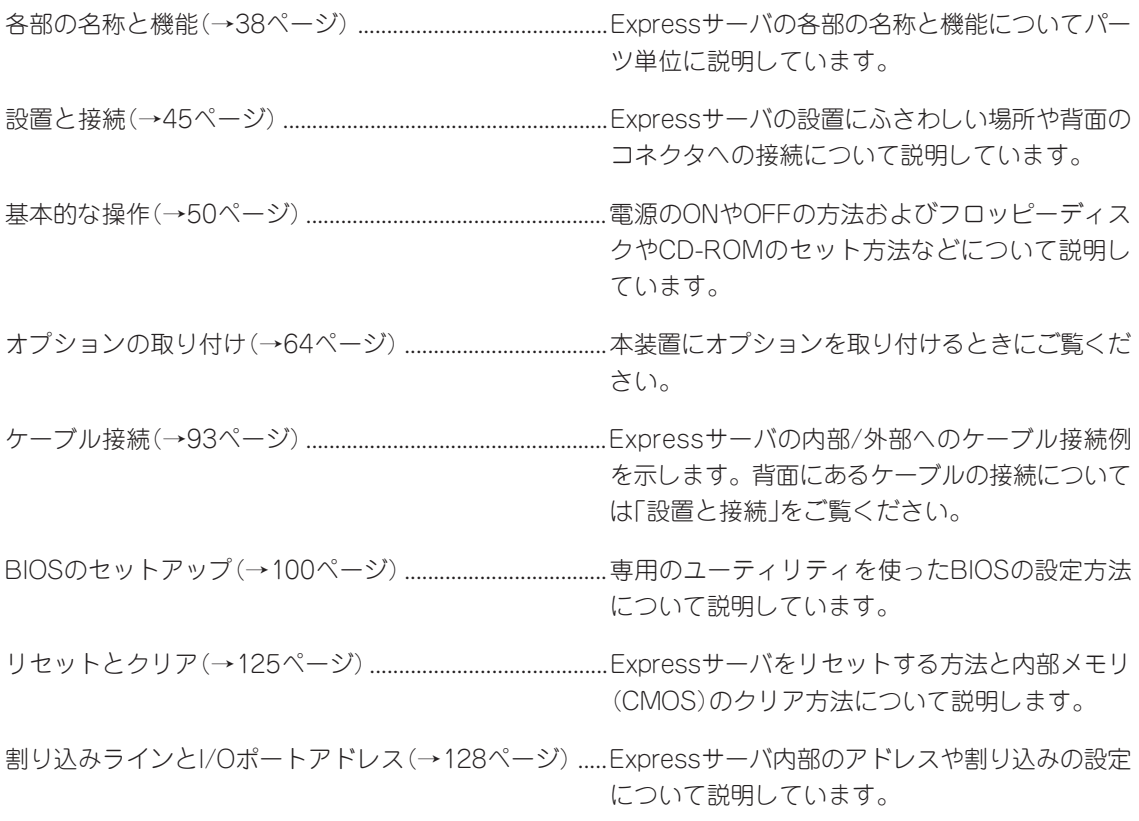

# <span id="page-1-0"></span>**各部の名称と機能**

本装置の各部の名称を次に示します。

## **装置前面**

#### ① フロントドア

POWERスイッチ、5.25インチデバイス、CD-ROMドラ イブ、フロッピーディスクドライブを取り扱うときや3.5 インチデバイスベイにハードディスクを取り付ける(また は取り外す)ときに開ける。添付のセキュリティキーで ロックすることができる(→50ページ)。

② キースロット

フロントドアをロック/解除するセキュリティキーの差し 口(→50ページ)。

③ スタビライザ(前2個、後2個)

転倒防止用のストッパ。

④ DISK ACCESSランプ(緑色)

内蔵のハードディスクにアクセスしているときに緑色に 点灯する。(→43ページ)。

⑤ POWER/SLEEPランプ(緑色) 電源をONにすると緑色に点灯する。電源をOFFにすると

消灯する(→43ページ)。またシステムがスリープ状態の ときに点滅する。

⑥ STATUSランプ

本装置では機能しない。

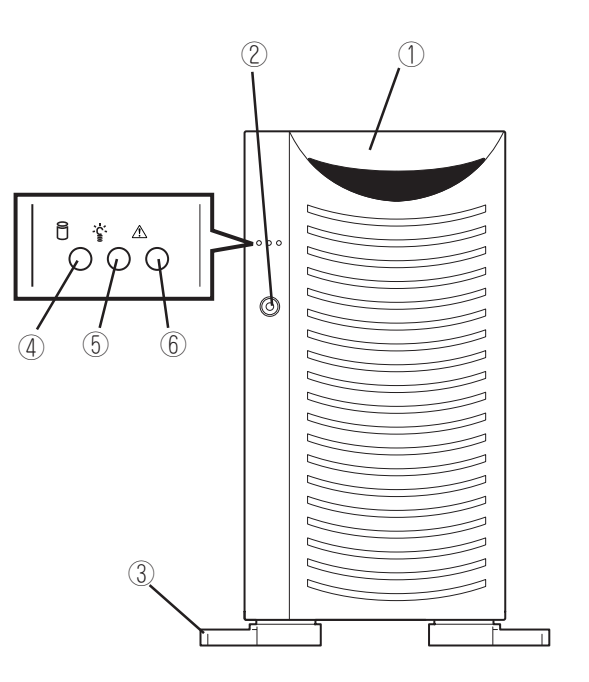

## **装置前面(フロントドアを開いた状態)**

#### ① 5.25インチデバイスベイ

オプションのDATドライブや光磁気ディスクドライブなど を取り付ける場所(→74ページ)。下のスロットからスロッ  $h1~3$ 

#### ② CD-ROMドライブ

CD-ROMのデータの読み出しを行う(→62ページ)。

- ②-1 ヘッドフォンジャック
- ②-2 ボリューム
- ②-3 アクセスランプ
- ②-4 トレー
- ②-5 エマージェンシーホール
- ②-6 オープン/クローズボタン

#### ③ 3.5インチハードディスクベイ

ハードディスク増設用スロット(→69ページ)。

最大4台まで搭載可能で、上からPrimary IDE Master、 Primary IDE Slave、Secondary IDE Master、Secondary IDE Slaveに設定して搭載する。

#### ④ 3.5インチフロッピーディスクドライブ

3.5インチフロッピーディスクを挿入して、データの書き 込み/読み出しを行う装置(→60ページ)。

- ④-1 イジェクトボタン
- ④-2 ディスク挿入口
- ④-3 フロッピーディスクアクセスランプ(アクセス中は 緑色に点灯)

#### ⑤ POWERスイッチ

電源をON/OFFするスイッチ。一度押すとPOWER/SLEEP ランプが点灯し、ONの状態になる。もう一度押すと電源 をOFFにする(→51ページ)。4秒以上押し続けると強制的 にシャットダウンする(→125ページ)。

#### ⑥ RESETスイッチ

本体をリセットするスイッチ(→125ページ)。

- ⑦ DUMPスイッチ 本体に起きたイベントログを採取する(→195ページ)。
- ⑧ ランプ(前ページ参照)

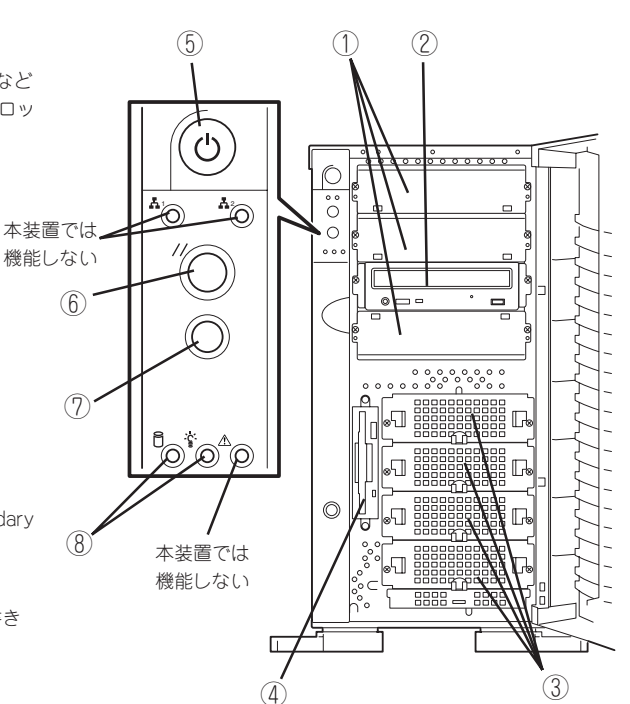

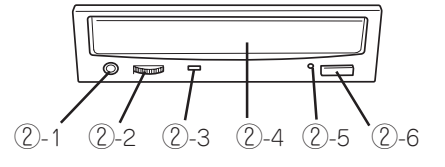

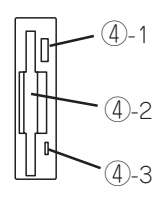

## **装置背面**

- ① 電源ユニット ExpressサーバにDC電源を供給する装置。
- ② ACインレット 電源コードを接続するソケット(→47ページ)。
- ③ シリアルポートBコネクタ シリアルインタフェースを持つ装置と接続する(→47 ページ)。 なお、専用回線に直接接続することはできません。
- ④ PCIボード増設用スロット オプションのPCIボードを取り付けるスロット(→77ペー ジ)。
- ⑤ マウスコネクタ 添付のマウスを接続する(→47ページ)。
- ⑥ USB1~2コネクタ USBインタフェースに対応している機器と接続する。右
- から順にコネクタ1・コネクタ2と割り当てられている。 ⑦ キーボードコネクタ
	- 添付のキーボードを接続する(→47ページ)。
- ⑧ シリアルポートAコネクタ

シリアルインタフェースを持つ装置と接続する(→47 ページ)。

なお、専用回線に直接接続することはできません。

- ⑨ プリンタポートコネクタ セントロニクスインタフェースを持つプリンタと接続す る(→47ページ)。
- ⑩ モニタコネクタ

ディスプレイ装置を接続する(→47ページ)。

⑪ LINK/ACTランプ

LANのアクセス状態を示すランプ(→44ページ)。

⑫ LANコネクタ

LAN上のネットワークシステムと接続する(→48ペー ジ)。1000Base-T/100Base-TX/10Base-Tに対応。

#### ⑬ 1000/100/10ランプ

標準装備のLANポートの転送速度を示すランプ(→44 ページ)。

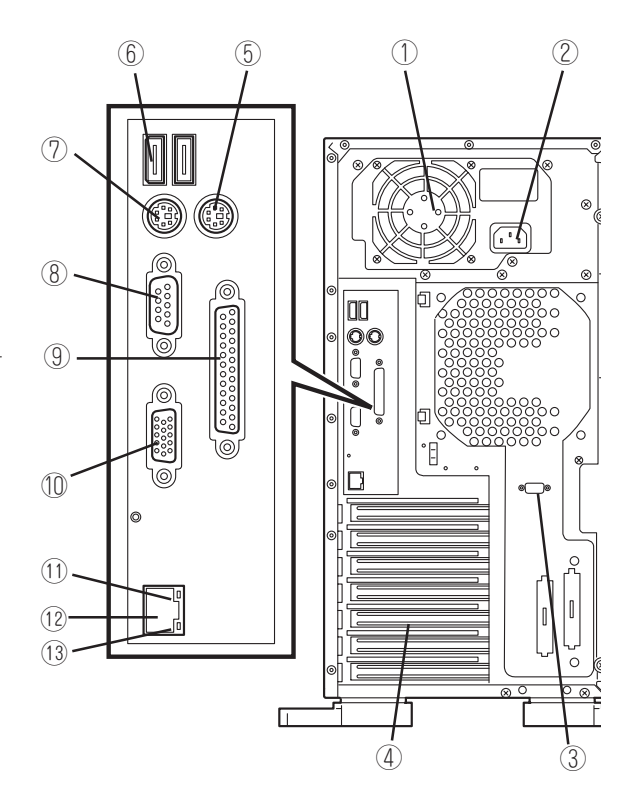

## **装置内部**

図は、内部に取り付けられているCPUダクトカバーを取り外した状態のものです。

- 
- ② CPU2(オプション)
- ③ CPU1(標準装備)
- ④ DIMM(Slot #1に標準装備)
- ⑤ 5.25インチデバイスベイ(4スロット) 4スロット中、標準装備のCD-ROMドライ ブで1スロット使用。残り3スロット中、 シングルハイトのデバイスの場合は、最大 2台搭載可能で、ダブルハイトの場合は、 最大1台搭載可能。 ⑩
- ⑥ CD-ROMドライブ
- ⑦ 3.5インチフロッピーディスクドライブ
- ⑧ 3.5インチハードディスクベイ ハードディスク4台を搭載可能。
- ⑨ マザーボード
- ⑩ 冷却ファン

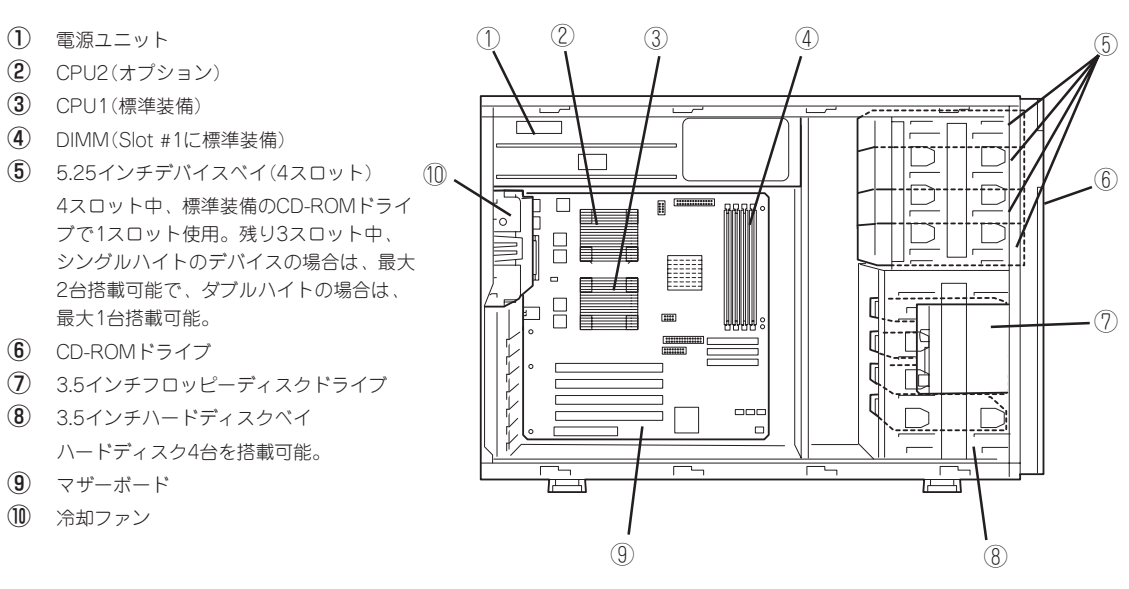

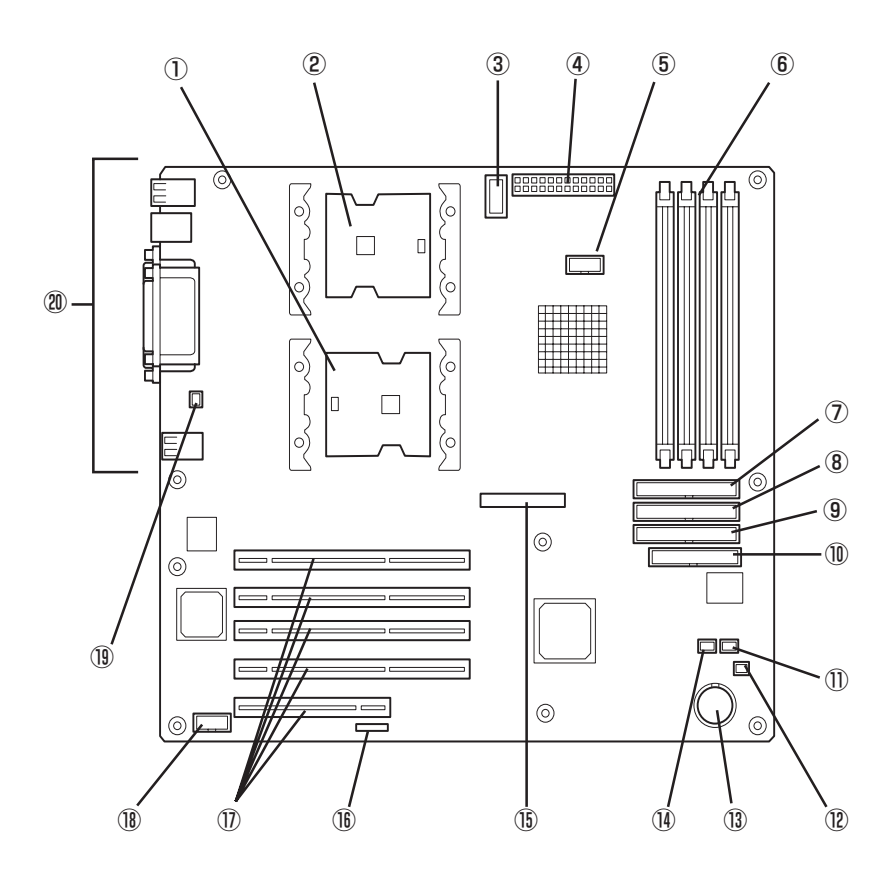

- CPU1ソケット
- CPU2ソケット
- 電源コネクタ
- 電源コネクタ
- 未使用コネクタ
- DIMMソケット(左からSlot(group) #1~Slot(group) #4) Slot(group) #1にDIMMを標準装備。増設は1枚単位。
- Ultra ATA 66コネクタ(CD-ROMドライブ用)
- Ultra ATA100コネクタ(Secondary、ハードディスク用)
- Ultra ATA100コネクタ(Primary、ハードディスク用)
- フロッピーディスクドライブコネクタ
- 冷却ファンコネクタ(未使用)
- DAC LEDコネクタ
- リチウム電池
- 冷却ファンコネクタ(未使用)
- フロントパネルインタフェースコネクタ
- CMOS/パスワードクリア用ジャンパスイッチ(126ページ参 照)
- PCIボードスロット(5スロット、上からPCI#1→PCI#2→ PCI#3→PCI#4→PCI#5)
	- PCI #1~#4: 64-bit/33MHz
	- PCI #5: 32-bit/33MHz
- COM Bコネクタ
- 冷却ファンコネクタ(Fan 3)
- 外部接続コネクタ(40ページ参照)
	- \* ここでは本装置のアップグレードや保守(部品交換など) の際に使用するコネクタのみあげています。その他のコ ネクタや部品については出荷時のままお使いください。

## **ランプ表示**

Expressサーバのランプの表示とその意味は次のとおりです。

## POWER/SLEEPランプ( )

Expressサーバの電源がONの間、ランプが緑色に点灯しています。電源がExpressサーバに 供給されていないとPOWER/SLEEPランプが消灯します。

省電力モードをサポートしているOSで、Expressサーバを省電力モードに切り替えるとラン プが緑色に点滅します。POWERスイッチを押すと、通常の状態に戻ります。

省電力モードはWindows 2000の場合に機能します。また、OSによっては一定時間以上、 Expressサーバを操作しないと自動的に省電力モードに切り替わるよう設定したり、OSのコ マンドによって省電力モードに切り替えたりすることもできます。

### STATUSランプ(A)

本装置では機能しません。消灯したままです。

### DISK ACCESSランプ( )

DISK ACCESSランプは3.5インチデバイスベイに取り付けられているハードディスクの状 態を示します。

ハードディスクにアクセスするたびにランプは緑色に点灯します。

## LANアクセスランプ(品)

本装置では機能しません。消灯したままです。

### アクセスランプ

フロッピーディスクドライブとCD-ROMドライブのアクセスランプは、それぞれにセットさ れているディスクやCD-ROMにアクセスしているときに点灯します。

ハ

### LANコネクタのランプ

背面にあるLANポート(コネクタ)には2つのランプがあります。

#### ● LINK/ACTランプ

本体標準装備のネットワークポートの状態を 表示します。本体とHUBに電力が供給されて いて、かつ正常に接続されている間、緑色に 点灯します(LINK)。ネットワークポートが 送受信を行っているときに緑色に点滅します (ACT)。

LINK状態なのにランプが点灯しない場合 は、ネットワークケーブルの状態やケーブル の接続状態を確認してください。それでもラ ンプが点灯しない場合は、ネットワーク (LAN)コントローラが故障している場合があ ります。お買い求めの販売店、または保守 サービス会社に連絡してください。

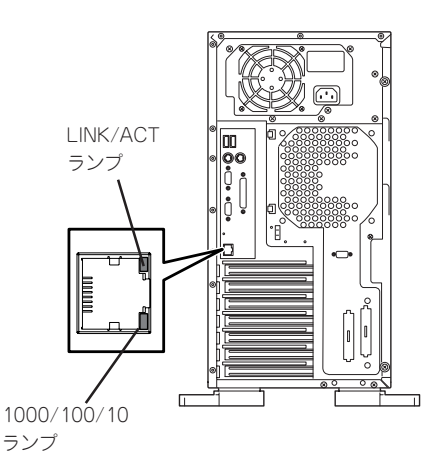

#### ● 1000/100/10ランプ

標準装備のLANポートは、1000BASE-Tと100BASE-TX、10BASE-Tをサポートしてい ます。

このランプは、ネットワークポートの通信モードがどのネットワークインタフェースで 動作されているかを示します。アンバー色に点灯しているときは、1000BASE-Tで動作 されていることを示します。緑色に点灯しているときは、100BASE-TXで動作されてい ることを示します。消灯しているときは、10BASE-Tで動作されていることを示します。

<span id="page-8-0"></span>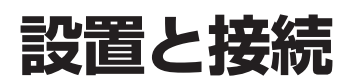

Expressサーバの設置と接続について説明します。

#### 設 置

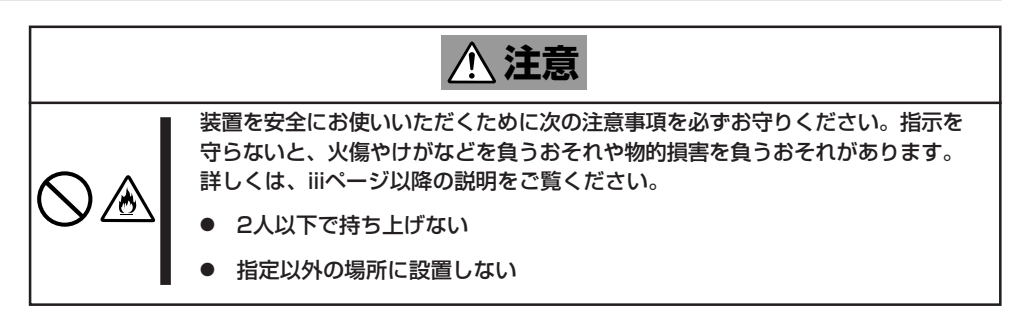

Expressサーバの設置にふさわしい場所は次のとおりです。

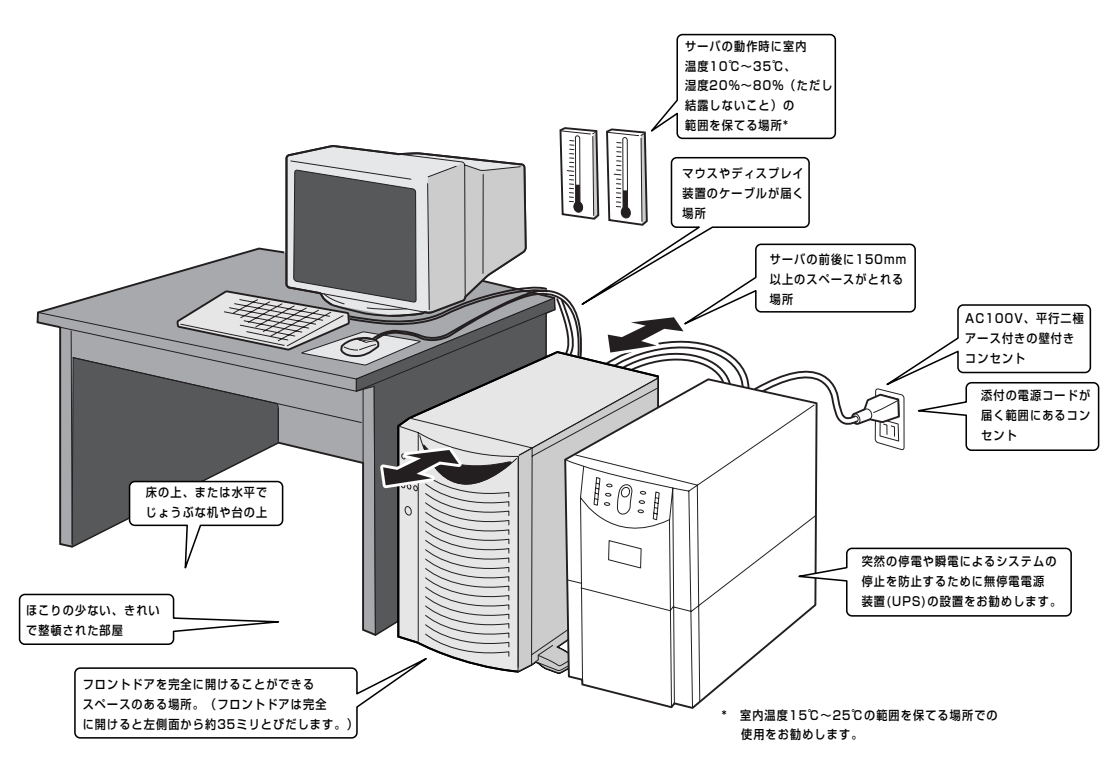

設置場所が決まったら、3人以上でExpressサーバの底面をしっかりと持って、設置場所に ゆっくりと静かに置いてください。

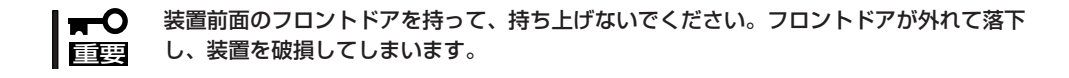

次に示す条件に当てはまるような場所には、設置しないでください。これらの場所に Expressサーバを設置すると、誤動作の原因となります。

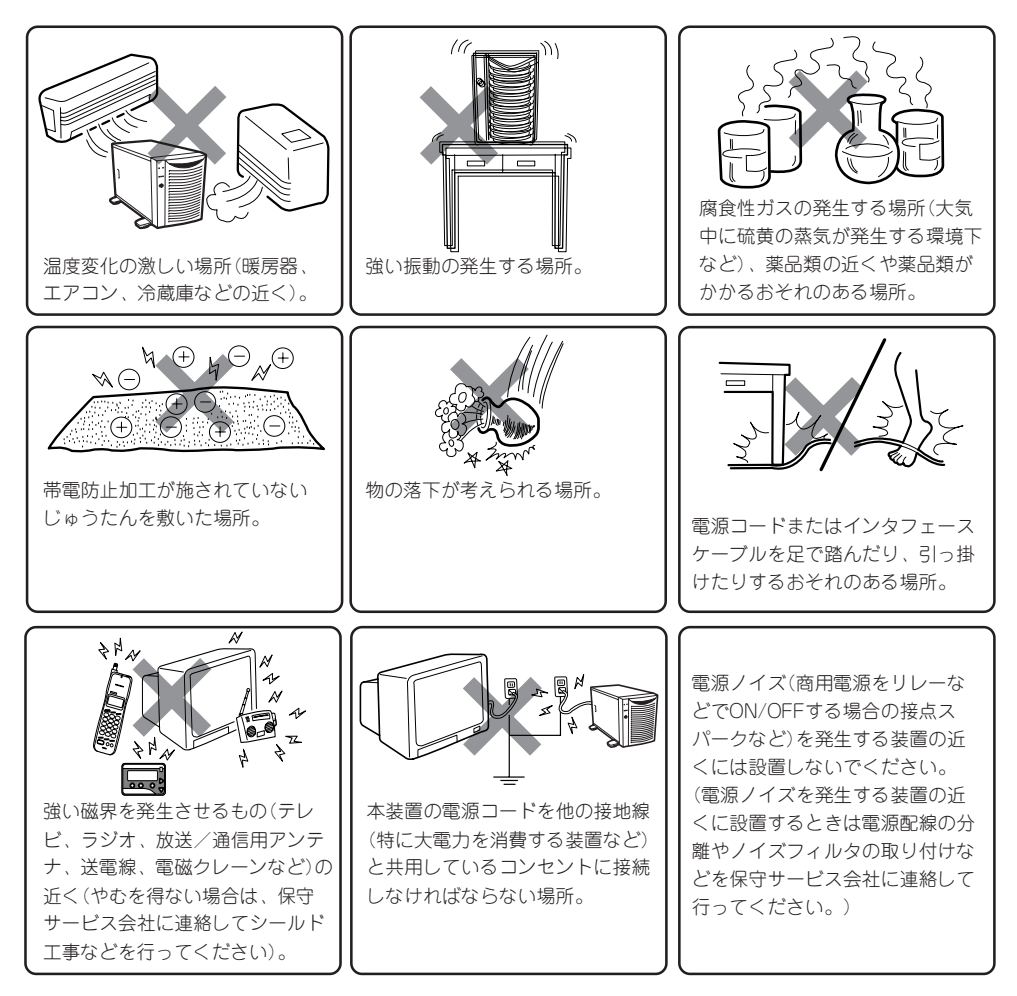

Expressサーバと周辺装置を接続します。

本体には、さまざまな周辺装置と接続できるコネクタが用意されています。次の図は本体が 標準の状態で接続できる周辺機器とそのコネクタの位置を示します。周辺装置を接続してか ら添付の電源コードを本体に接続し、電源プラグをコンセントにつなげます。

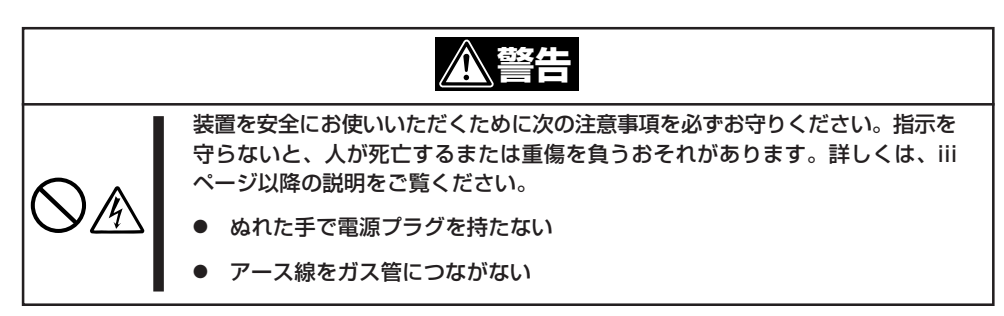

ハ

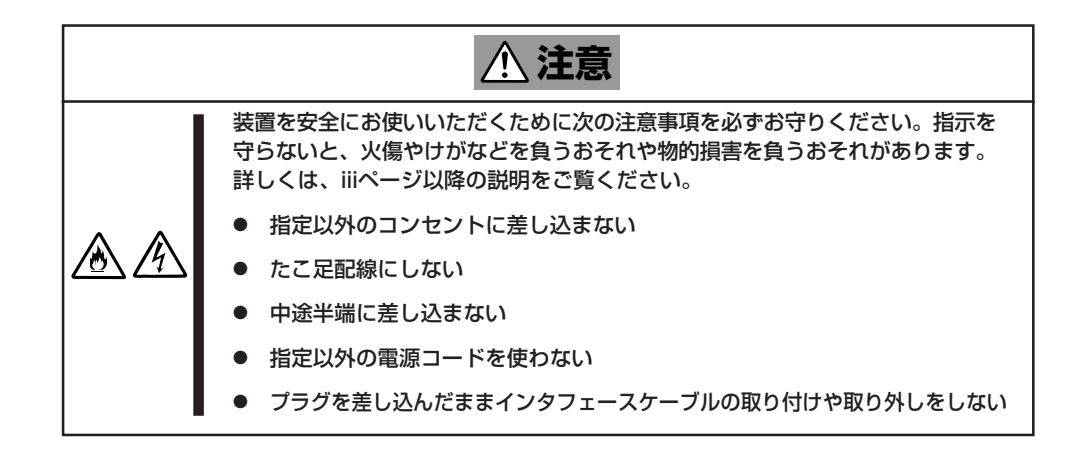

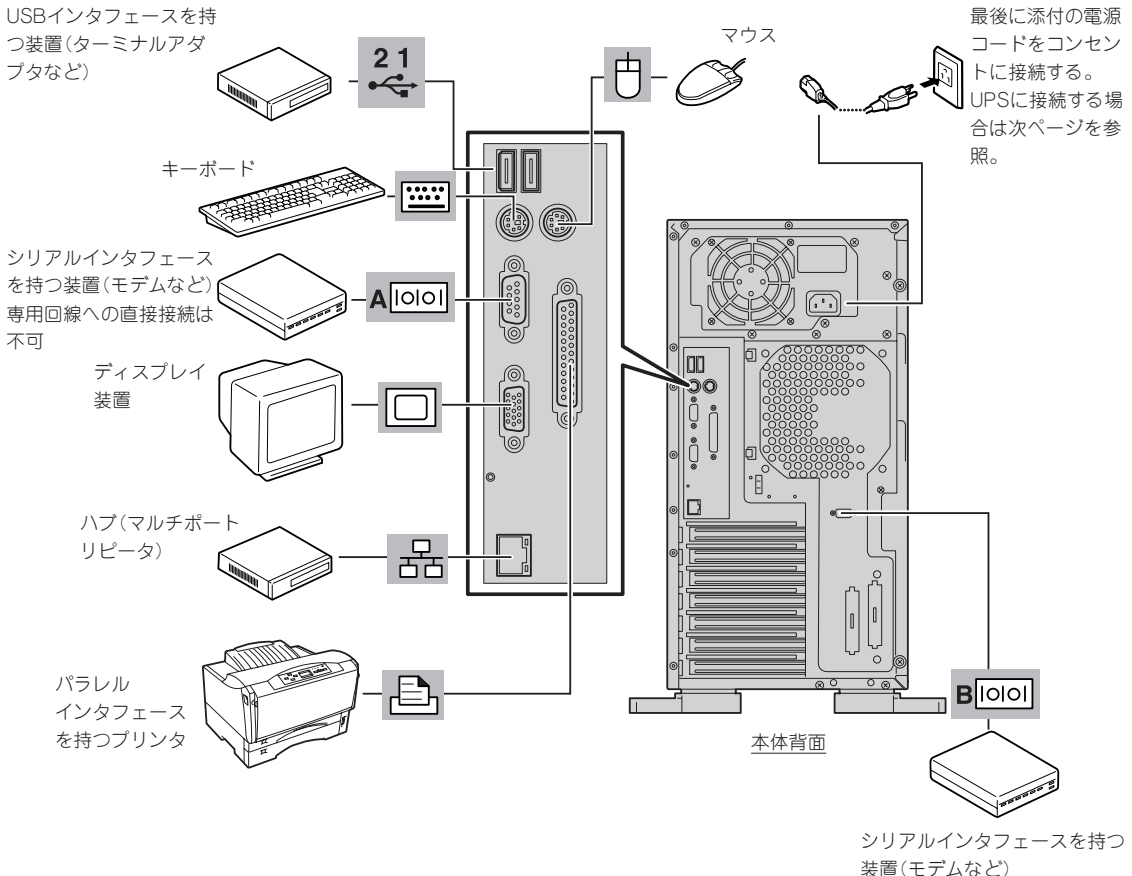

装置(モデムなど) 専用回線への直接接続は不可

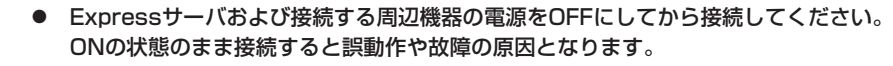

- ⓦ NEC以外(サードパーティ)の周辺機器およびインタフェースケーブルを接続する場合 は、お買い求めの販売店でそれらの装置がExpressサーバで使用できることをあらか じめ確認してください。サードパーティの装置の中にはExpressサーバで使用できな いものがあります。
- 添付のキーボード、マウスはコネクタ部分の「△」マークを右に向けて差し込んでくださ い。
- ⓦ ダイヤルアップ経由のエクスプレス通報サービスを利用する際に使用するモデムについ ては、NECフィールディングにご相談ください。
- シリアルポートコネクタには専用回線を直接接続することはできません。

重要�

 $\overline{M}$ 

Expressサーバの電源コードを無停電電源装置(UPS)に接続する場合は、UPSの背面にある サービスコンセントに接続します。

UPSのサービスコンセントには、「SWITCH OUT」と「UN-SWITCH OUT」という2種類のコ ンセントがあります(「OUTPUT1」、「OUTPUT2」と呼ぶ場合もあります)。

UPSを制御するアプリケーション(ESMPRO/UPSControllerなど)から電源の制御をしたい 場合は、SWITCH OUTに電源コードを接続します。

常時給電させたい場合は、UN-SWITCH OUTに電源コードを接続します(24時間稼働させる モデムなどはこのコンセントに接続します)。

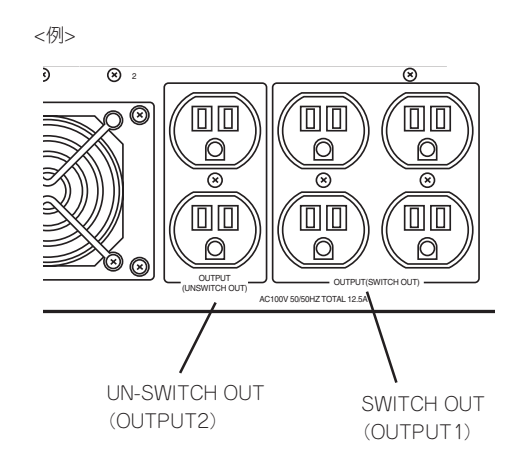

本装置の電源コードをUPSに接続している場合は、UPSからの電源供給と連動(リンク)させ るためにExpressサーバのBIOSの設定を変更してください。 BIOSの「Server」-「AC-LINK」を選択すると表示されるパラメータを切り替えることで設定

することができます。詳しくは102ページを参照してください。

# <span id="page-13-0"></span>**基本的な操作**

Expressサーバの基本的な操作の方法について説明します。

## **フロントドアの開閉**

Expressサーバの電源のON/OFFやフロッピーディスクドライブ、CD-ROMドライブ、5.25 インチデバイスを取り扱うとき、3.5インチデバイスベイへのハードディスクの取り付け/ 取り外しを行うときはフロントドアを開きます。

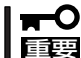

- ⓦ フロントドアは、添付のセキュリティキーでロックを解除しないと開けることができま せん。
	- ⓦ ソフトウェアにはCD-ROMのトレーや5.25インチデバイスベイに取り付けているデバ イスにセットしているメディアをイジェクトさせるコマンドを持つものがあります。こ の場合、フロントドアが開いていることを確認してからコマンドを実行してください。 フロントドアを閉じたままコマンドを実行すると、フロントドアにCD-ROMのトレー や5.25インチデバイスのメディアがぶつかり、装置を故障させることがあります。

キースロットに添付のセキュリティキーを差し込み、キーを回してロックを解除してから、 フロントドア左上部の取っ手を軽く持って手前に引くと開きます。フロントドアを閉じた後 は、セキュリティのためにもキーでロックしてください。

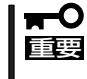

フロントドアを開ける際は、左上部の取っ手にツメを引っかけて開けないようお願いしま す。フロントドアが開けづらい場合は、左上部と左下部をそれぞれ手で持って手前に引いて ください。

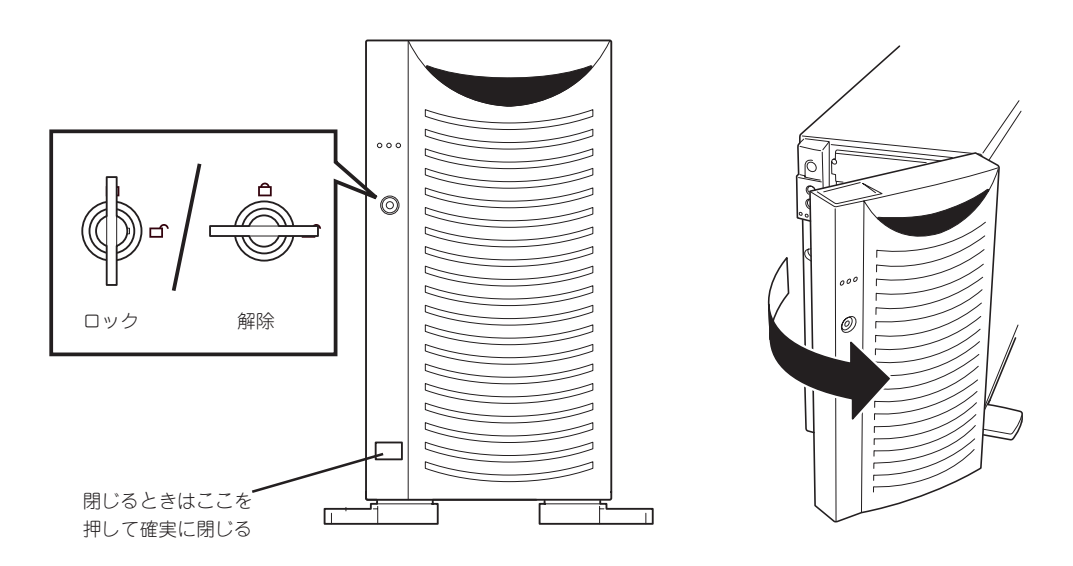

## **電源のON**

Expressサーバの電源は前面にあるPOWERスイッチを押すとONの状態になります。 次の順序で電源をONにします。

1. ディスプレイ装置およびExpressサーバに接続している周辺機器の電源をONにする。

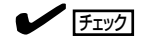

無停電電源装置(UPS)などの電源制御装置に電源コードを接続している場合は、電源制御装置 の電源がONになっていることを確認してください。

2. Expressサーバ前面にあるPOWERス イッチを押す。

POWER/SLEEPランプが緑色に点灯 し、しばらくするとディスプレイ装置の 画面には文字が表示されます。

### 重要�

- ⓦ ACインレットに電源コードを接続 した後、POWERスイッチを押す まで10秒以上の時間をあけてくだ さい。
- ⓦ モニタ画面に何らかの文字が表示 されるまでは電源をOFFにしない でください。

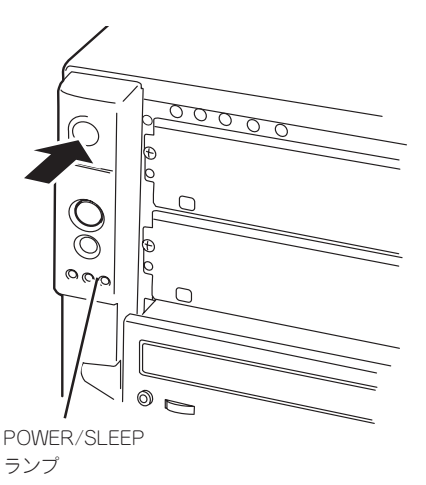

文字を表示している間、Expressサーバは自己診断プログラム(POST)を実行してExpressサーバ 自身の診断しています。詳しくはこの後の「POSTのチェック」をご覧ください。POSTを完了す るとOSが起動します。

 $\blacktriangledown$   $\mathbb{F}$ ェック

POST中に異常が見つかるとPOSTを中断し、エラーメッセージを表示します。54ページを参 照してください。

## **POSTのチェック**

POST(Power On Self-Test)は、Expressサーバのマザーボード内に記録されている自己診 断機能です。

POSTはExpressサーバの電源をONにすると自動的に実行され、マザーボード、ECCメモリ モジュール、CPUモジュール、キーボード、マウスなどをチェックします。また、POSTの 実行中に各種のBIOSセットアップユーティリティの起動メッセージなども表示します。

Expressサーバの出荷時の設定ではPOSTを実行している間、 ディスプレイ装置には「NEC」ロゴが表示されます。(<Esc>キー を押すと、POSTの実行内容が表示されます。)

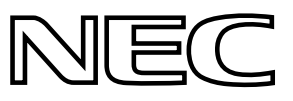

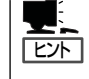

BIOSのメニューで<Esc>キーを押さなくても、はじめからPOSTの診断内容を表示させる ことができます。「BIOSのコンフィグレーション」の「Advanced(111ページ)」にある「Boottime Diagnostic Screen」の設定を「Enabled」に切り替えてください。

POSTの実行内容は常に確認する必要はありません。次の場合にPOST中に表示されるメッ セージを確認してください。

- Expressサーバの導入時
- 「故障かな?」と思ったとき
- ⓦ 電源ONからOSの起動の間に何度もビープ音がしたとき
- ディスプレイ装置になんらかのエラーメッセージが表示されたとき

### POSTの流れ

重要�

次にPOSTで実行される内容を順をおって説明します。

- ⓦ POSTの実行中は、キー入力やマウスの操作をしないようにしてください。 ПO
	- ⓦ システムの構成によっては、ディスプレイの画面に「Press Any Key」とキー入力を要 求するメッセージを表示する場合もあります。これは取り付けたオプションのボードの BIOSが要求しているためのものです。オプションのマニュアルにある説明を確認して から何かキーを押してください。
		- オプションのPCIボードの取り付け/取り外し/取り付けているスロットの変更をしてか ら電源をONにすると、POSTの実行中に取り付けたボードの構成に誤りがあることを 示すメッセージを表示してPOSTをいったん停止することがあります。

この場合は<F1>キーを押してPOSTを継続させてください。ボードの構成についての 変更/設定は、この後に説明するユーティリティを使って設定できます。

- 1. 電源ON後、POSTが起動し、メモリチェックを始めます。ディスプレイ装置の画面左上に基本メ モリと拡張メモリのサイズをカウントしているメッセージが表示されます。Expressサーバに搭 載されているメモリの量によっては、メモリチェックが完了するまでに数分かかる場合もありま す。同様に再起動(リブート)した場合など、画面に表示をするのに約1分程の時間がかかる場合 があります。
- 2. メモリチェックを終了すると、いくつかのメッセージが表示されます。これらは搭載している CPUや接続しているキーボード、マウスなどを検出したことを知らせるメッセージです。

3. しばらくすると、ExpressサーバのマザーボードにあるBIOSセットアップユーティリティ 「SETUP」の起動を促すメッセージが画面左下に表示されます。

Press <F2> to enter SETUP

Expressサーバを使用する環境にあった設定に変更するときに起動してください。エラーメッセー ジを伴った上記のメッセージが表示された場合を除き、通常では特に起動して設定を変更する必 要はありません(そのまま何も入力せずにいると数秒後にPOSTを自動的に続けます)。 SETUPを起動するときは、メッセージが表示されている間に<F2>キーを押します。設定方法や パラメータの機能については、100ページを参照してください。 SETUPを終了すると、Expressサーバは自動的にもう一度はじめからPOSTを実行します。

4. 続いてExpressサーバにオプションのSCSIコントローラボードなどの専用のBIOSを持ったコント ローラを搭載している場合は、BIOSセットアップユーティリティの起動を促すメッセージが表示 されます(そのまま何も入力せずにいると数秒後にPOSTを自動的に続けます)。

<例:SCSI BIOSセットアップユーティリティの場合>

Press <Ctrl> <A> for SCSISelect(TM) Utility!

ここで<Ctrl>キーと<A>キーを押すとユーティリティが起動します。ユーティリティの起動方法 や操作に関しては、オプションのボードに添付の説明書を参照してください。

SCSIユーティリティを使用しなければならない例としては次のような場合があります。

- ファイルベイにSCSI機器を取り付けた場合
- 外付けSCSI機器を接続した場合
- ⓦ Expressサーバ内部のSCSI機器の接続を変更した場合
- 5. オプションボードに接続している機器の情報などを画面に表示します。
- 6. BIOSセットアップユーティリティ「SETUP」でパスワードの設定をすると、POSTが正常に終了 した後に、パスワードを入力する画面が表示されます。

パスワードの入力は、3回まで行えます。3回とも入力を誤るとExpressサーバを起動できなくな ります。この場合は、Expressサーバの電源をOFFにしてから、約10秒ほど時間をあけてONにし てExpressサーバを起動し直してください。

重要�

OSをインストールするまではパスワードを設定しないでください。

7. POSTを終了するとOSを起動します。

### POSTのエラーメッセージ

POST中にエラーを検出するとディスプレイ装置の画面にエラーメッセージを表示します。 次にエラーメッセージの一覧と原因、その対処方法を示します。

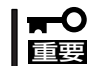

保守サービス会社に連絡するときはディスプレイの表示をメモしておいてください。アラー ム表示は保守を行うときに有用な情報となります。

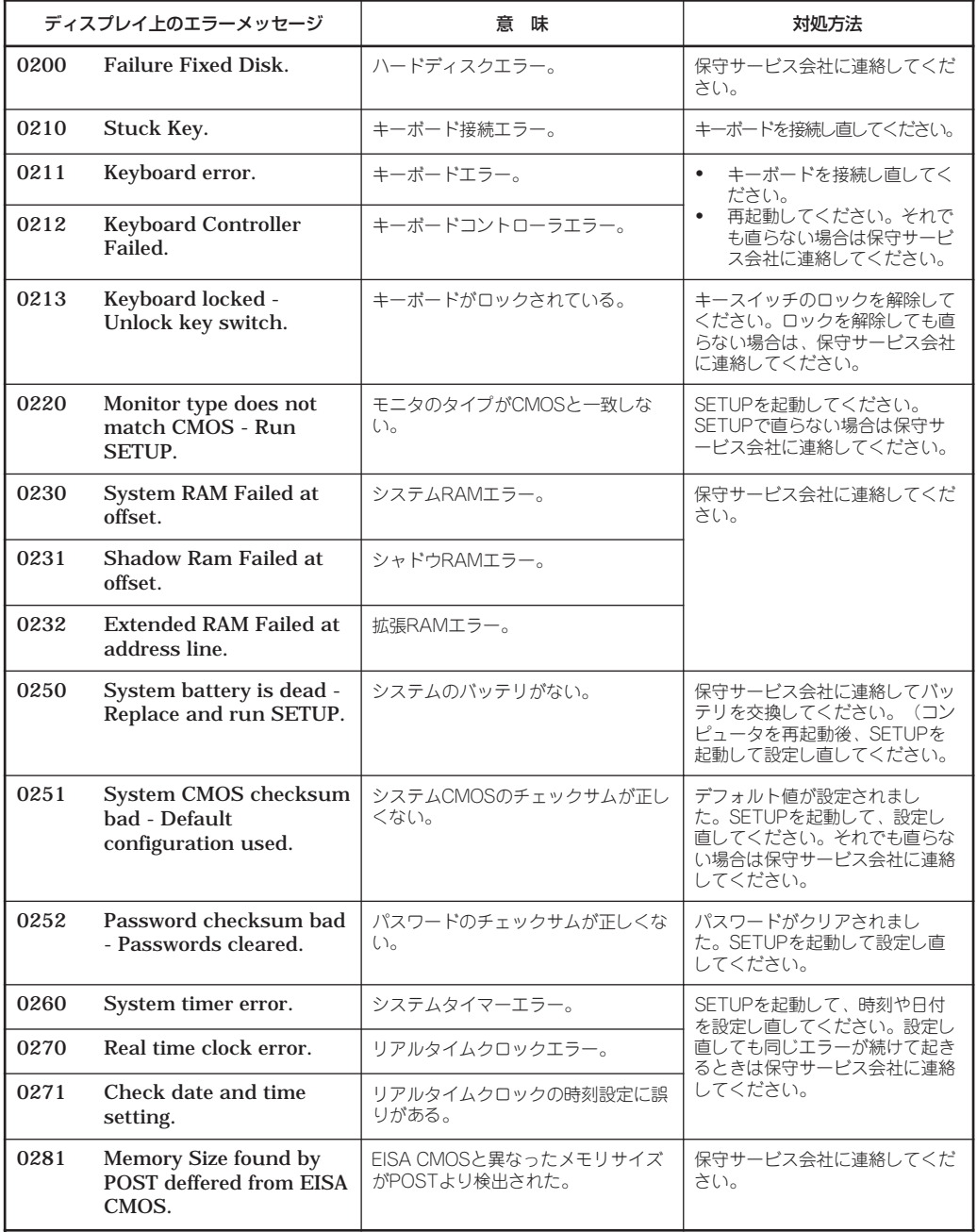

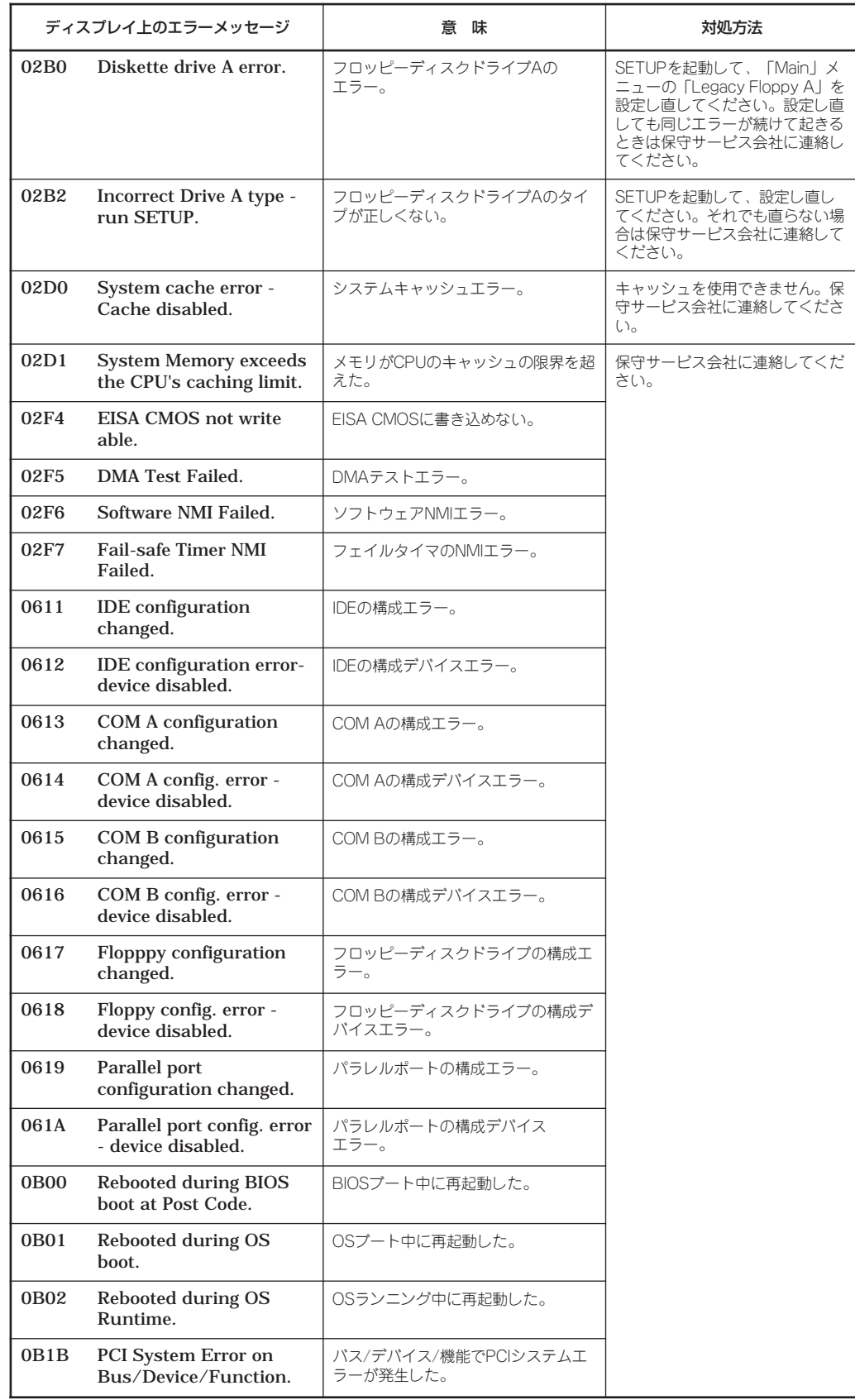

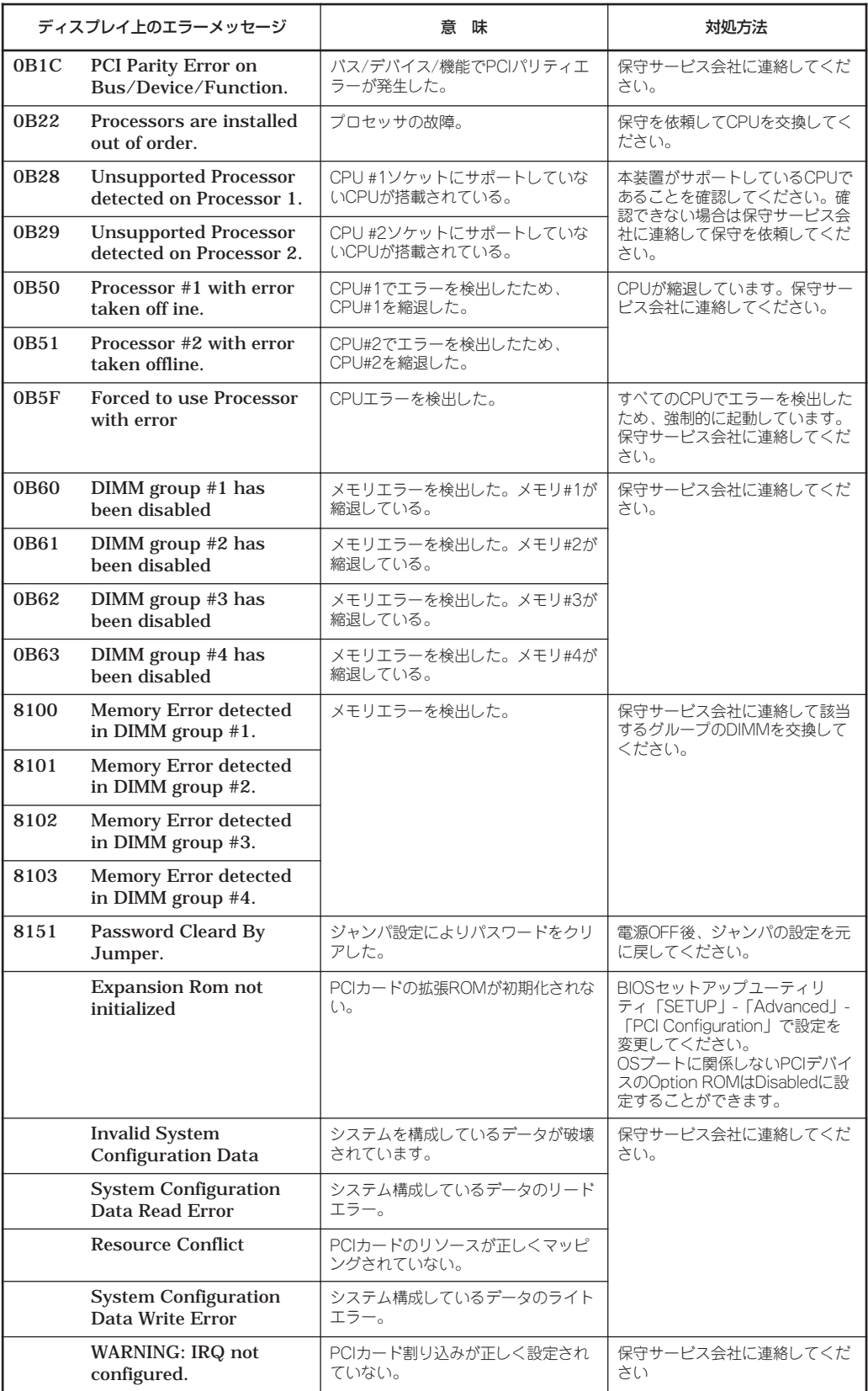

前ページのCPUやメモリに関するエラーメッセージとマザーボード上に取り付けられている CPUとメモリは次の図のように対応しています。

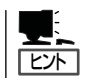

故障しているCPUまたはメモリはSETUPユーティリティからでも確認できます(110、112 ページ参照)。

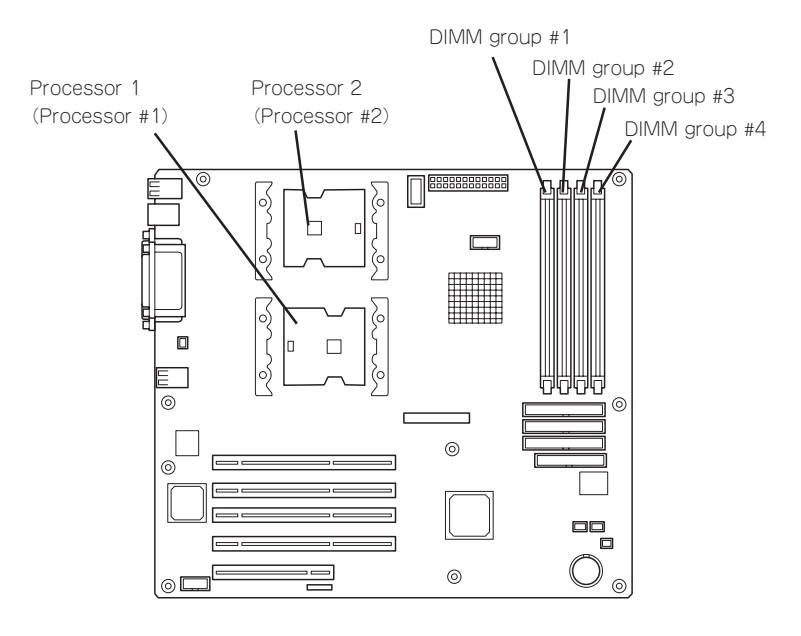

## ビープ音によるエラー通知

POST中にエラーを検出しても、ディスプレイ装置の画面にエラーメッセージを表示できな い場合があります。この場合は、一連のビープ音でエラーが発生したことを通知します。エ ラーはビープ音のいくつかの音の組み合わせでその内容を通知します。 たとえば、ビープ音が1回、連続して3回、1回、1回の組み合わせで鳴った(ビープコード: 1-3-1-1)ときはDRAMリフレッシュテストエラーが起きたことを示します。

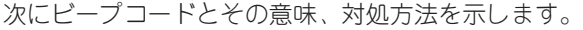

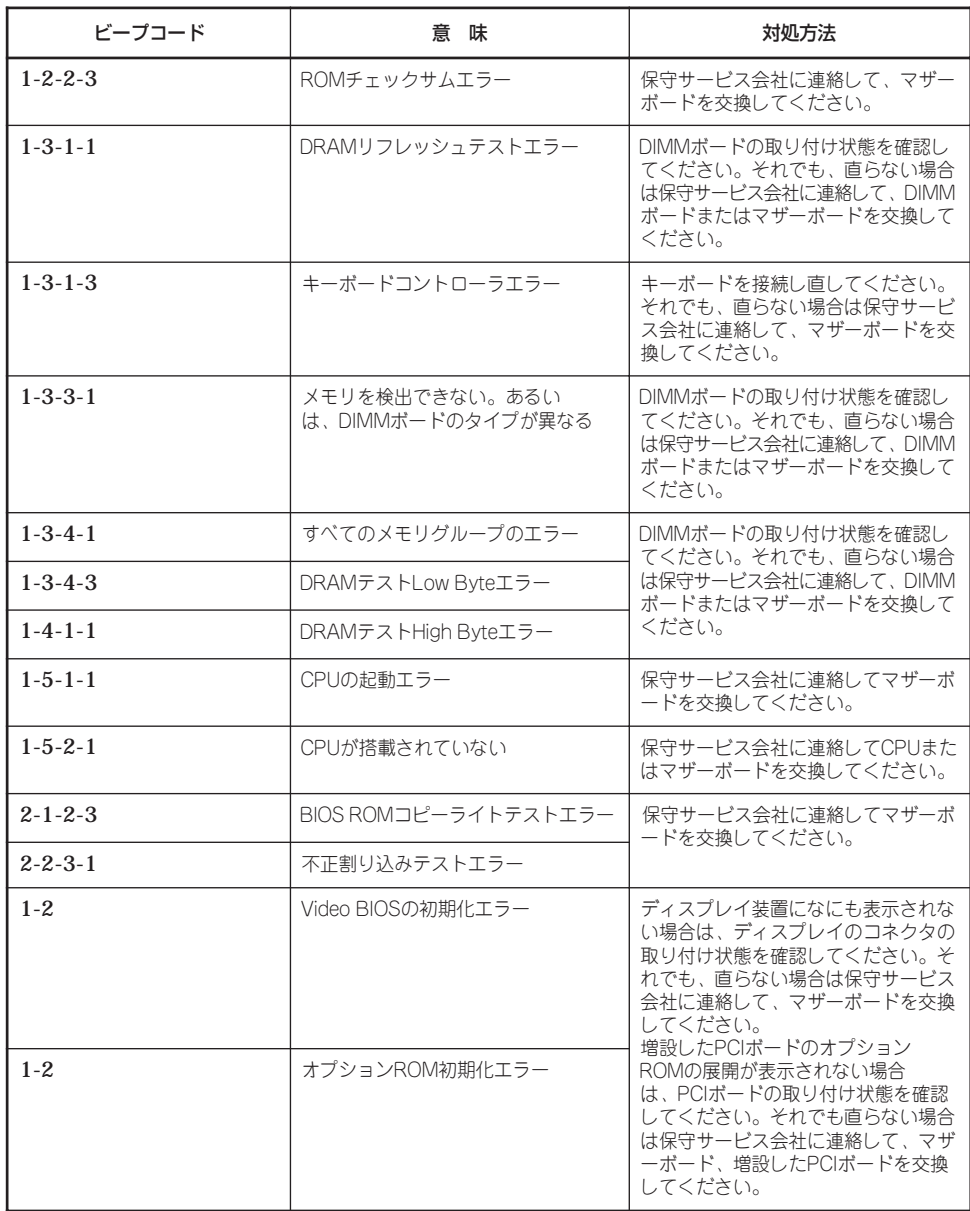

## **電源のOFF**

次の順序で電源をOFFにします。Expressサーバの電源コードをUPSに接続している場合は、 UPSに添付のマニュアルを参照するか、UPSを制御しているアプリケーションのマニュアル を参照してください。

- 1. OSのシャットダウンをする。
- 2. Expressサーバ前面にあるPOWERスイッチを押す。 POWER/SLEEPランプが消灯します。
- 3. 周辺機器の電源をOFFにする。

## **省電力モードの起動**

ExpressサーバはACPIモードに対応しています。Windowsでの設定によってPOWERス イッチを押したときの機能をExpressサーバの電力をほとんど使用しない状態(スタンバイ状 態)にさせることができます。

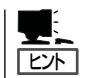

搭載しているPCIボードによっては機能しない場合があります。

スタンバイ状態になってもメモリの内容やそれまで の作業の状態は保持されています。

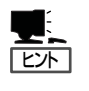

省電力モードへの移行または省電力モードか らの復帰方法については、Windows 2000の 設定によって異なります。また、省電力モー ド中の動作レベルは、Windows 2000の設定 に依存します。

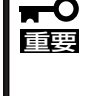

省電力モードへの移行または省電力モード中 にシステムを変更しないでください。省電力 モードから復帰する際に元の状態に復帰でき ない場合があります。

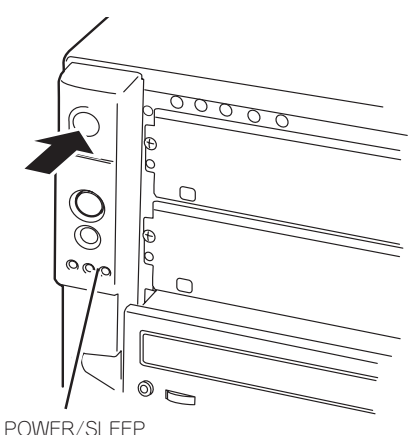

ランプ

## **フロッピーディスクドライブ**

Expressサーバ前面にフロッピーディスクを使ったデータの読み出し(リード)・保存(ライ ト)を行うことのできる3.5インチフロッピーディスクドライブが搭載されています。 Expressサーバでは3.5インチの2HDフロッピーディスク(1.44Mバイト)と2DDフロッピー ディスク(720Kバイト)を使用することができます。

### フロッピーディスクのセット/取り出し

フロッピーディスクをフロッピーディスクドライブにセットする前にExpressサーバの電源 がON(POWER/SLEEPランプ点灯)になっていることを確認してください。 フロッピーディスクをフロッピーディスクドライブに完全に押し込むと「カチッ」と音がし て、フロッピーディスクドライブのイジェクトボタンが少し飛び出します。

- ⓦ 1.2Mバイトフォーマットのディスクを使って起動(ブート)することはできません。
- チェック� フォーマットされていないフロッピーディスクをセットすると、ディスクの内容を読め ないことを知らせるメッセージやフォーマットを要求するメッセージが表示されます。 OSに添付のマニュアルを参照してフロッピーディスクをフォーマットしてください。
	- ⓦ フロッピーディスクをセットした後にExpressサーバの電源をONにしたり、再起動す るとフロッピーディスクから起動します。フロッピーディスク内にシステムがないと起 動できません。

イジェクトボタンを押すとセットしたフロッピーディスクをフロッピーディスクドライブか ら取り出せます。

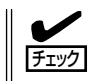

フロッピーディスクアクセスランプが消灯していることを確認してからフロッピーディスク を取り出してください。アクセスランプが点灯中に取り出すとデータが破壊されるおそれが あります。

### フロッピーディスクの取り扱いについて

フロッピーディスクは、データを保存する大切なものです。またその構造は非常にデリケー トにできていますので、次の点に注意して取り扱ってください。

- フロッピーディスクドライブにはていねいに奥まで挿入してください。
- ラベルは正しい位置に貼り付けてください。
- 鉛筆やボールペンで直接フロッピーディスクに書き込んだりしないでください。
- シャッタを開けないでください。
- ゴミやほこりの多いところでは使用しないでください。
- フロッピーディスクの上に物を置かないでください。
- 直射日光の当たる場所や暖房器具の近くなど温度の高くなる場所には置かないでくださ  $\left( \cdot \right)$
- たばこの煙に当たるところには置かないでください。
- 水などの液体の近くや薬品の近くには置かないでください。
- 磁石など磁気を帯びたものを近づけないでください。
- クリップなどではさんだり、落としたりしないでください。
- 磁気やほこりから保護できる専用の収納ケースに保管してください。
- フロッピーディスクは、保存している内容を誤って消 すことのないようにライトプロテクト(書き込み禁止) ができるようになっています。ライトプロテクトされ ているフロッピーディスクは、読み出しはできます が、ディスクのフォーマットやデータの書き込みがで きません。重要なデータの入っているフロッピーディ スクは、書き込み時以外はライトプロテクトをしてお くようお勧めします。3.5インチフロッピーディスクの ライトプロテクトは、ディスク裏面のライトプロテク トスイッチで行います。

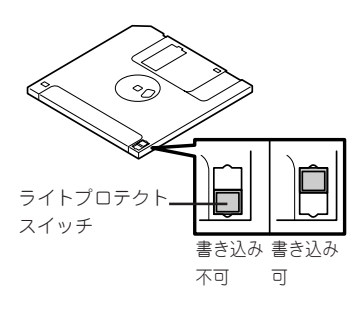

ハ ー

● フロッピーディスクは、とてもデリケートな記憶媒体です。ほこりや温度変化によって データが失われることがあります。また、オペレータの操作ミスや装置自身の故障など によってもデータを失う場合があります。このような場合を考えて、万一に備えて大切 なデータは定期的にバックアップをとっておくことをお勧めします。(Expressサーバに 添付されているフロッピーディスクは必ずバックアップをとってください。)

## **CD-ROMドライブ**

Expressサーバ前面にCD-ROMドライブがあります。CD-ROMドライブはCD-ROM(読み出 し専用のコンパクトディスク)のデータを読むための装置です。CD-ROMはフロッピーディ スクと比較して、大量のデータを高速に読み出すことができます。

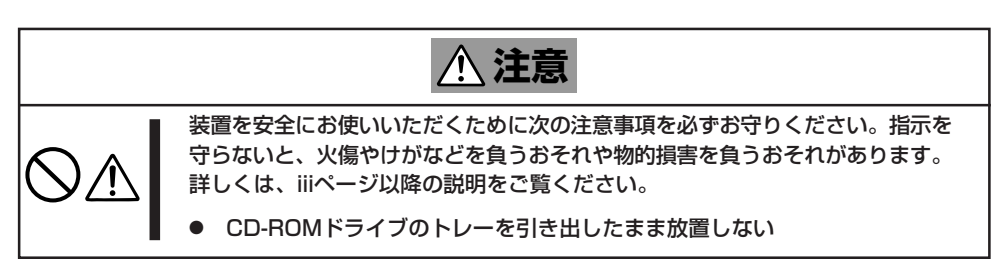

## CD-ROMのセット/取り出し

CD-ROMをCD-ROMドライブにセットする前にExpressサーバの電源がON(POWER/ SLEEPランプ点灯)になっていることを確認してください。

CD-ROMドライブ前面のオープン/クローズボタンを押 すとトレーが出てきます。CD-ROMの文字が印刷され ている面を上にしてトレーの上に静かに、確実に置いて ください。

オープン/クローズボタンを押すか、トレーの前面を軽 く押すと、トレーは自動的にCD-ROMドライブ内に セットされます。

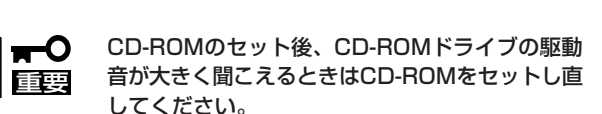

CD-ROMの取り出しは、CD-ROMをセットするときと 同じようにオープン/クローズボタンを押してトレーを イジェクトし、トレーから取り出します(アクセスラン プがオレンジ色に点灯しているときは、ディスクにアク セスしていることを示します。この間、オープン/ク ローズボタンは機能しません)。OSによってはOSから トレーをイジェクトすることもできます。

CD-ROMを取り出したらトレーを元に戻してくださ  $\left( \cdot \right)$ 

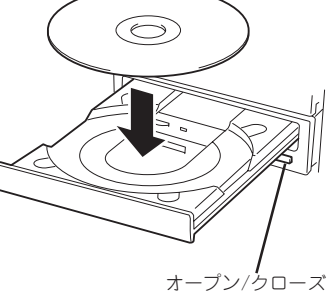

ボタン

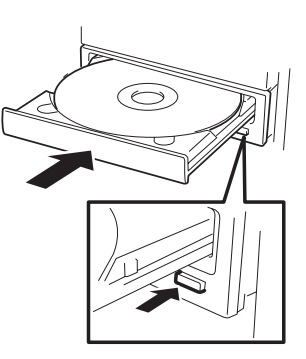

### 取り出せなくなったときの方法

オープン/クローズボタンを押してもCD-ROMをExpressサーバから取り出せない場合は、 次の手順に従ってCD-ROMを取り出します。

- 1. POWERスイッチを押してExpressサー バの電源をOFF(POWER/SLEEPランプ 消灯)にする。
- 2. 直径約1.2mm、長さ約100mmの金属製 のピン(太めのゼムクリップを引き伸ばし て代用できる)をCD-ROM前面右側にあ るエマージェンシーホールに差し込ん で、トレーが出てくるまでゆっくりと押 す。

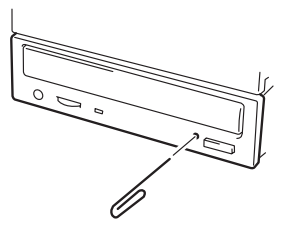

### 重要�

- ⓦ つま楊枝やプラスチックなど折れやすいものを使用しないでください。
- ⓦ 上記の手順を行ってもCD-ROMが取り出せない場合は、保守サービス会社に連絡してくだ さい。
- 3. トレーを持って引き出す。
- 4. CD-ROMを取り出す。
- 5. トレーを押して元に戻す。

### CD-ROMの取り扱いについて

ExpressサーバにセットするCD-ROMは次の点に注意して取り扱ってください。

- CD規格に準拠しない「コピーガード付きCD」などのディスクにつきましては、CD再生機 器における再生の保証はいたしかねます。
- CD-ROMを落とさないでください。
- CD-ROMの上にものを置いたり、曲げたりしないでください。
- CD-ROMにラベルなどを貼らないでください。
- 信号面(文字などが印刷されていない面)に手を触れないでください。
- 文字の書かれている面を上にして、トレーにていねいに置いてください。
- ⓦ キズをつけたり、鉛筆やボールペンで文字などを直接CD-ROMに書き込まないでください。
- たばこの煙の当たるところには置かないでください。
- 直射日光の当たる場所や暖房器具の近くなど温度の高くなる場所には置かないでください。
- 指紋やほこりがついたときは、乾いた柔らかい布で、内側から外側に向けてゆっくり、 ていねいにふいてください。
- ⓦ 清掃の際は、CD専用のクリーナをお使いください。レコード用のスプレー、クリーナ、 ベンジン、シンナーなどは使わないでください。
- 使用後は、専用の収納ケースに保管してください。

# <span id="page-27-0"></span>**オプションの取り付け**

オプションデバイスの取り付け方法および注意事項について記載しています。

- $\blacksquare$ ● ここで示す取り付け/取り外しはユーザー個人でも行えますが、この場合の装置および 部品の破損または運用した結果の影響についてはその責任を負いかねますのでご了承く 重要� ださい。本装置について詳しく、専門的な知識を持った保守サービス会社の保守員に取 り付け/取り外しを行わせるようお勧めします。
	- ⓦ オプションおよびケーブルはNECが指定する部品を使用してください。指定以外の部 品を取り付けた結果起きた装置の誤動作または故障・破損についての修理は有料となり ます。
	- ⓦ ハードウェア構成を変更した場合も、必ずシステムをアップデートしてください(33 ページを参照)。

## **安全上の注意**

安全に正しくオプションの取り付け・取り外しをするために次の注意事項を必ず守ってくだ さい。

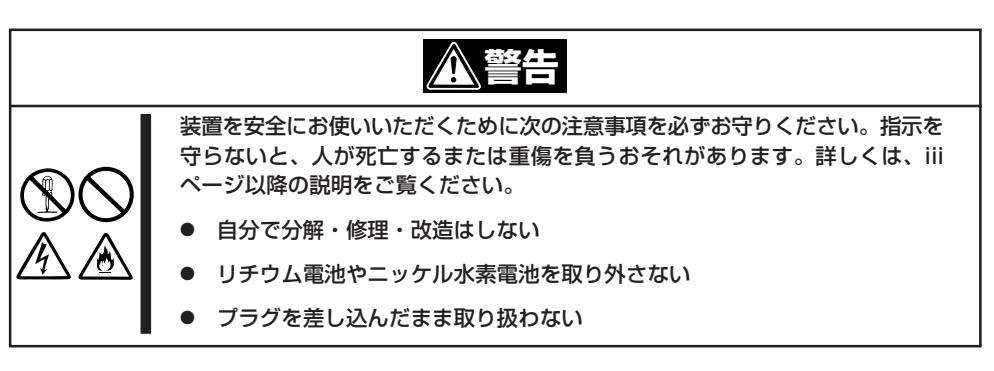

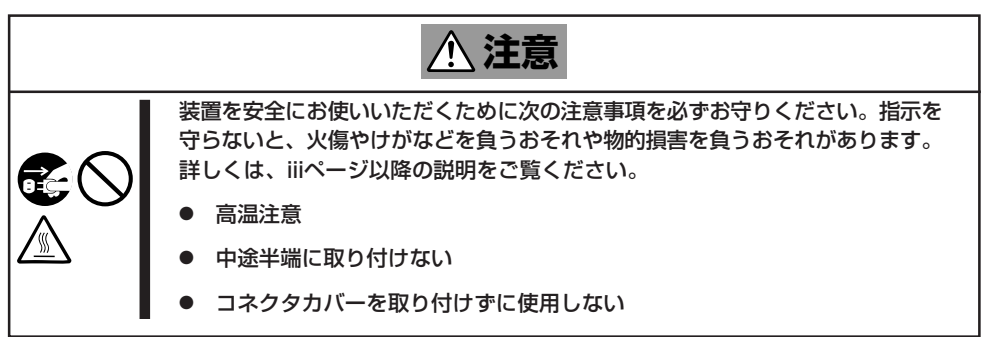

#### ハ ー ド ウェア 編

## **静電気対策について**

Expressサーバ内部の部品は静電気に弱い電子部品で構成されています。取り付け・取り外 しの際は静電気による製品の故障に十分注意してください。

● リストストラップ(アームバンドや静雷気防止手袋など)の着用

リスト接地ストラップを手首に巻き付けてください。手に入らない場合は部品を触る前 に本体の塗装されていない金属フレームに触れて身体に蓄積された静電気を放電しま す。

また、作業中は定期的に金属フレームに触れて静電気を放電するようにしてください。

- 作業場所の確認
	- 静電気防止処理が施された床またはコンクリートの上で作業を行います。
	- カーペットなど静電気の発生しやすい場所で作業を行う場合は、静電気防止処理を 行った上で作業を行ってください。
- 作業台の使用

静電気防止マットの上に本装置を置き、その上で作業を行ってください。

- ⓦ 着衣
	- ウールや化学繊維でできた服を身につけて作業を行わないでください。
	- 静電気防止靴を履いて作業を行ってください。
	- 取り付け前に貴金属(指輪や腕輪、時計など)を外してください。
- 部品の取り扱い
	- 取り付ける部品は本装置に組み込むまで静電気防止用の袋に入れておいてください。
	- 各部品の縁の部分を持ち、端子や実装部品に触れないでください。
	- 部品を保管・運搬する場合は、静電気防止用の袋などに入れてください。

## **取り付け/取り外しの準備**

次の手順に従って部品の取り付け/取り外しの準備をします。

- 1. OSのシャットダウン処理を行う。
- 2. POWERスイッチを押してExpressサーバの電源をOFF(POWER/SLEEPランプ消灯)にする。
- 3. Expressサーバの電源コードをコンセン トから抜く。
- 4. Expressサーバ背面に接続しているケー ブルをすべて取り外す。
- 5. Expressサーバの前後左右および上部に1 ~2mのスペースを確保する。

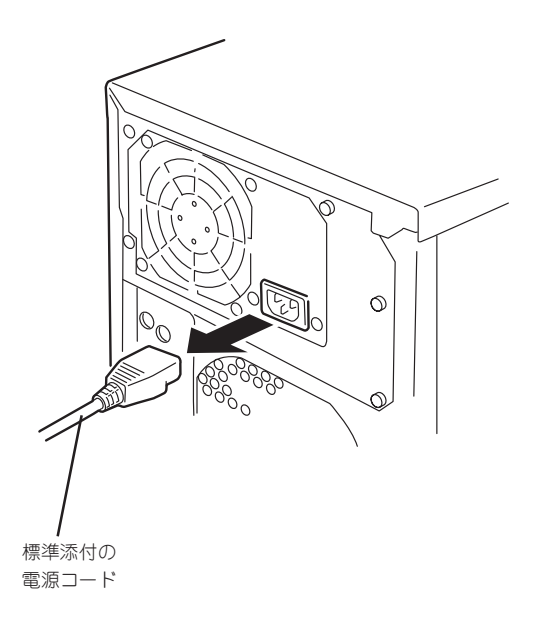

## **取り付け/取り外しの手順**

次の手順に従って部品の取り付け/取り外しをします。

## サイドカバー

サイドカバーは本体内蔵デバイスやマザーボードにアクセスするときに取り外します。右側 のサイドカバーは取り外す必要はありません。

### 取り外し

次の手順に従ってサイドカバーを取り外します。

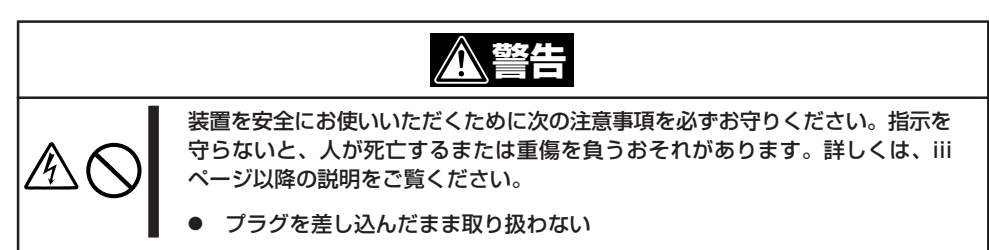

- 1. 前ページを参照して準備をする。
- 2. ネジ2本をゆるめる。
- 3. 装置後方に少し引いてから取り外す。
- 4. サイドカバーをしっかり持って取り外 す。

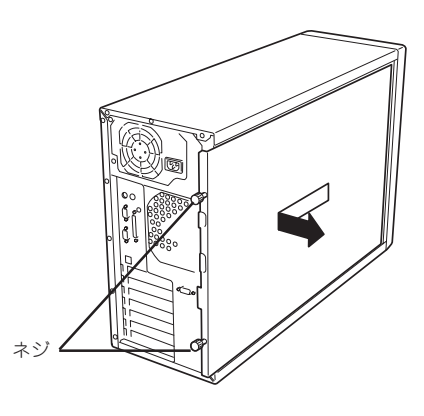

### 取り付け

サイドカバーは「取り外し」と逆の手 順で取り付けることができます。 サイドカバーにあるフックが Expressサーバのフレームや穴に確 実に差し込まれていることを確認し てください。

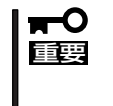

オプションの取り付け/取り 外しが終ったら、取り外した サイドカバーを確実に取り付 けてください。

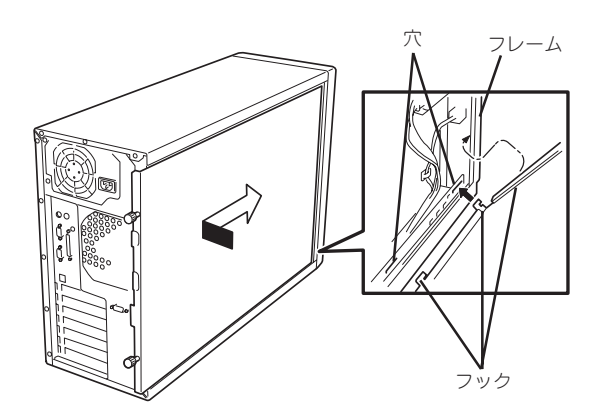

### CPUダクトカバー

CPUダクトカバーはDIMMやプロセッサの取り付け/取り外しをするときに取り外します。

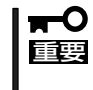

CPUダクトカバーは必ず取り付けてください。カバーを外した状態で運用すると、装置内 部の冷却効果が低下し、システム全体のパフォーマンスに影響するばかりでなく、高温によ る本体および搭載デバイスの故障の原因となります。

### 取り外し

次の手順に従ってCPUダクトカバーを取り外します。

- 1. 前ページを参照して準備をする。
- 2. サイドカバーを取り外す(67ページ参 照)。
- 3. CPUダクトカバーの左側を持ち、右端の タブを解除して手前に引く。
- 4. CPUダクトカバーを本体から取り外す。

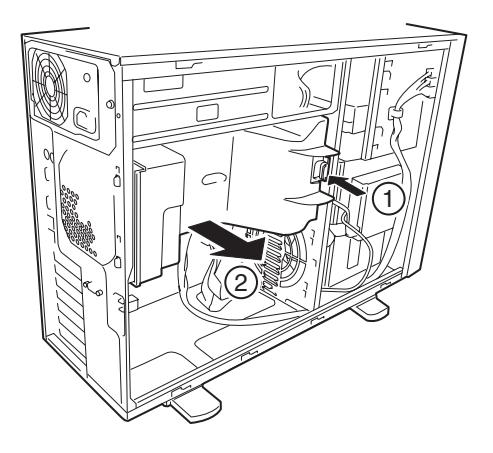

### 取り付け

CPUダクトカバーをまっすぐ装置内部へ差し込んでください。ケーブルやマザーボード上の 部品に当たっていないことを確認しながら差し込み、右側のタブを本体のフレームにある穴 に引っかけて固定してください。

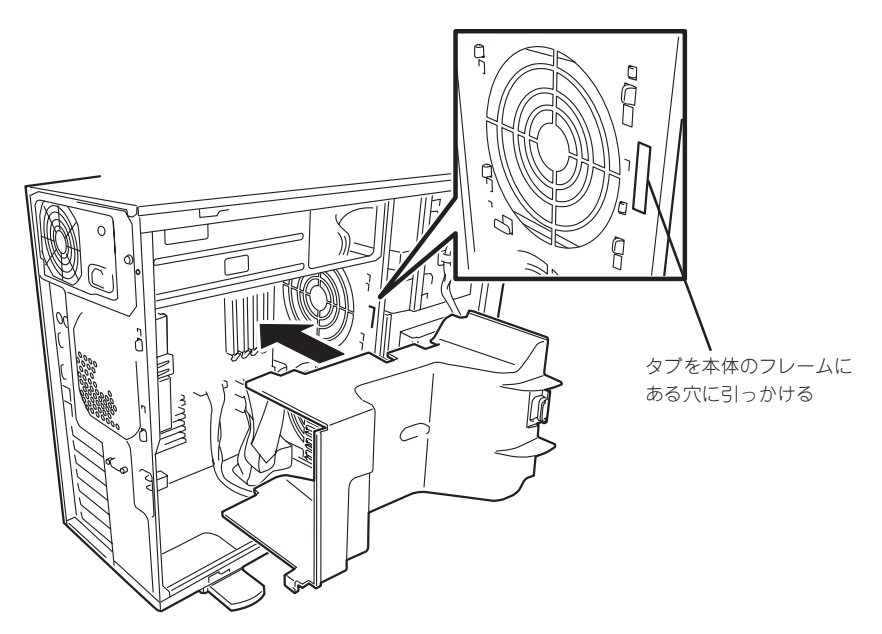

## 3.5インチハードディスク

標準装備のExpressサーバの内部には、ハードディスクを4台まで取り付けることができま す。ディスクインタフェースには、マザーボード上のIDEインタフェースまたはオプション のコントローラボードを使用します。

NECで指定していないハードディスクを使用しないでください。サードパーティのハード mО ディスクを取り付けるとハードディスクだけでなく本体が故障するおそれがあります。ま 重要� た、これらの製品が原因となった故障や破損についての修理は保証期間中でも有料となりま す。

#### 動作モードの設定

Expressサーバに取り付ける前にハードディスクの動作モードを次のように設定してくださ い。詳しくはハードディスクに添付の説明書を参照してください。

● IDEハードディスクの場合(マザーボード上のIDEインタフェースを使用する場合

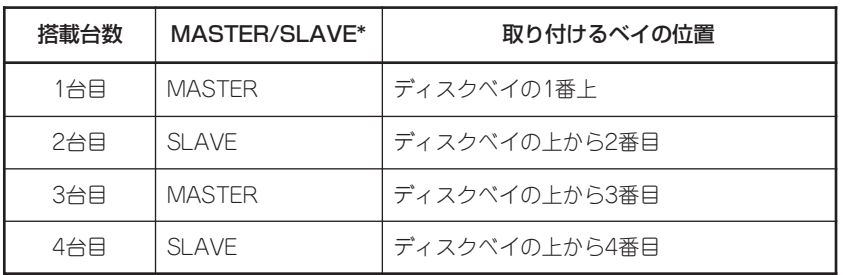

\* 購入時に搭載済みだったハードディスクの設定については、ハードディスクに貼り付けられ ているラベルを参照してください(「MASTER」ではなく、「SLAVE」に設定されている場合も ありますのでご注意ください)。オプションのハードディスクについては、オプションのハー ドディスクに添付の説明書を参照してください。

ⓦ IDEハードディスクの場合(ディスクミラーリングコントローラに接続する場合)

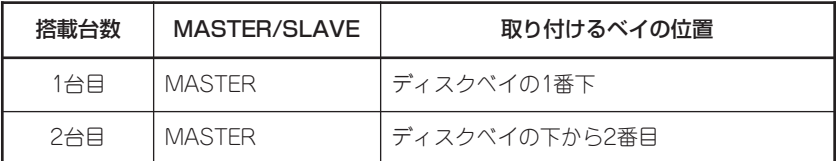

#### ● SCSIハードディスクの場合

接続に使用するSCSIケーブルは別売品です。

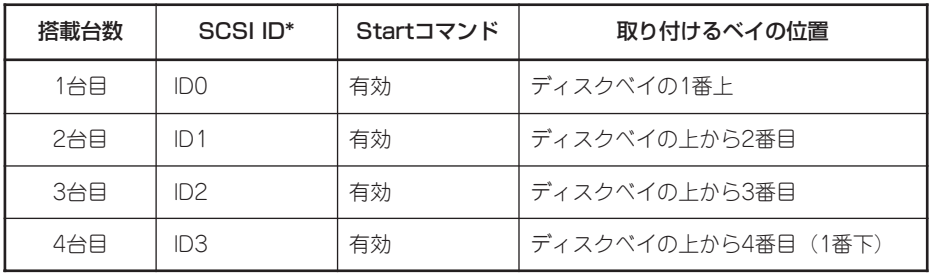

\* 終端の設定(SCSIターミネーション)はすべて「無効(OFF)」に設定してください。SCSIター ミネーションは、内蔵SCSIケーブルの端に取り付けられたターミネータで終端します。

### 取り付け

- 1. ハードディスクに添付の説明書を参照してハードディスクの動作モードを設定する。
- 2. 66ページを参照して準備をする。
- 3. サイドカバーを取り外す(67ページ参照)。
- 4. ハードディスクを取り付けるスロットに あるハードディスクブラケットを固定し ているネジ2本を外す。

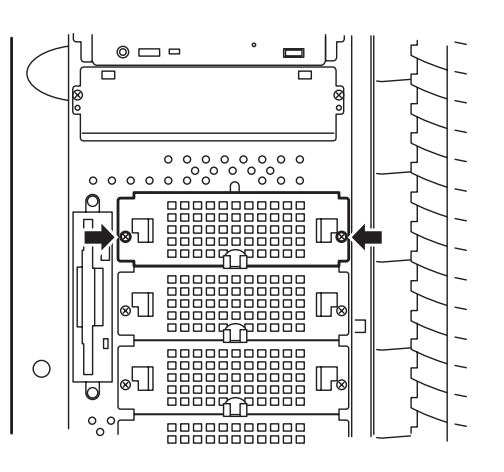

5. ハードディスクブラケットを取り外す。

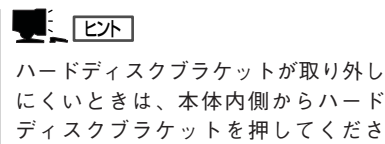

い。

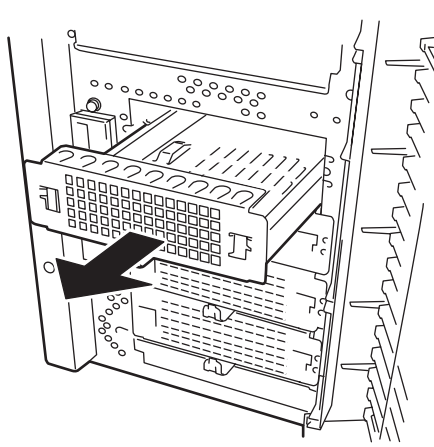

6. ハードディスクの基板面を下にしてハー ドディスクブラケットに載せる。

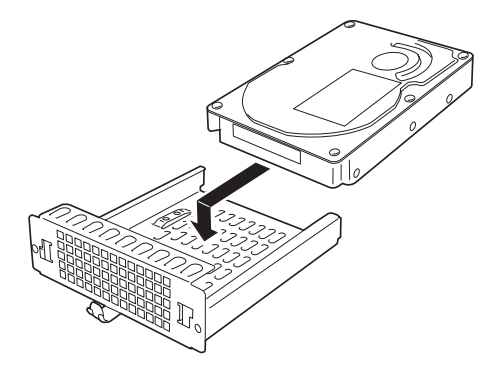

- 7. ハードディスクブラケットの裏面からネジ4本でハードディスクを固定する。
	- 重要�
	- ネジはハードディスクに添付のネジを使用してください。
	- ⓦ ハードディスクとハードディスクブラケットをしっかりと持ったまま裏返してください。
	- ハードディスクがなるべくハードディスクブラケットからはみ出ないようネジ穴を合わせて ください。

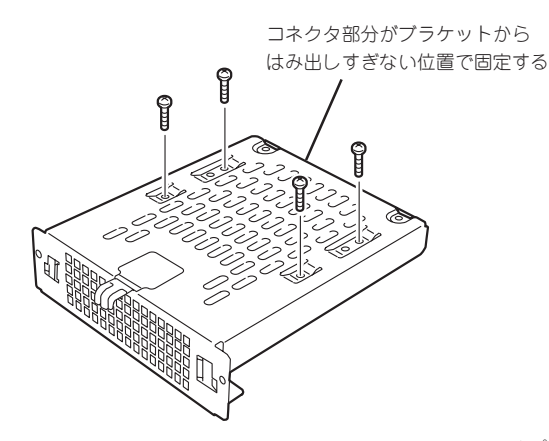

<マザーボード上のIDEチャネルに接続する場合>

8. ハードディスクブラケットを手順4で外 したスロットに挿入する。

> 重要� ハードディスクはとても振動に弱いデ バイスです。ゆっくりとていねいにス ロットへ挿入してください。

- 9. 手順4で外したネジ2本でハードディスク ブラケットを固定する。
- 10. 電源ケーブルとインタフェースケーブル を接続する。

詳しくは「ケーブル接続」を参照してくだ さい。

### 重要�

電源ケーブルやSCSIケーブルのコネ クタにはキャップがついています。取 り外したキャップは大切に保管してお いてください。

11. 取り外した部品を取り付けてExpress サーバを組み立てる。

以上で完了です。

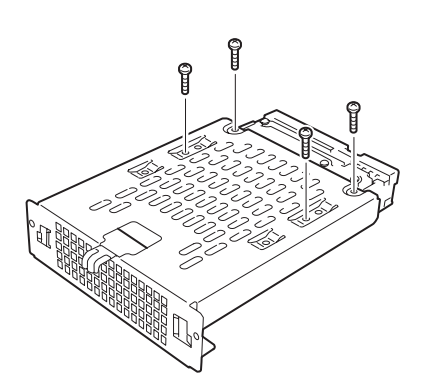

<オプションのRAIDコントローラ/ディスクミラーリング コントローラに接続する場合>

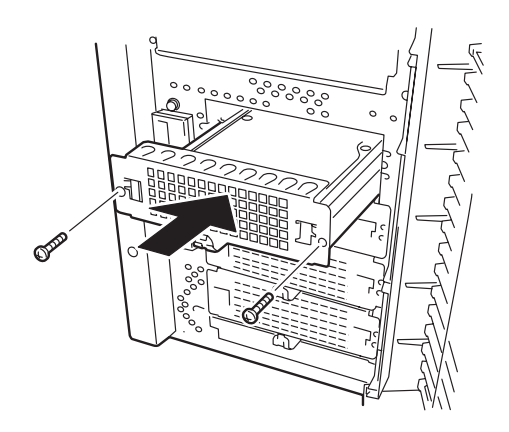
### 取り外し

取り外しは、「取り付け」の逆を行ってください。本体内部の冷却効果を保持するためにブラ ンクスロットにはハードディスクブラケットを取り付けてください。

 $\blacksquare$ 重要�

ハードディスク内のデータについて

取り外したハードディスクに保存されている大切なデータ(例えば顧客情報や企業の経理情 報など)が第三者へ漏洩することのないように確実に処分してください。

Windowsの「ゴミ箱を空にする」操作やオペレーティングシステムの「フォーマット」コマン ドでは見た目は消去されたように見えますが、実際のデータはハードディスクに書き込まれ たままの状態にあります。完全に消去されていないデータは、特殊なソフトウェアにより復 元され、予期せぬ用途に転用されるおそれがあります。

このようなトラブルを回避するために市販の消去用ソフトウェア(有償)またはサービス(有 償)を利用し確実にデータを処分することを強くお勧めします。データの消去についての詳 細は、お買い求めの販売店または保守サービス会社にお問い合わせください。

ディスクアレイ構成の場合、故障したハードディスクの交換後、交換した新しいディスクに 交換前までの情報を記録することにより、故障を起こす以前の状態に戻すことのできるリビ ルド機能を使用することができます。

リビルド機能は、RAID1、またはRAID5、RAID0+1に設定されているディスクアレイで有 効です。リビルドの操作方法については、オプションのディスクアレイコントローラに添付 の説明書を参照してください。

# 5.25インチデバイス

Expressサーバには、CD-ROMドライブや 磁気テープドライブなどのバックアップデ バイスを取り付けるスロットを4つ用意し ています(標準装備のCD-ROMドライブで1 スロット使用)。バックアップデバイスを搭 載するには、別売のSCSIコントローラと内 蔵SCSIケーブルも必要です。

 $\blacksquare$ ● 3スロットを装備しています が、デバイスの最大搭載台数は 重要� 2台です。シングルハイトのデ バイスを2台か、ダブルハイト とシングルハイトのデバイスを 1台ずつのいずれかが最大構成 となります。

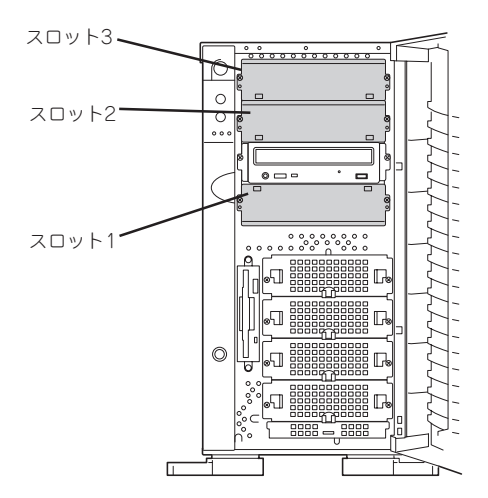

- SCSIデバイスを取り付ける場合、終端抵抗の設定は「OFF」に、SCSIIDは他のデバイ スと重複しないように設定してください。設定方法については、それぞれの装置のマ ニュアルを参照してください。
- シングルハイトのデバイスはスロット番号順に取り付けてください。ダブルハイトのデ バイスはスロット2と3を使用します。
- N8151-13AC 内蔵DAT集合型[DDS-3]を取り付ける場合はデバイスに取り付け られている電源分岐ケーブルを使用してください。
- N8151-32 内蔵DVD-RAMを取り付ける場合は、動作モードを「SLAVE」にしてくだ さい。

#### 取り付け

- 1. 66ページを参照して準備をする。
- 2. サイドカバーを取り外す(67ページ参照)。
- 3. ダミーカバーを固定しているネジ2本を 外す。
- 4. ダミーカバーを手前に静かに引き出す。

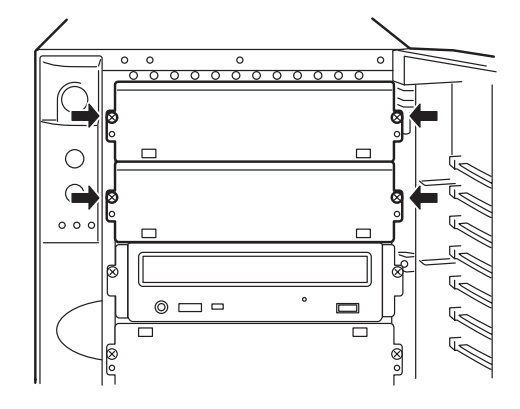

5. Expressサーバに添付のレールをデバイ スに添付のネジ(4本)で5.25インチデバ イスに固定する。

### 重要�

- ⓦ 必ずデバイスに添付のネジを使用 してください。添付のネジより長 いネジや径の異なるネジを使用す るとデバイスを破損するおそれが あります。
- ⓦ ダブルハイトのデバイスを取り付 けるときにはExpressサーバに添 付されているDLTデバイスレール (L字型の大きい方のレール)を使用 してください。

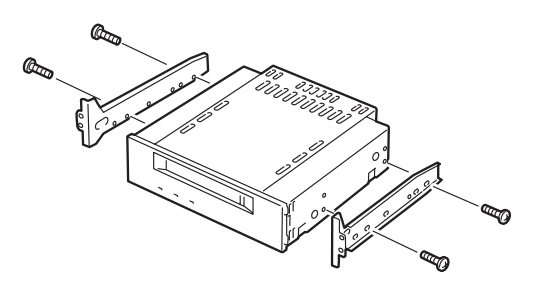

ハ ー ド ウェア 編

6. デバイスベイにデバイスを静かに押し込む。

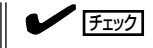

デバイスを押し込むときにケーブルをはさんでいないことを確認してください。

## 重要�

スロットを2つ使う5.25インチデバイスが入りづらい場合は、5.25インチデバイスを少し持 ち上げるようにしてスロットに入れてください。

7. 手順3で外したネジでデバイスを固定する。

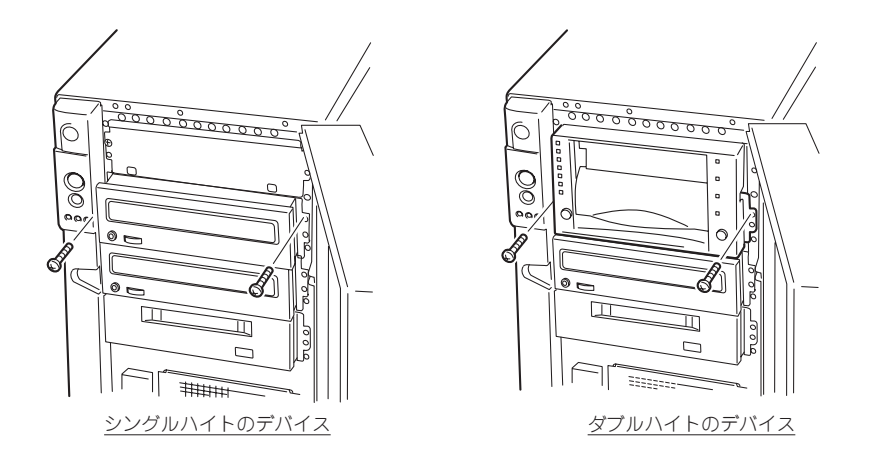

8. 取り付けた5.25インチデバイスが、Expressサーバ前面から飛び出しすぎていないかどうか確認 する。

標準装備のCD-ROMドライブを目安に確認してください。

9. 装置側面からデバイスにインタフェースケーブルと電源ケーブルを接続する。

詳しくは「ケーブル接続」を参照してください。

重要� コネクタのピンが曲がったり、確実に接続していなかったりすると、誤動作の原因となります。 5.25インチデバイスと各ケーブルコネクタを見ながら確実に接続してください。  $\blacktriangledown$   $\mathbb{F}$ ケーブルをはさんでいないことを確認してください。

<SCSIデバイスの場合>

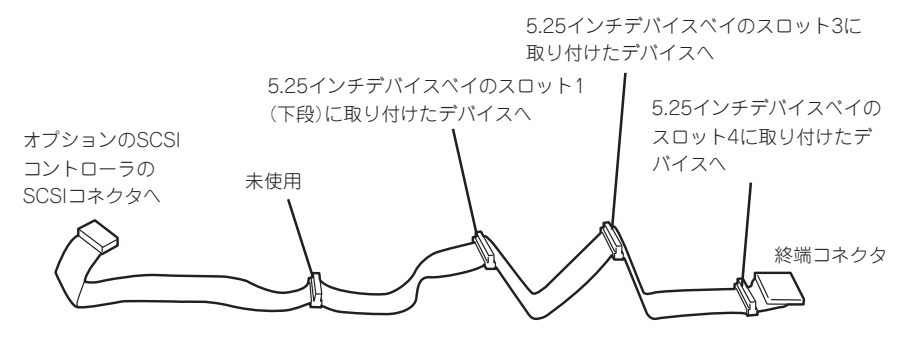

<IDEデバイスの場合>

マザーボード上のIDEコネクタに接続されているケーブルをDVD-RAM、CD-ROMドライブの順 に接続してください。

10. 取り外した部品を取り付ける。

11. SCSIデバイスの場合は、SCSIコントローラに添付の説明書を参照してセットアップをする。

## 取り外し

取り外しは、「取り付け」の逆を行ってください。

# PCIボード

Expressサーバには、PCIボードを取り付けることのできるスロットを5つ用意しています。

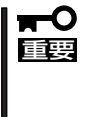

PCIボードは大変静電気に弱い電子部品です。サーバの金属フレーム部分などに触れて身体 の静電気を逃がしてからPCIボードを取り扱ってください。また、PCIボードの端子部分や 部品を素手で触ったり、PCIボードを直接机の上に置いたりしないでください。静電気に関 する説明は65ページで詳しく説明しています。

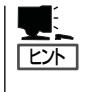

PCIボードを取り付けたり、取り外したり、取り付けていたスロットを変えたりした場合 は、必要に応じてBIOSセットアップユーティリティ「SETUP」を使って割り込みライン (IRQ)などの詳細な設定を変更してください。Expressサーバの出荷時の割り込みラインの 状態やI/O空間の設定については、128ページを参照してください。

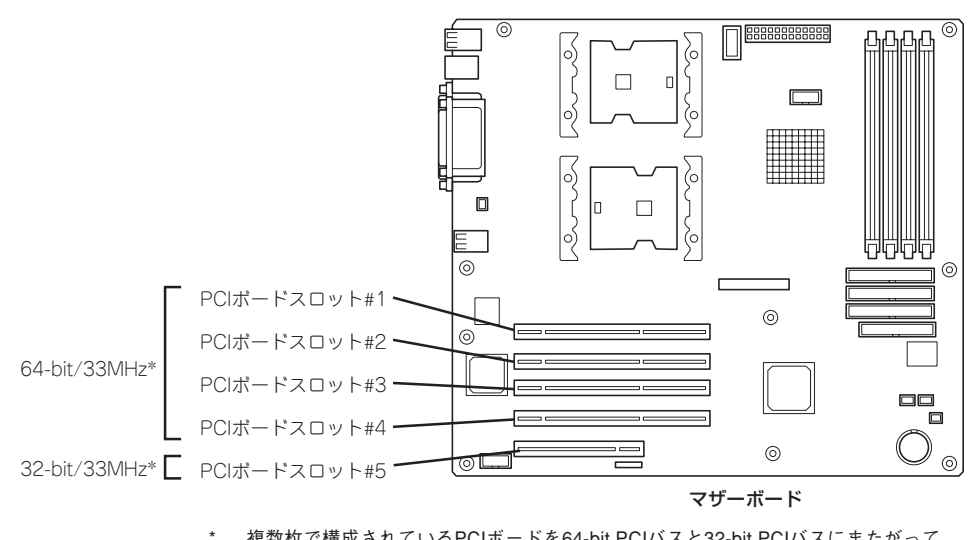

複数枚で構成されているPCIボードを64-bit PCIバスと32-bit PCIバスにまたがって 取り付けないでください。

## 取り付け

次の手順に従ってPCIボードスロットに接続するボードの取り付けを行います。

- 取り付けるボードによっては隣のスロットのコネクタキャップを取り外してボードを取  $\blacksquare$ り付けなければならない場合があります。 重要�
	- ⓦ PCIボードスロット#1~#4には3.3V PCIボードおよびユニバーサルPCIボードを取 り付けることができます。
	- ⓦ PCIボードスロット#5には5V PCIボードおよびユニバーサルPCIボードを取り付ける ことができます。

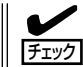

PCIボードを取り付けるときは、ボードの接続部の形状とPCIボードスロットのコネクタ形 状が合っていることを確認してください。

ハ ー ド ウェア 編

77

## オプションデバイスと取り付けスロット一覧

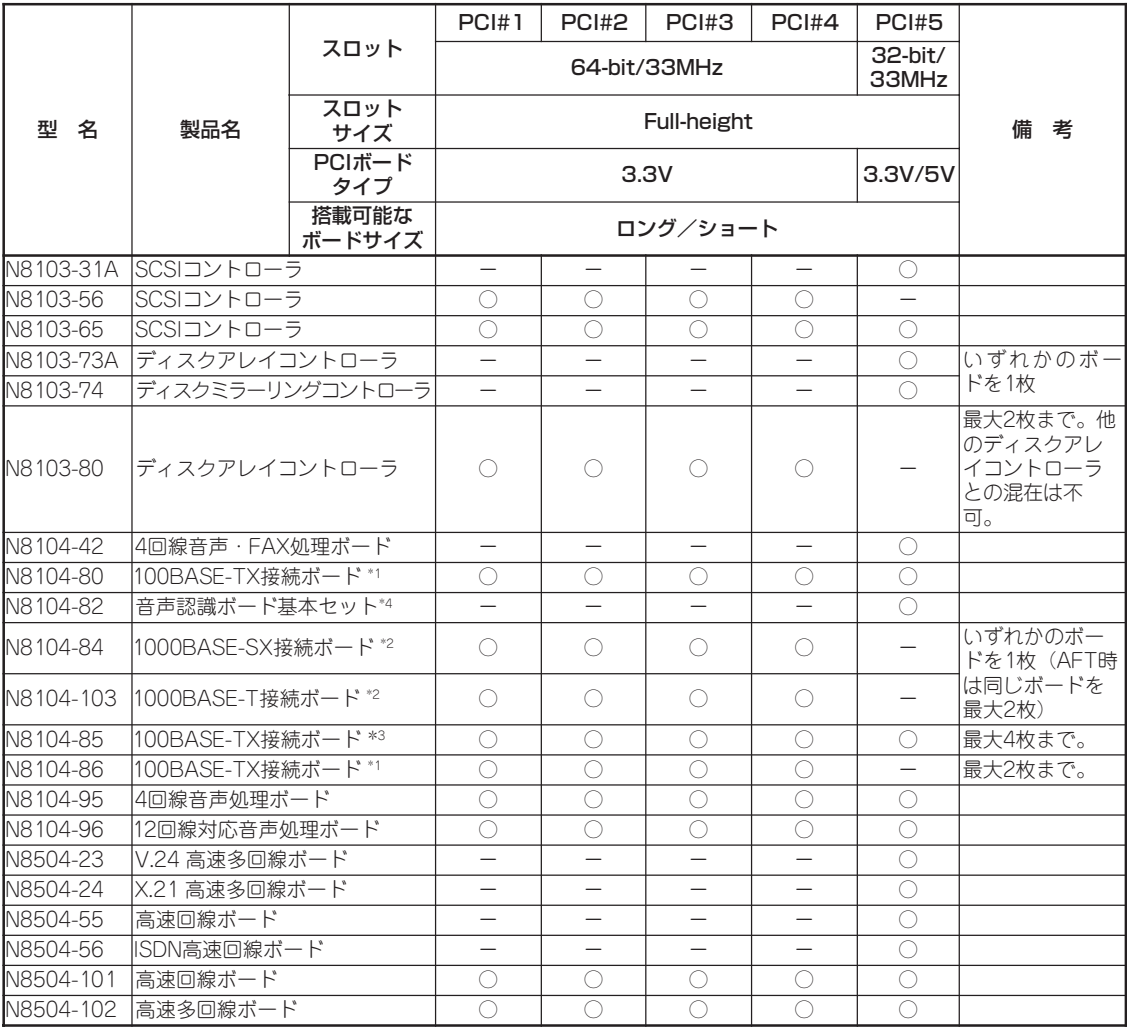

○ 搭載可能 - 搭載不可

- 1. 66ページを参照して準備をする。
- 2. サイドカバーを取り外す(67ページ参照)。
- 3. ボードを取り付けるスロットを確認し、コネクタキャップを取り外す。

重要� 取り外したコネクタキャップは、大切に保管しておいてください。

4. 取り付けるスロットと同じ位置(高さ)に ある増設スロットカバーとネジ1本を外 して取り外す。

増設スロットカバーは本体内側から指で 押すと簡単に外れます。

## 重要�

取り外した増設スロットカバーは、大 切に保管しておいてください。

5. ロングカードの場合は、本体右側にある ボードリテーナを取り外す。

ボードリテーナのツメを押しながら本体 のフレームから外します。

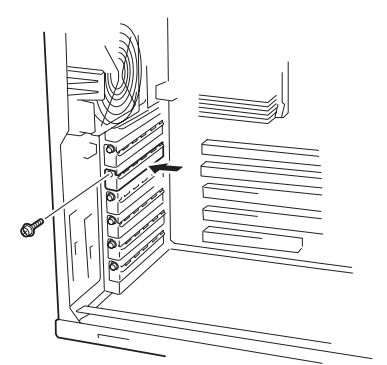

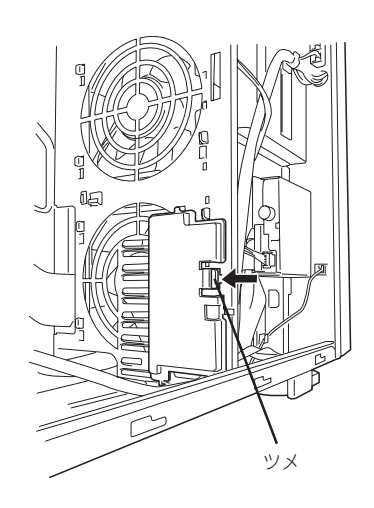

6. 部品面を下にしてマザーボード上のスロットとボードの接続部分を合わせてゆっくり装置内へ差 し込む。

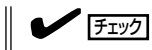

ロングカードの場合は、ボードの右端が本体フレームにあるガイドレールに沿って差し込まれ ていることを確認してください。

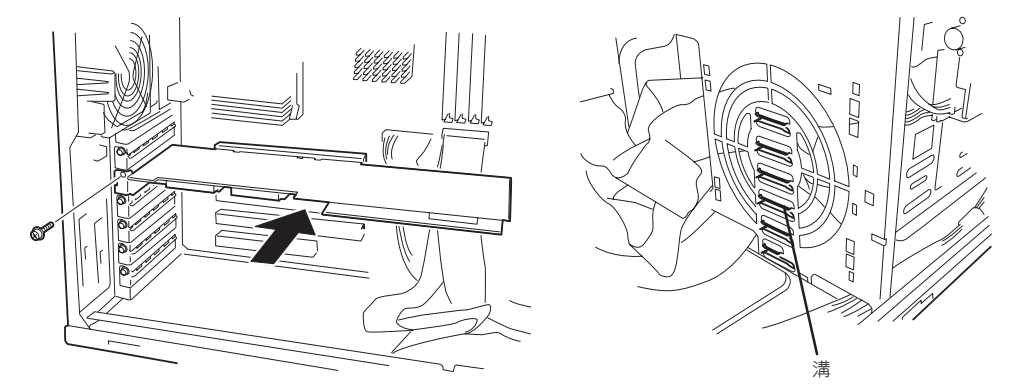

7. ボードの接続部分がスロットに確実に接続するようしっかりとボードを押し込む。

うまくボードを取り付けられないときは、ボードをいったん取り外してから取り付け直してく ださい。ボードに過度の力を加えるとボードを破損するおそれがありますので注意してくださ い。

- 8. ボード左側を手順4で外したネジで固定する。
- 9. ボードリテーナを取り外した場合は、取 り付けてロングボードを固定する。
- 10. 取り外した部品を取り付ける。

重要�

11. Expressサーバの電源をONにしてPOST でエラーメッセージが表示されていない ことを確認する。

> エラーメッセージが表示された場合は、 メッセージをメモした後、54ページのエ ラーメッセージ一覧を参照してくださ い。

12. BIOSセットアップユーティリティを起動 して「Advanced」メニューの「Reset Configuration Data」を「Yes」にする。

> ハードウェアの構成情報を更新するため です。詳しくは111ページをご覧くださ い。

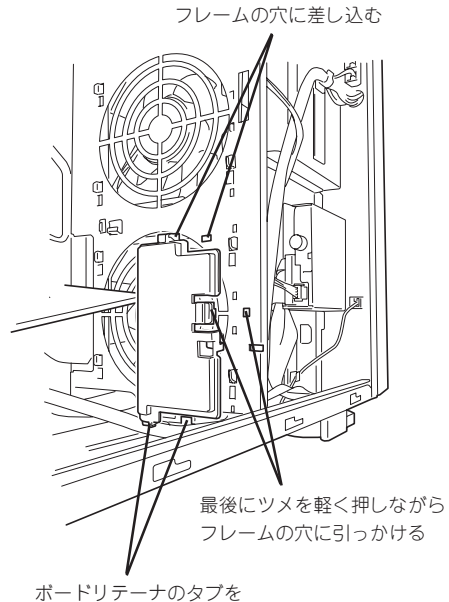

ボードリテーナのタブを

フレームの穴に差し込む

#### 取り外し

ボードの取り外しは、取り付けの逆の手順を行い、コネクタキャップと増設スロットカバー を取り付けてください。

# RAIDコントローラボード

RAIDコントローラボードは、データの信頼性を向上させるために用意されたオプションの PCIボードです。

サポートしているRAIDコントローラボードは次のとおりです。

- ⓦ IDEディスクアレイコントローラ(N8103-73A)
- ⓦ SCSIディスクアレイコントローラ(N8103-80)
- ⓦ IDEディスクミラーリングコントローラ(N8103-74)

RAIDコントローラボードを取り付けると、本体の3.5インチデバイスベイのハードディスク やオプションのDISK増設筐体のハードディスクを「ディスクアレイ構成」で使用することが できます。ディスクアレイ構成にはさまざまなレベルや設定があります。また、設定は専用 のユーティリティを使用します。詳細はRAIDコントローラに添付の説明書を参照してくだ さい。

#### 注意事項

ディスクアレイを構築する上で注意していただきたい点について説明します。

- RAIDコントローラボードは大変静電気に弱い電子部品です。サーバの金属フレーム部分 などに触れて身体の静電気を逃がしてからRAIDコントローラボードを取り扱ってくださ い。また、RAIDコントローラボードの端子部分や部品を素手で触ったり、RAIDコント ローラボードを直接机の上に置いたりしないでください。静電気に関する説明は65ペー ジで詳しく説明しています。
- RAIDコントローラボードを取り付けたExpressサーバはディスクアレイ構成のさまざま なRAID(Redundant Arrays of Inexpensive[Independent] Disks)レベルを設定するこ とができます。設定できるRAIDやデータ転送速度、アレイ構成についての詳細な説明 は、各RAIDコントローラボードに添付の説明書を参照してください。
- ⓦ ディスクアレイ構成に変更する場合や、RAIDを変更する場合は、ハードディスクを初期 化します。ディスクアレイとして使用するハードディスクに大切なデータがある場合 は、バックアップを別のハードディスクにとってからボードの取り付けやディスクアレ イの構築を行ってください。
- ディスクアレイを構築するには2台以上のハードディスクが必要です(ハードディスクの 台数についての詳細は各RAIDコントローラボードに添付の説明書を参照してくださ  $(1)$ 。
- ディスクアレイとして使用するハードディスクはパックごとにディスク回転速度と容量 が同じハードディスクを使用してください。
- ボードを取り付けられるスロットについては78ページを参照してください。
- RAIDコントローラボードは最大4枚まで取り付けることができます。
- ディスクアレイを構成すると、ディスクの信頼性が向上するかわりにディスクアレイを 構成するハードディスクの総容量に比べ、実際に使用できる容量が小さくなります。
- BIOSユーティリティ「SETUP」の「Advanced」メニューの「PCI Configuration」で取り付 けたスロット番号のパラメータの「Option ROM Scan」を「Enabled」にしてください。

● RAIDコントローラボードを交換する場合

ディスクアレイの構成情報(コンフィグレーション情報)をRAIDコントローラボードにリ ストアしてください。リストアはコンフィグレーションユーティリティを使用します。 詳しくは、添付のCD-ROM 「EXPRESSBUILDER」に格納されているオンラインドキュ メント、または各RAIDコントローラボードに添付の説明書を参照してください。ただ し、RAIDコントローラボードを交換した場合は、それぞれのユーティリティを使って新 規でコンフィグレーション情報を作成してください。

● 複数のRAIDコントローラボードを搭載する場合、ブートさせたいシステムディスクが接 続されるRAIDコントローラボードはPCIスロット番号の最も小さい番号のスロットに搭 載してください。例えば、4枚のRAIDコントローラボードをPCIスロット#1~#4に搭載 した場合、システムディスクはPCIスロット#1に搭載したボードに接続します。

#### 内蔵ディスクをディスクアレイ構成にする場合

RAIDコントローラボードの取り付けの手順については、「PCIボード(77ページ)」、および 各RAIDコントローラボードに添付の説明書を参照してください。RAIDコントローラボード に接続したハードディスクのアクセス状態を装置前面のDISKアクセスランプで表示させる 場合は、RAIDコントローラボードのLEDコネクタとマザーボード上のDAC LEDコネクタを Expressサーバに添付のLEDケーブルで接続してください。

● マザーボード側

DAC LEDコネクタは右図に示す位置にありま す。

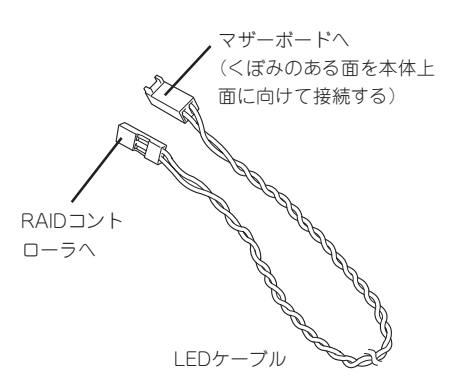

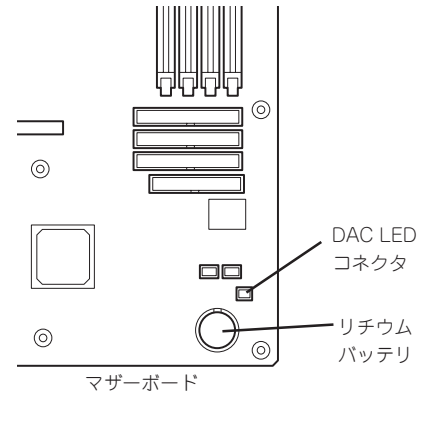

#### ● RAIDコントローラボード側

LEDケーブルの赤色のケーブルが出ているコネクタ穴をRAIDコントローラボード側の LEDコネクタの「LED Active」に接続します。LED Activeピンの位置については各RAID コントローラボードに添付の説明書を参照してください。

インタフェースケーブルはRAIDコントローラボードに添付のケーブルを使用します。本体 に取り付けられていたケーブルは取り外し後、大切に保管してください。接続の詳細につい ては各RAIDコントローラボードに添付の説明書を参照してください。

取り付け後は、RAIDコントローラボードのディスクアレイBIOSユーティリティを使用して RAIDの設定などをします。設定の詳細とその方法については、各RAIDコントローラボード に添付の説明書を参照してください。

## DISK増設ユニットをディスクアレイ構成にする場合

N8141-36 DISK増設ユニットはハードディスクを最大14台取り付けることのできる専用の 筐体(キャビネット)です。SCSIディスクアレイコントローラ(N8103-80)を取り付けた ExpressサーバはDISK増設ユニットを最大4台まで接続できます(DISK増設筐体についての 詳しい説明については、93ページの「ケーブル接続」またはDISK増設ユニットの説明書を参 照してください)。

- ⓦ DISK増設ユニットには、ハードディスクドライブが添付されていません。別途購入し  $\blacktriangledown$ 重要� てください。
	- ⓦ DISK増設ユニットに接続するためには、本体をラックマウントタイプにするか、 DISK増設ユニットをタワータイプ(ペデストールタイプ)にしてください。タイプの変 更にはオプションのコンバージョンキットが必要です。

N8141-36 DISK増設ユニットと接続するためには、次のいずれかのオプションケーブルが 必要です。

- K410-93(01) 増設筐体接続SCSIケーブル
- K410-93(03) 増設筐体接続SCSIケーブル
- K410-93(06) 増設筐体接続SCSIケーブル

DISK増設ユニットを接続後、SCSIディスクアレイコントローラ(N8103-80)の「ディスクア レイコンフィグレーションユーティリティ」を使って、DISK増設ユニットに搭載したハード ディスクをディスクアレイ構成に設定してください。設定の詳細とその方法については、 SCSIディスクアレイコントローラ(N8103-80)に添付の説明書を参照してください。

ディスクアレイ構成に設定すると、SCSIディスクアレイコントローラ(N8103-80)配下に接 続されているハードディスクのうちのどれかが故障してデータが破壊されても、SCSIディ スクアレイコントローラ(N8103-80)が持つ「オートリビルド」機能によってデータを復旧す ることができます(電源がONのまま故障したディスクを交換(ホットスワップ)してくださ い)。

# SCSIコントローラボード

「SCSIコントローラボード(N8103-31A/56/65)」は、SCSIインタフェースで動作するハー ドディスクやファイルデバイスを制御するPCIボードです。

本体の5.25インチデバイスにファイルデバイスを搭載するときや内蔵のハードディスクに SCSIハードディスクを使用するとき、外付けのSCSI機器と接続するときに必要なボードで す。

#### 注意事項

SCSIコントローラを使用する上で注意していただきたい点について説明します。

- SCSIコントローラボードは大変静電気に弱い電子部品です。サーバの金属フレーム部分 などに触れて身体の静電気を逃がしてからSCSIコントローラボードを取り扱ってくださ い。また、SCSIコントローラボードの端子部分や部品を素手で触ったり、SCSIコント ローラボードを直接机の上に置いたりしないでください。静電気に関する説明は65ペー ジで詳しく説明しています。
- SCSIコントローラボードにOSがインストールされたハードディスクを接続する場合は、 番号の小さいPCIスロットから順番に取り付けてください。
- ボードを取り付けられるスロットについては78ページを参照してください。

#### 取り付けから設定まで

SCSIコントローラボードの取り付けの手順については、「PCIボード(77ページ)」を参照して ください。SCSIコントローラに接続したハードディスクのアクセス状態を装置前面のDISK アクセスランプで表示させる場合は、SCSIコントローラのLEDコネクタとマザーボード上の DAC LEDコネクタをExpressサーバに添付のLEDケーブルで接続してください。

● マザーボード側

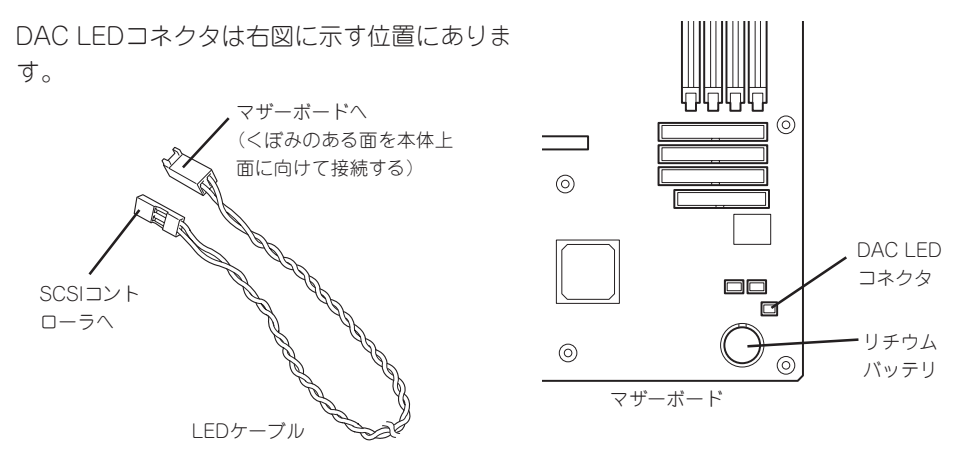

● SCSIコントローラボード側

LEDケーブルの赤色のケーブルが出ているコネクタ穴をSCSIコントローラボード側の LEDコネクタの「LED Active」に接続します。LED Activeピンの位置についてはSCSIコ ントローラボードに添付の説明書を参照してください。

インタフェースケーブルの接続についてはSCSIコントローラボードに添付の説明書を参照 してください。

取り付け後は、SCSIコントローラのSCSI BIOSユーティリティを使用してボードや接続し ているデバイスの転送レートの設定などをします。設定の詳細とその方法については、ボー ドに添付の説明書を参照してください。

# プロセッサ(CPU)

標準装備のCPU(Intel Xeon Processor)に加えて、もう1つCPUを増設することができま す。

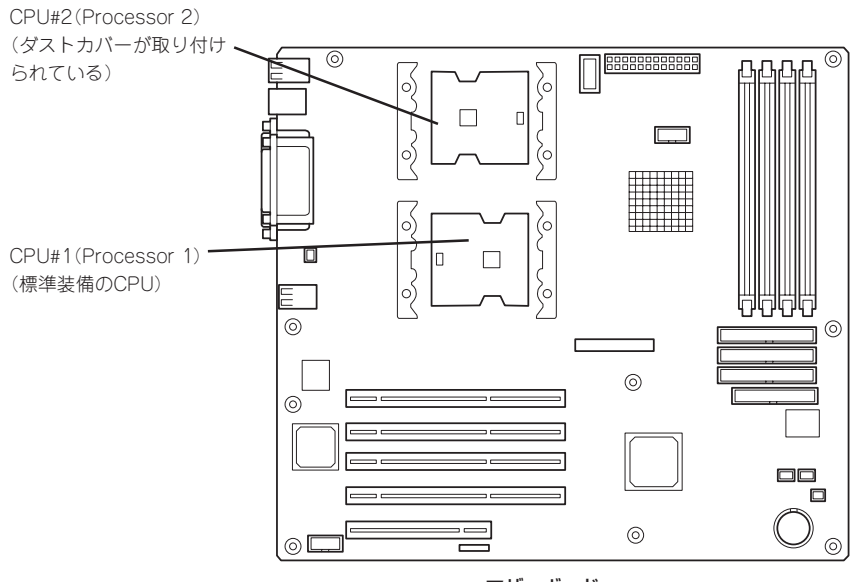

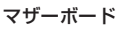

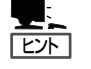

ⓦ オプションのCPUの中には異なるレ ビジョン(ステッピング)のものが含 まれている場合があります。異なる レビジョンのCPUを混在して取り付 けた場合、Windows 2000ではイベン トビューアのシステムログに以下の ようなログが表示されますが、動作 には問題ありません。

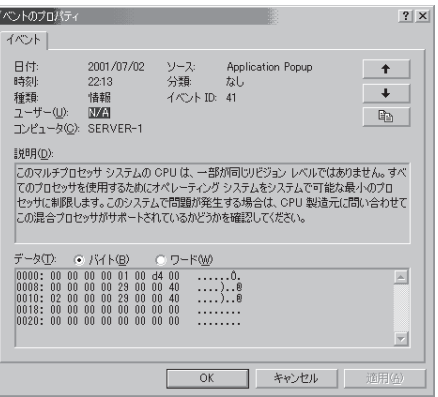

● CPUのタイプによって形状が異なります。取り付けようとしているCPUが本装置で取り 付けることのできるCPUであることを確認してください。

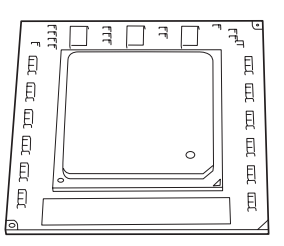

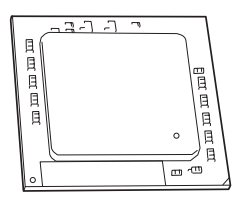

1.8GHzタイプのCPU 2.66GHzタイプのCPU

## 取り付け

次の手順に従ってCPUを取り付けます。(図はわかりやすくするためにリテンションの一部 を省略しています。)

 $\blacksquare$ CPUは大変静電気に弱い電子部品です。サーバの金属フレーム部分などに触れて身体の静 電気を逃がしてからCPUを取り扱ってください。また、CPUのピンを素手で触ったり、 重要� CPUを直接机の上に置いたりしないでください。静電気に関する説明は65ページで詳しく 説明しています。

- 1. 66ページを参照して準備をする。
- 2. 次の部品を取り外す。
	- サイドカバー(67ページ参照)
	- CPUダクトカバー(68ページ参照)
- 3. CPUソケットの位置を確認する。
- 4. ソケットのレバーを持ち上げてダストカ バーを取り除く。

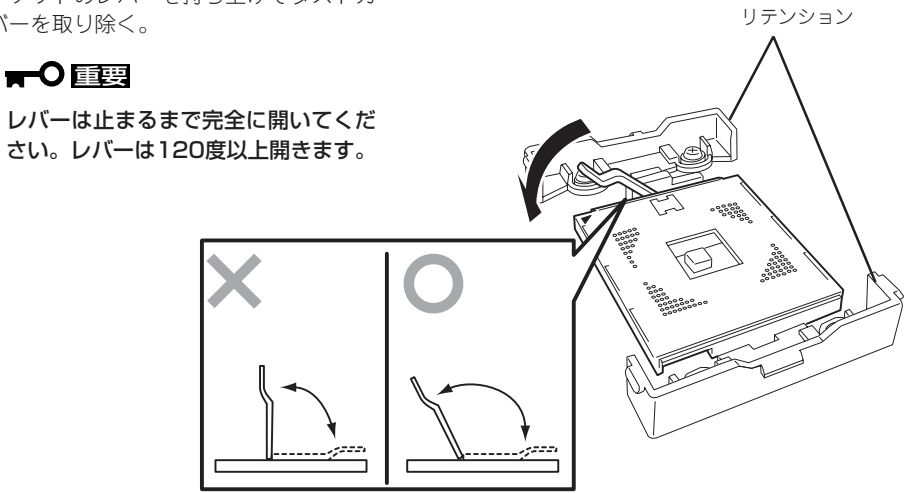

5. CPUをソケットの上にていねいにゆっく りと置く。

## $\sqrt{f_{\text{IV}}/f_{\text{IV}}}$

CPUの向きに注意してください。CPU とソケットは誤挿入を防止するために CPUとソケットにはピンマークがあり ます。CPUとソケット側のピンマーク を確認して正しく取り付けてくださ い。

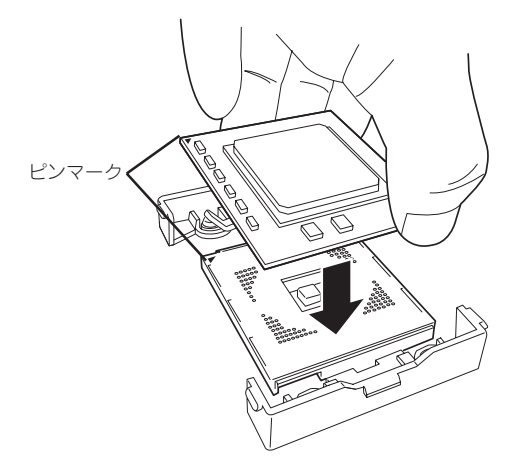

6. CPUをしっかりとソケットに押しつけて からレバーを倒して固定する。

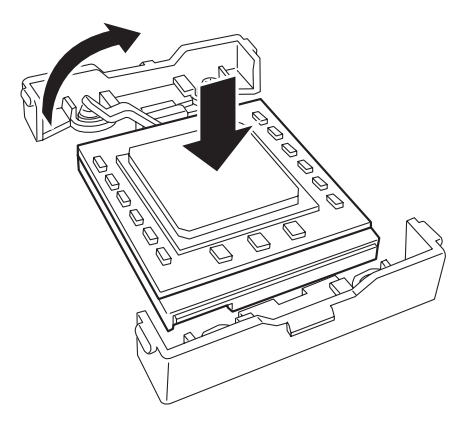

7. ヒートシンクをCPUの上に置く。

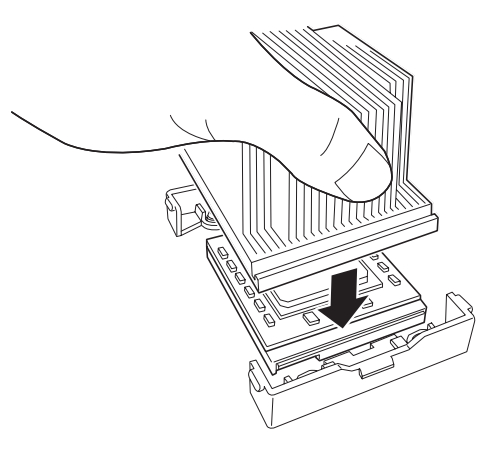

8. ヒートシンククリップでヒートシンクを 固定する。

ヒートシンククリップの一方のクリップ をリテンションのタブに引っかけます。 次に、クリップを押さえながら、リテン ションの側面中央にあるタブにクリップ を引っかけます。 最後に、もう一方のヒートシンククリッ プをリテンションのタブに引っかけま す。

- $\circled{1}$  $3$   $(2)$
- 9. ヒートシンクがマザーボードと水平に取 り付けられていることを確認する。

## 重要�

- 斜めに傾いているときは、いったんヒートシンクを取り外してから、もう一度取り付け直し てください。 水平に取り付けられない原因には次のことが考えられます。
	- CPUが正しく取り付けられていない。
	- ヒートシンククリップを正しく引っかけていない。
- ⓦ 固定されたヒートシンクを持って動かさないでください。
- 10. 取り外した部品を取り付ける。
- 11. 「Main」メニューの「Processor Settings」-「Processor Retest」を「Yes」にする。 ハードウェアの構成情報を更新するためです。詳しくは110ページをご覧ください。
- 12. 1CPU構成のExpressサーバにCPUを増設し、2つ以上のCPUで運用する場合に以下の手順を行 う。

Windows 2000の場合: デバイスマネージャの「コンピュータ」のドライバが「ACPIシングルプロ セッサPC」になっている場合は「ACPIマルチプロッサPC」に変更し、 メッセージに従って再起動後、システムのアップデート(33ページ)を 行う。

## 取り外し

CPUを取り外すときは、「取り付け」の手順1~3を参照して取り外しの準備をした後、手順 8~4の逆の手順を行ってください。ヒートシンクはヒートシンククリップをマイナスドライ バ、または増設CPUに添付の取り外し工具を使って取り外した後、ヒートシンクを水平に少 しずらすようにして動かしてから取り外してください(この後の「重要」の3項を参照してくだ さい)。

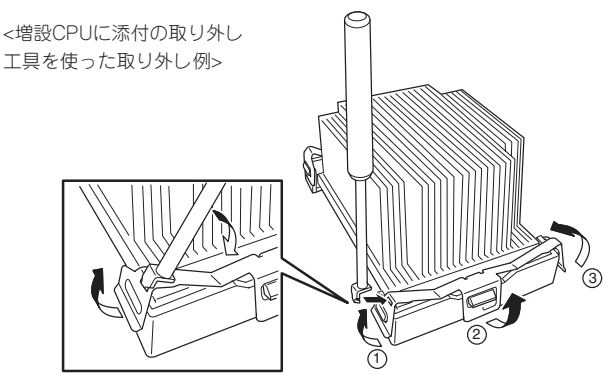

重要�

- CPUの故障以外で取り外さないでください。
- ⓦ CPU #2にCPUを取り付けていない場合は、ダストカバーを取り付けておいてくださ い。
	- 運用後は熱によってヒートシンクのそこにあるクールシートがCPUに粘着している場 合があります。ヒートシンクを取り外す際は、左右に軽く回して、ヒートシンクが CPUから離れたことを確認してから行ってください。CPUに粘着したままヒートシン クを取り外すとCPUやソケットを破損するおそれがあります。

CPUの取り外し(または交換)後に次の手順を行ってください。

1. SETUPを起動して「Main」-「Processor Settings」-「Processor Retest」の順でメニューを選択 し、取り外したCPUのエラー情報をクリアする(110ページ参照)。

CPUを交換した場合

「Main」-「Processor Settings」の順でメニューを選択し、増設したCPUのIDおよびL2 Cache Sizeが正常になっていることを確認する(110ページ参照)。

2. 「Main」メニューの「Processor Settings」の「Processor Retest」を「Yes」にする。

ハードウェアの構成情報を更新するためです。詳しくは110ページをご覧ください。

ハ

# DIMM

DIMM(Dual Inline Memory Module)は、Expressサーバに取り付けられているマザーボー ド上のDIMMソケットに取り付けます。

マザーボード上にはDIMMを取り付けるソケットが4個あり、標準で256MBのDIMMが1 枚、DIMM#1に取り付けられています(標準で取り付けられているDIMMも交換することがで きます)。

DIMMはDIMMソケット番号の小さい順に取り付けます。

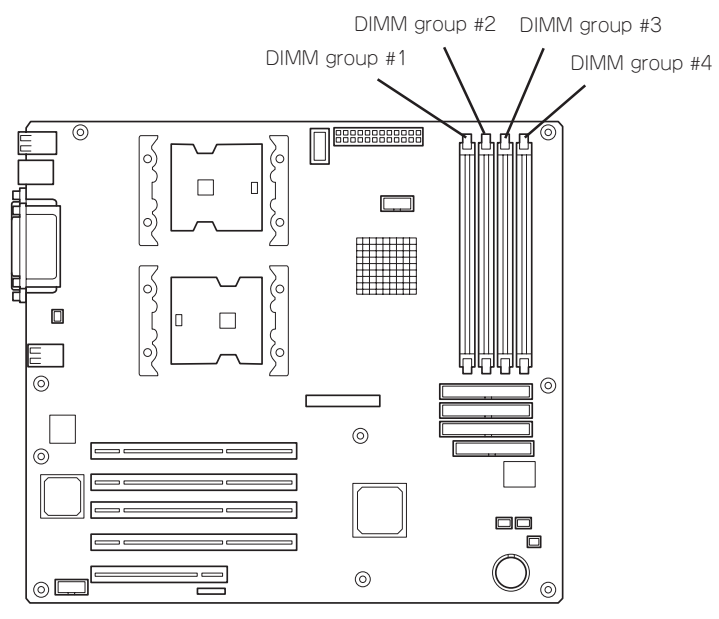

マザーボード

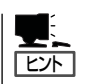

- ⓦ メモリは最大4GB(1GB×4枚)まで増設できます。
- ⓦ POSTやESMPRO、オフライン保守ユーティリティのエラーメッセージやエラーログで はDIMMコネクタのことを「グループ(group)」と表示される場合があります。グループ の後に示される番号は上図のコネクタ番号と一致しています。

## 取り付け

次の手順に従ってDIMMを取り付けます。

- ⓦ DIMMは大変静電気に弱い電子部品です。装置の金属フレーム部分などに触れて身体の m-C 静電気を逃がしてからボードを取り扱ってください。また、ボードの端子部分や部品を 重要� 素手で触ったり、ボードを直接机の上に置いたりしないでください。静電気に関する説 明は65ページで詳しく説明しています。
	- ⓦ NECで指定していないDIMMを使用しないでください。サードパーティのDIMMなど を取り付けると、DIMMだけでなくサーバ本体が故障するおそれがあります。また、こ れらの製品が原因となった故障や破損についての修理は保証期間中でも有料となりま す。
- 1. 66ページを参照して準備をする。
- 2. サイドカバーを取り外す(67ページ参照)。
- 3. DIMMを取り付けるソケットを確認する。
- 4. DIMMを取り付けるソケットからDIMM コネクタカバーを取り外す。

DIMMが取り付けられていないコネクタ にはDIMMコネクタカバーが取り付けら れています。コネクタの両側にあるレ バーを左右にひろげると、ロックが解除 されDIMMを取り外せます。

# 重要�

取り外したDIMMコネクタカバーは大 切に保管しておいてください。

5. DIMMをソケットにまっすぐ押し込む。

 $\blacktriangledown$   $\mathbb{F}$ ェック

DIMMの向きに注意してください。 DIMMの端子側には誤挿入を防止する ための切り欠きがあります。

DIMMがDIMMソケットに差し込まれる とレバーが自動的に閉じます。指で確実 にレバーを閉じてください。

- 6. 取り外した部品を取り付ける。
- 7. Expressサーバの電源をONにしてPOSTでエラーメッセージが表示されていないことを確認す る。

エラーメッセージが表示された場合は、メッセージをメモした後、54ページのエラーメッセージ 一覧を参照してください。

8. SETUPを起動して「Advanced」ー「Memory Configuration」の順でメニューを選択し、増設した DIMMのステータス表示が「Normal」になっていることを確認する(112ページ参照)。

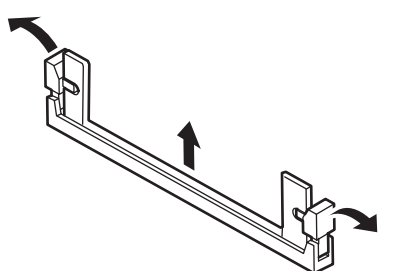

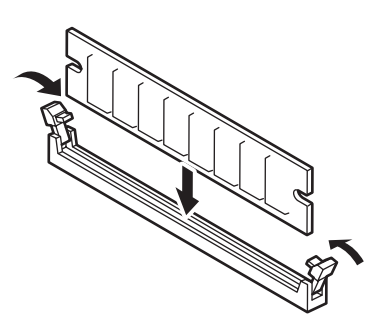

9. 「Advanced」メニューの「Reset Configuration Data」を「Yes」にする。

ハードウェアの構成情報を更新するためです。詳しくは111ページをご覧ください。

10. Windows 2000を使用している場合は、ページングファイルサイズを推奨値(搭載メモリ x 1.5) 以上に設定する(29ページ参照)。

## 取り外し

次の手順に従ってDIMMを取り外します。

- チェック ⓦ 故障したDIMMを取り外す場合は、POSTやESMPROで表示されるエラーメッセージを 確認して、取り付けているDIMMソケットを確認してください。
	- ⓦ DIMMは最低1枚搭載されていないとExpressサーバは動作しません。
- 1. 66ページを参照して準備をする。
- 2. 67ページを参照してサイドカバーを取り外す。
- 3. 取り外すDIMMのソケットの両側にある レバーを左右にひろげる。 ロックが解除されDIMMを取り外せま す。

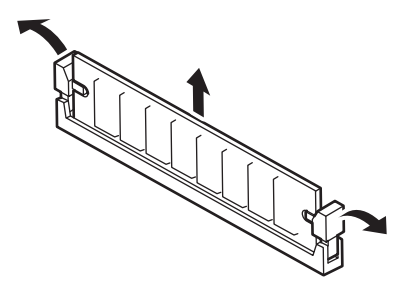

- 4. 手順2で取り外した部品を取り付ける。
- 5. Expressサーバの電源をONにしてPOSTでエラーメッセージが表示されていないことを確認す る。

エラーメッセージが表示された場合は、メッセージをメモした後、54ページのエラーメッセージ 一覧を参照してください。

- 6. SETUPを起動して「Advanced」-「Memory Configuration」-「Memory Retest」の順でメニュー を選択し、取り外したDIMMのエラー情報をクリアする(112ページ参照)。
- 7. 「Advanced」メニューの「Reset Configuration Data」を「Yes」にする。

ハードウェアの構成情報を更新するためです。詳しくは111ページをご覧ください。

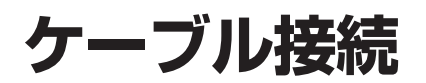

Expressサーバのケーブル接続を示します。

# **インタフェースケーブル**

装置内部および装置外部とのインタフェースケーブルの接続の一例を示します。

## 標準構成

標準構成での接続例です。

マザーボード上には3つのIDE(ATA)コネクタがあります。下図のIDE #1は、Ultra ATA100 のプライマリチャネルでハードディスク1と2用です。IDE #2は、Ultra ATA100のセカンダ リチャネルでハードディスク3と4用、IDE #3はUltra ATA66のCD-ROMドライブとオプ ションデバイス用です。

IDEの優先順位は「プライマリのマスター」→「プライマリのスレーブ」→「セカンダリのマス ター」→「セカンダリのスレーブ」です。システムがインストールされたハードディスクは「プ ライマリのマスター」にする必要があります。

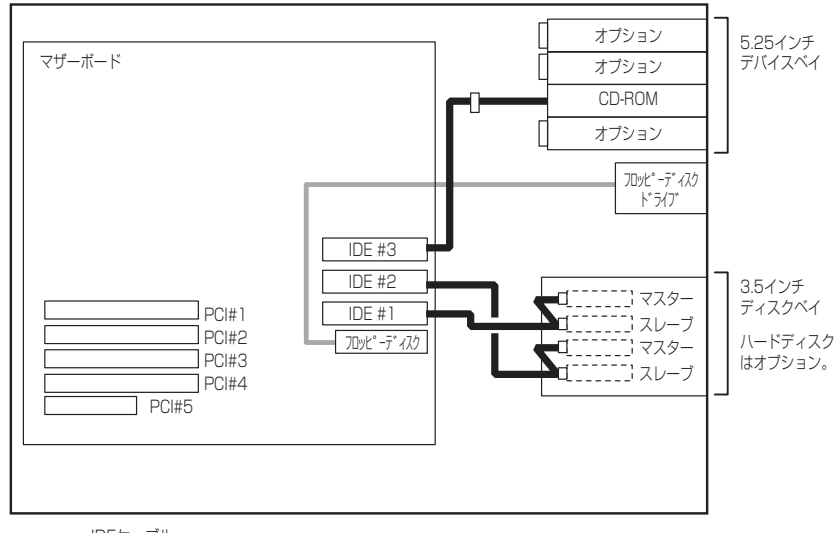

IDEケーブル

フロッピーディスクドライブケーブル

# SCSIハードディスク・SCSIファイルデバイスを搭載する場合

SCSIハードディスクやファイルデバイスを搭載するためには、オプションのSCSIコント ローラと内蔵SCSIケーブルが必要です。

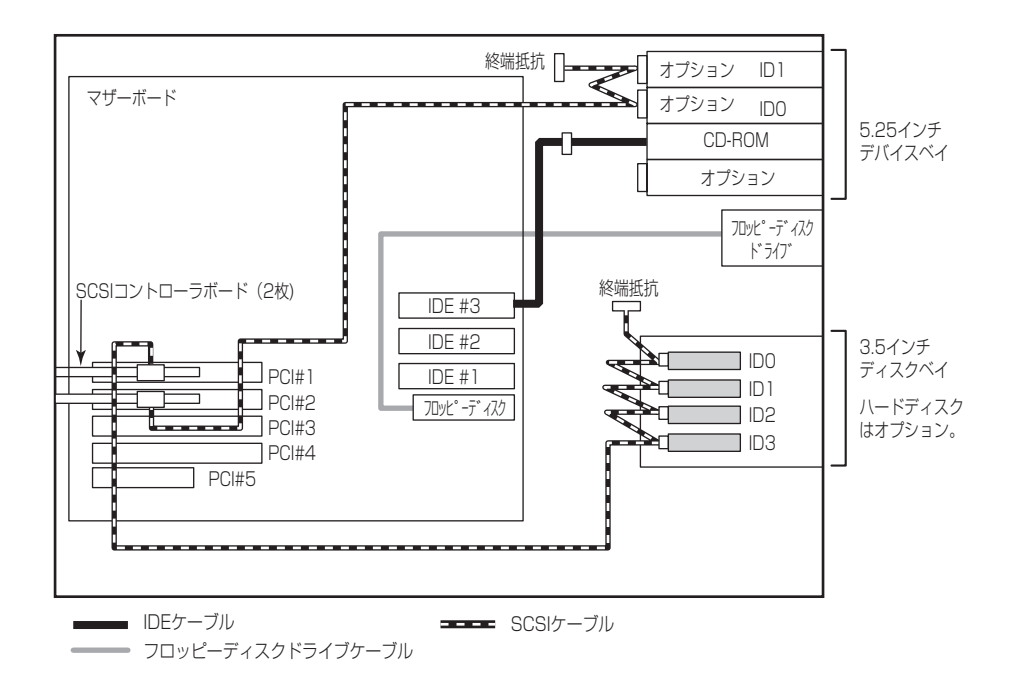

SCSI IDは上図の設定にしてください。終端抵抗はSCSIチェーン接続で一番最後に接続され るデバイスに対して設定(有効/無効)します。途中のデバイスはすべて「無効」に設定してく ださい。内蔵SCSIケーブルによっては、終端コネクタが取り付けられている場合がありま す。SCSIケーブルで終端されている場合は、接続しているデバイスすべて終端の設定を「無 効」にしてください。各種設定については、デバイスに添付の説明書を参照してください。

ハードディスクに接続しているSCSIケーブルをファイルデバイスに続けて接続することは、 性能を低下させてしまうのでお勧めできません。2チャネル搭載のSCSIコントローラを搭載 している場合は、チャネルを分けてください。1チャネルの場合は、もう1枚取り付けて別々 のSCSIコントローラで制御してください。

本装置では、SCSIハードディスクとIDEハードディスクが混在した状態での運用を保証して いません。どちらか一方のインタフェースで運用してください。

ファイルデバイスは、SCSI転送レートの設定などをしておく必要があります。転送レート についてはデバイスに添付の説明書を参照してください。設定は、SCSIコントローラの BIOSユーティリティを使用します。詳しくは、SCSIコントローラに添付の説明書を参照し てください。

# 内蔵ハードディスクをディスクアレイ構成にする場合

本装置では次のRAIDコントローラボードをオプションでサポートしています。

- ⓦ IDEディスクアレイコントローラ(N8103-73A)
- SCSIディスクアレイコントローラ(N8103-80)
- ⓦ IDEディスクミラーリングコントローラ(N8103-74)

RAIDコントローラを搭載できるスロットについては前述の「PCIボード」を参照してくださ  $\cup$ 

内蔵の3.5インチデバイスベイに搭載されているハードディスクをディスクアレイ構成にす る場合、RAIDコントローラボードに添付のIDEケーブルを使用します。ハードディスクへの ケーブル接続はRAIDコントローラボードのタイプによって異なる場合があります。各RAID コントローラボードに添付の説明書を参照して接続してください。本体のマザーボード上に 接続されているハードディスク用のIDEケーブルは本体内部にじゃまにならないように束ね ておくか、取り外して大切に保管してください。

また、RAIDコントローラボードに接続したハードディスクのアクセス状態を本体前面の DISK ACCESSランプに表示させたい場合は、マザーボード上のDAC LEDランプとRAIDコ ントローラボード上のLEDコネクタを本体に添付のLEDケーブルで接続してください(ケー ブルとコネクタピンの極性について確認してください)。

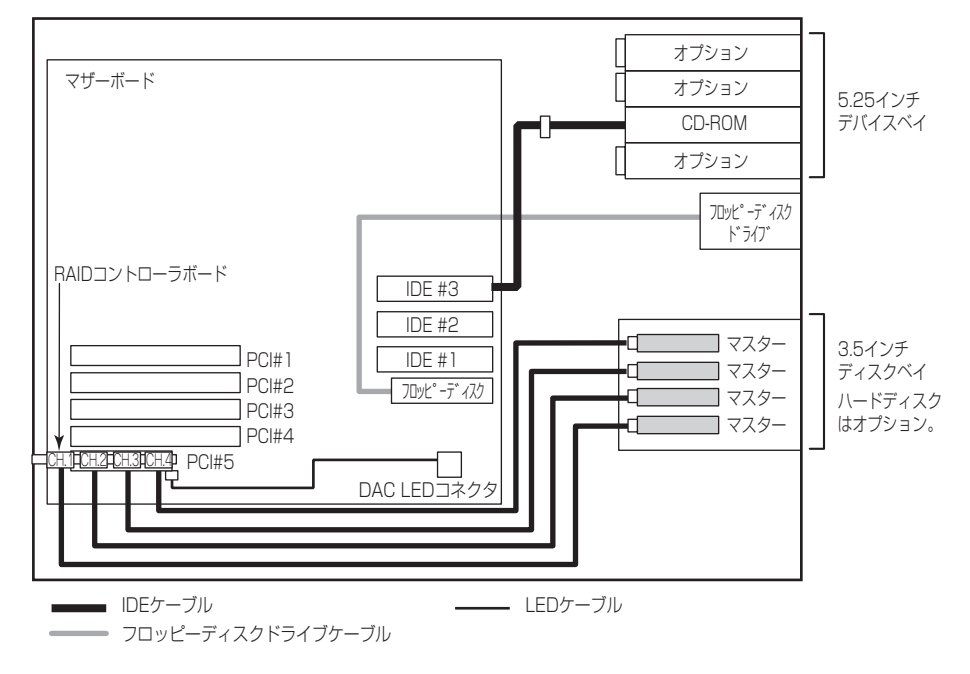

〈IDEディスクアレイコントローラ(N8103-73A)〉

〈SCSIディスクアレイコントローラ(N8103-80)〉

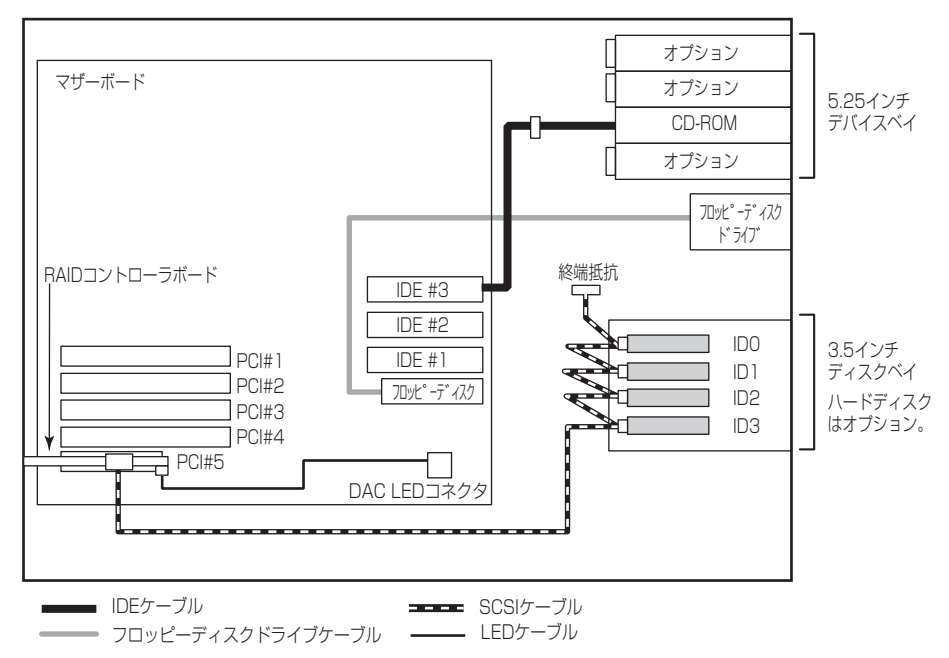

〈IDEディスクミラーリングコントローラ(N8103-74)〉

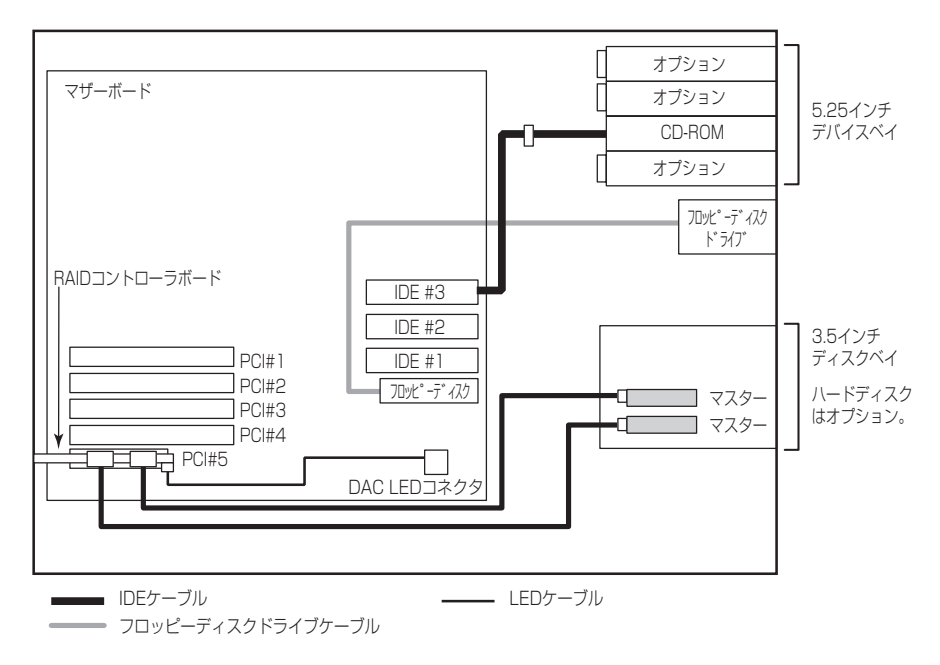

ハ ー ド ウェア 編

# 内蔵DVD-RAM装置を搭載した場合

N8151-32 内蔵DVD-RAM装置は、IDEデバイスのオプションです。本装置に1台搭載する ことができます。

内蔵DVD-RAM装置を搭載する場合は、標準装備のCD-ROMドライブの下のスロットへ取り 付けます。

内蔵DVD-RAM装置の動作モードは「SLAVE」に設定します(標準装備のCD-ROMドライブは 「MASTER」に設定されています)。

ケーブルは、マザーボード上のIDEコネクタに接続されているケーブルを内蔵DVD-RAMド ライブ、CD-ROMドライブの順番で接続します。

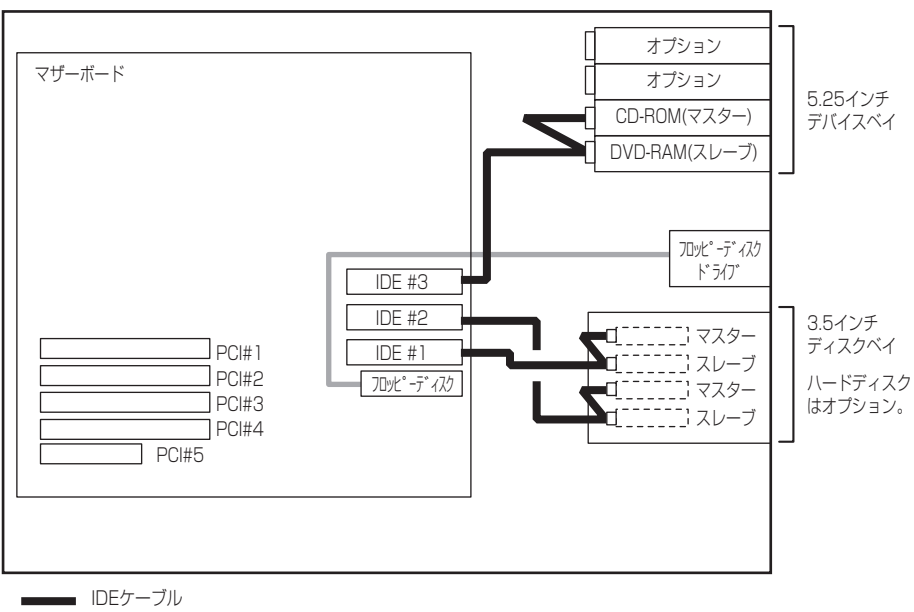

フロッピーディスクドライブケーブル

## DISK増設ユニットとの接続/最大構成のときの接続

外付けのSCSIハードディスクディスク用キャビネット「DISK増設ユニット」とExpressサー バを接続するためには、SCSIディスクアレイコントローラ(N8103-80)が必要です。

SCSIディスクアレイコントローラボードを搭載したExpressサーバと接続できるDISK増設 筐体は、N8141-36 DISK増設ユニット(1台あたりのハードディスク搭載台数: 14台、最大 接続台数: 4台)です。

本体内部に4台のハードディスクと、4台のN8141-36 DISK増設ユニット(1台あたりのハー ドディスク搭載台数: 14台)で、最大90台のハードディスクを接続することができます。

DISK増設ユニットを接続するためにSCSIディスクアレイコントローラボードが4枚必要で す。

本装置で搭載できるSCSIディスクアレイコントローラボードの最大枚数は4枚のため、この 構成では、3.5インチデバイスベイに搭載した4台は、ディスクアレイを構成できません。

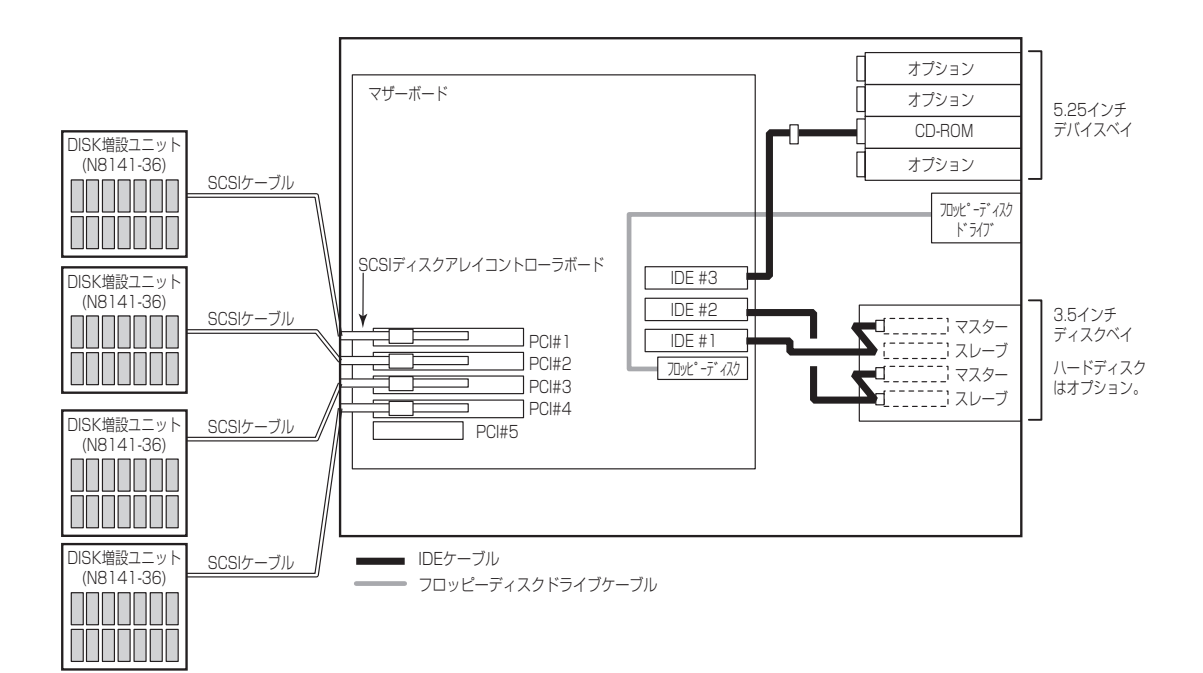

# **電源ケーブル**

本体内蔵の電源ユニットの電源ケーブルにはコネクタ番号が印刷されています(Pnn・nn: 数 字)。コネクタ番号と接続される内蔵デバイスは以下のとおりです。

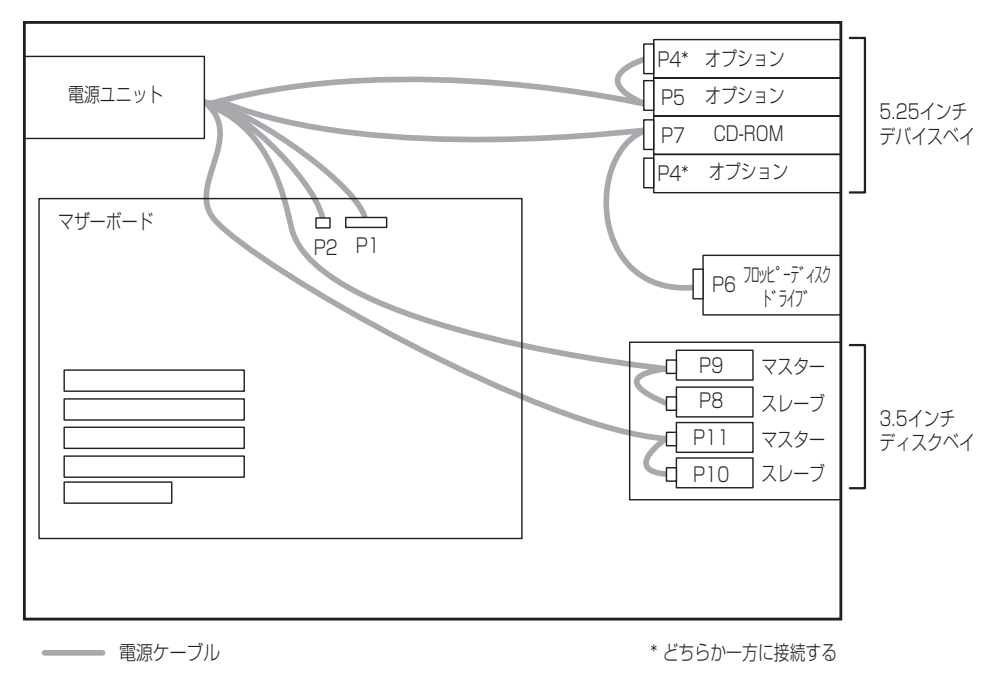

ハ

# **BIOSのセットアップ**

Basic Input Output System(BIOS)の設定方法について説明します。

Expressサーバを導入したときやオプションの増設/取り外しをするときはここで説明する内容をよく理 解して、正しく設定してください。

# **システムBIOS - SETUP -**

SETUPはExpressサーバの基本ハードウェアの設定を行うためのユーティリティツールで す。このユーティリティはExpressサーバ内のフラッシュメモリに標準でインストールされ ているため、専用のユーティリティなどがなくても実行できます。

SETUPで設定される内容は、出荷時にExpressサーバにとって最も標準で最適な状態に設定 していますのでほとんどの場合においてSETUPを使用する必要はありませんが、この後に 説明するような場合など必要に応じて使用してください。

- SETUPの操作は、システム管理者(アドミニストレータ)が行ってください。 ₩О
	- **SETUPでは、パスワードを設定することができます。パスワードには、** 「Supervisor」と「User」の2つのレベルがあります。「Supervisor」レベルのパスワー ドでSETUPにアクセスした場合、すべての項目の変更ができます。「Supervisor」の パスワードが設定されている場合、「User」レベルのパスワードでは、設定内容を変更 できる項目が限られます。
		- ⓦ OS(オペレーティングシステム)をインストールする前にパスワードを設定しないでく ださい。
		- Expressサーバには、最新のバージョンのSETUPユーティリティがインストールされ ています。このため設定画面が本書で説明している内容と異なる場合があります。設定 項目については、オンラインヘルプを参照するか、保守サービス会社に問い合わせてく ださい。

# 起 動

重要�

Expressサーバの電源をONにください。

しばらくすると、次のメッセージが画面左下に表示されます。

Press <F2> to enter SETUP

ここで<F2>キーを押すと、SETUPが起動してMainメニュー画面を表示します。

以前にSETUPを起動してパスワードを設定している場合は、パスワードを入力する画面が 表示されます。パスワードを入力してください。

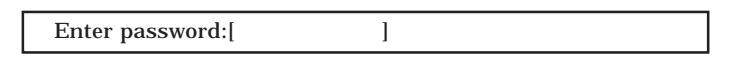

パスワードの入力は、3回まで行えます。3回とも誤ったパスワードを入力すると、Express サーバは動作を停止します(これより先の操作を行えません)。電源をOFFにしてください。

「ヒハ」

パスワードには、「Supervisor」と「User」の2種類のパスワードがあります。「Supervisor」で は、SETUPでのすべての設定の状態を確認したり、それらを変更したりすることができま す。「User」では、確認できる設定や、変更できる設定に制限があります。

## キーと画面の説明

キーボード上の次のキーを使ってSETUPを操作します(キーの機能については、画面下にも 表示されています)。

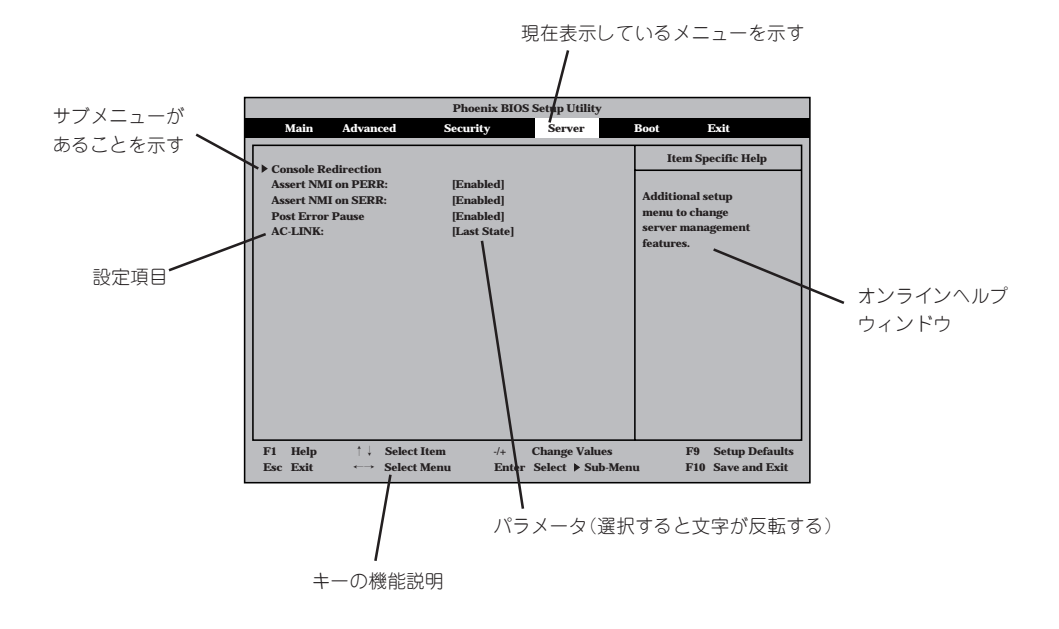

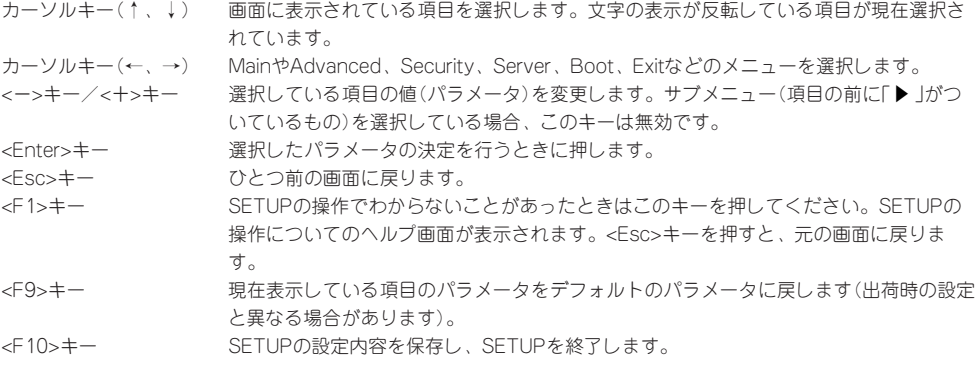

# 設定例

次にソフトウェアと連係した機能や、システムとして運用するときに必要となる機能の設 定例を示します。

#### 管理ソフトウェアとの連携関連

#### 「ESMPRO/ServerManager」を使ってネットワーク(NIC)経由で本体の電源を制御する

「Advanced」→「Advanced Chipset Control」→「Wake On LAN/PME」→「Enabled」 「Server」→「AC-LINK」→「StayOff」

#### UPS関連

#### UPSと電源連動させる

- UPSから電源が供給されたら常に電源をONさせる 「Server」→「AC-LINK」→「Power On」
- POWERスイッチを使ってOFFにしたときは、UPSから電源が供給されても電源をOFF のままにする 「Server」→「AC-LINK」→「Last State」
- UPSから電源が供給されても電源をOFFのままにする 「Server」→「AC-LINK」→「StayOff」

#### 起動関連

#### Expressサーバに接続している起動デバイスの順番を変える

「Boot」→起動順序を設定する

#### POSTの実行内容を表示する

「Advanced」→「Boot-time Diagnostic Screen」→「Enabled」 「NEC」ロゴの表示中に<Esc>キーを押しても表示させることができます。

#### HWコンソールから制御する

「Server」→「Console Redirection」→それぞれの設定をする

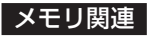

「Advanced」→「Memory Configuration」→表示を確認する

画面の表示とマザーボード上のソケットの位置は下図のように対応しています。

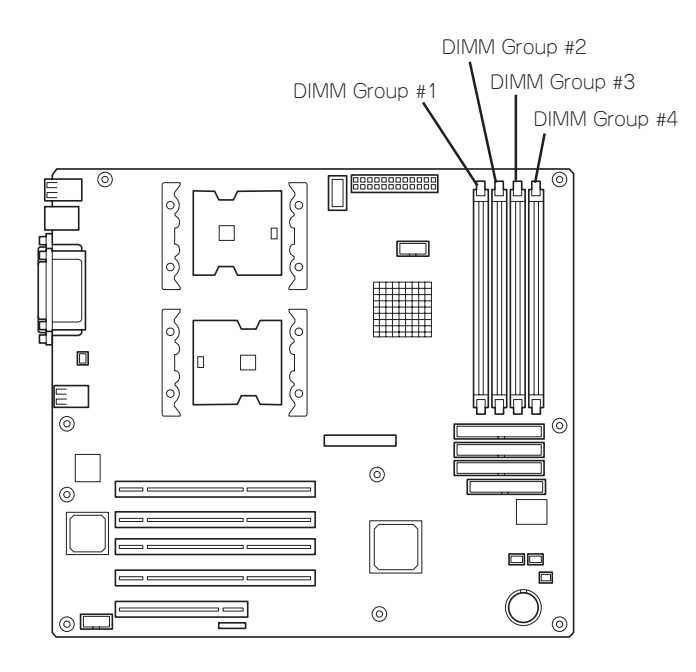

#### メモリ(DIMM)のエラー情報をクリアする

「Advanced」→「Memory Configuration」→「Memory Retest」→「Yes」→リブートするとク リアされる

#### CPU関連

#### 搭載しているCPUの状態を確認する

「Main」→「Processor Settings」→表示を確認する

画面に表示されているCPU番号とマザーボード上のソケットの位置は次ページ図のように対 応しています。

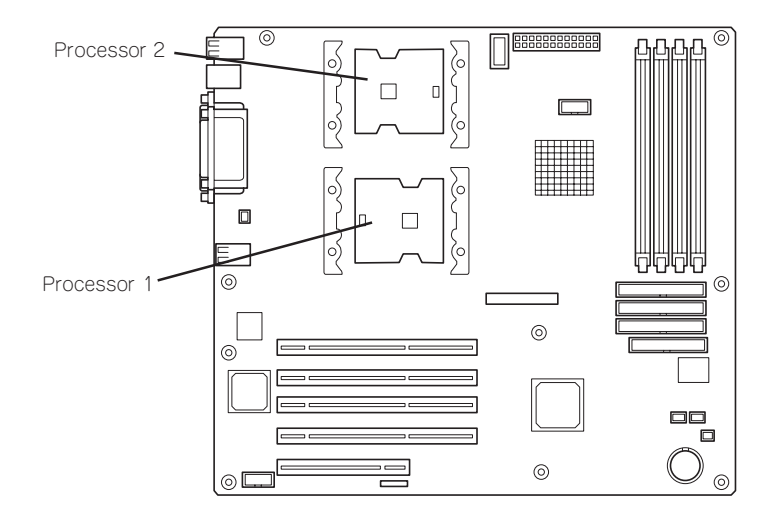

### CPUのエラー情報をクリアする

「Main」→「Processor Settings」→「Processor Retest」→「Yes」→リブートするとクリアさ れる

#### キーボード関連

#### Numlockを設定する

「Advanced」→「Numlock」

#### セキュリティ関連

#### BIOSレベルでのパスワードを設定する

「Security」→「Set Supervisor Password」→パスワードを入力する 管理者パスワード(Supervisor)、ユーザーパスワード(User)の順に設定します。

#### POWERスイッチの機能を有効/無効にする

「Security」→「Power Switch Mask」→「Enabled」(Powerスイッチ無効) 「Security」→「Power Switch Mask」→「Disabled」(Powerスイッチ有効)

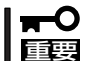

#### POWERスイッチを無効にするとPOWERスイッチによるON/OFF操作に加え、「強制 シャットダウン(125ページ参照)」も機能しなくなります。

#### セキュアモードを設定する

「Security」→それぞれを設定する

#### 外付けデバイス関連

#### 外付けデバイスに対する設定をする

「Advanced」→「I/O Device Configuration」→それぞれのデバイスに対して設定をする

#### 内蔵デバイス関連

#### Expressサーバ内蔵のPCIデバイスに対する設定をする

「Advanced」→「Advanced Chipset Control」→「PCI Device」→それぞれのデバイスに対し て設定をする

## ディスクアレイコントローラボードまたはグラフィックスアクセラレータボードを取り付け る

「Advanced」→「PCI Configuration」→「PCI Slot n」→「Option ROM Scan」→「Enabled」 n: 取り付けたスロット番号

#### ハードウェアの構成情報をクリアする(内蔵デバイスの取り付け/取り外しの後)

「Advanced」→「Reset Configuration Data」→「Yes」

#### 設定内容のセーブ関連

#### BIOSの設定内容を保存する

「Exit」→「Exit Saving Changes」または「Save Changes」

#### 変更したBIOSの設定を破棄する

「Exit」→「Exit Discarding Changes」または「Discard Changes」

#### BIOSの設定をデフォルトの設定に戻す(出荷時の設定とは異なる場合があります)

「Exit」→「Load Setup Defaults」

# パラメータと説明

SETUPには大きく6種類のメニューがあります。

- $\bullet$  Main $\times$ ニュー
- Advancedメニュー
- $\bullet$  Security $\times = -$
- Serverメニュー
- Bootメニュー
- $\bullet$  Exit $\times$ ニュー

このメニューの中からサブメニューを選択することによって、さらに詳細な機能の設定がで きます。次に画面に表示されるメニュー別に設定できる機能やパラメータ、出荷時の設定を 説明をします。

#### Main

SETUPを起動すると、はじめにMainメニューが表示されます。項目の前に「▶」がついてい るメニューは、選択して<Enter>キーを押すとサブメニューが表示されます。

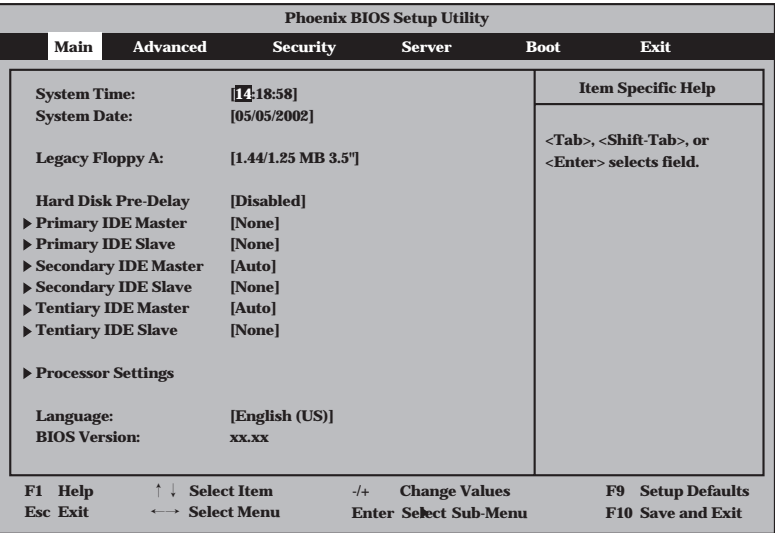

Mainメニューの画面上で設定できる項目とその機能を示します。

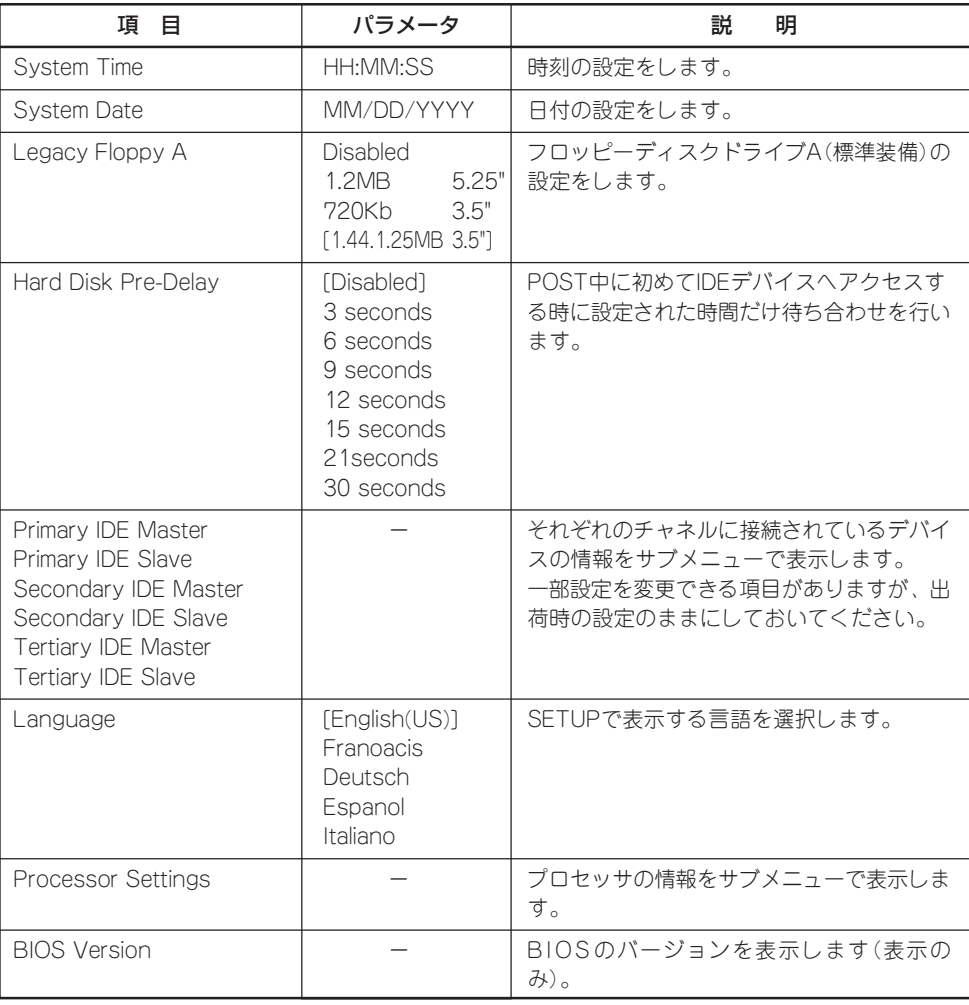

[ ]: 出荷時の設定

#### Primary IDE Master/Primary IDE Slave/Secondary IDE Master/Secondary IDE Slave/Tertiary IDE Master/Tertiary IDE Slave

メニューとデバイスは次のように対応しています。

- -「Primary IDE Master」: ハードディスク1(オプション)
- -「Primary IDE Slave」: ハードディスク2(オプション)
- -「Secondary IDE Master」: ハードディスク3(オプション)
- -「Secondary IDE Slave」: ハードディスク4(オプション)
- 「Tertiary IDE Master」: CD-ROMドライブ(標準装備)
- -「Tertiary IDE Slave」: バックアップデバイス(オプション)

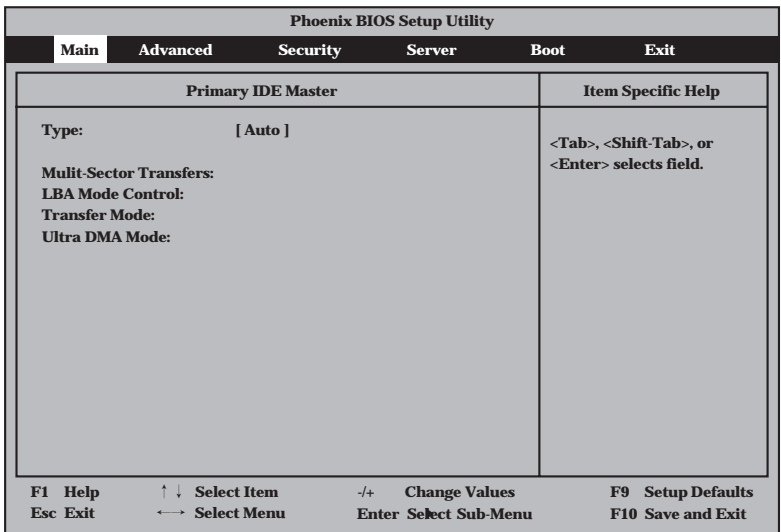

図は「Primary IDE Master」を選択したときのものです

#### 項目については次の表を参照してください。

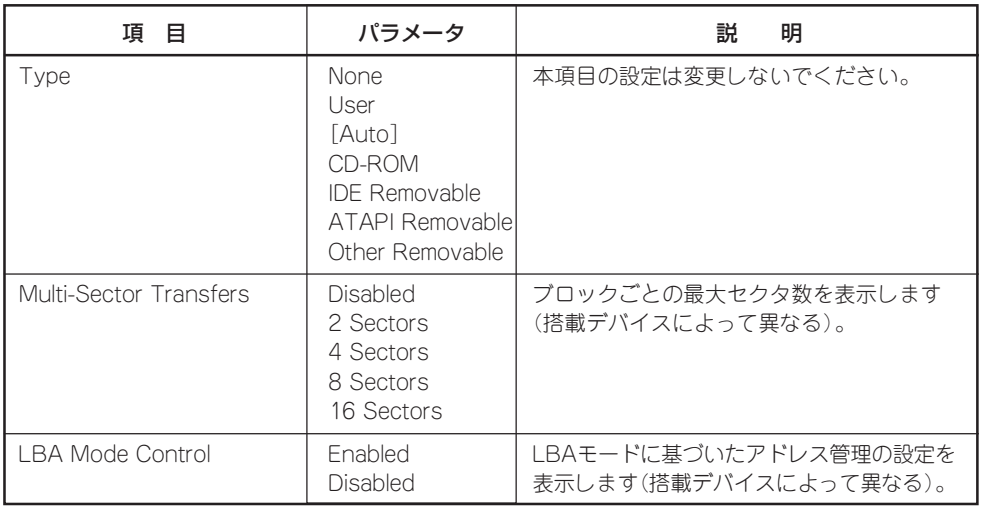

[ ]: 出荷時の設定
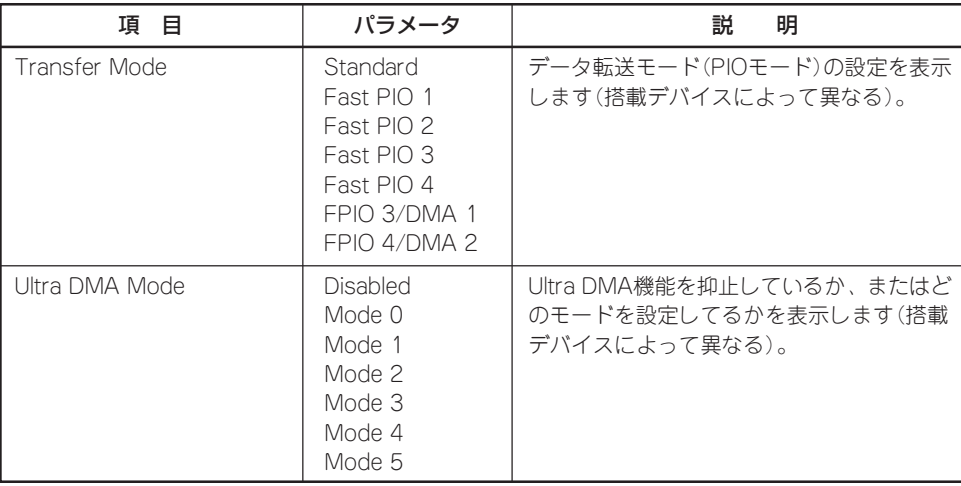

#### Processor Settings

Mainメニューで「Processor Settings」を選択すると、以下の画面が表示されます。

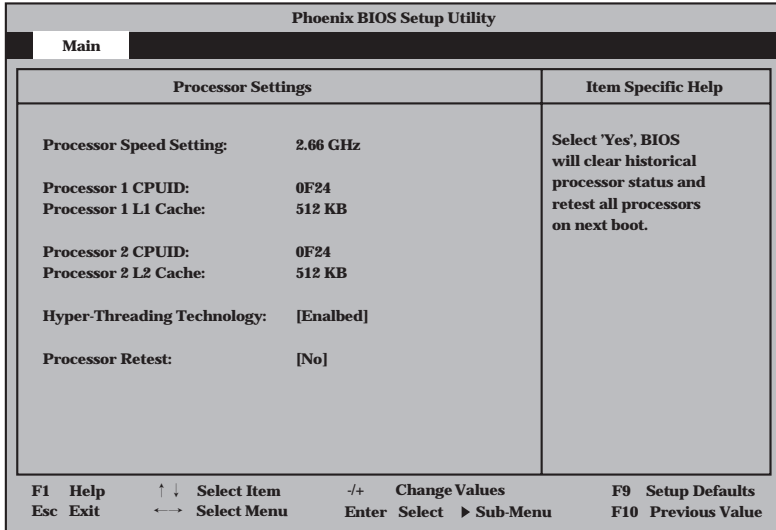

### 項目については次の表を参照してください。

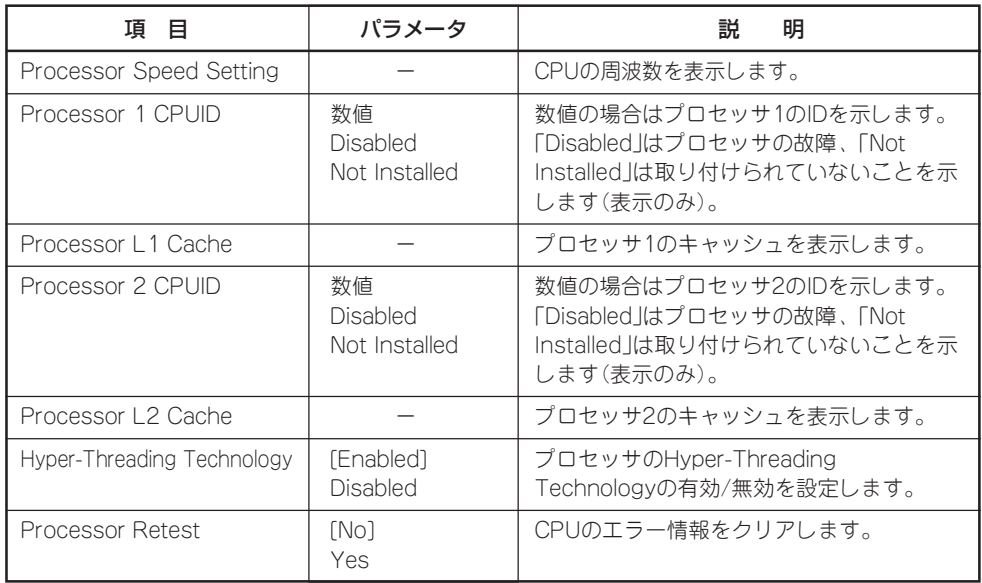

# Advanced

カーソルを「Advanced」の位置に移動させると、Advancedメニューが表示されます。

項目の前に「 ▼�」がついているメニューは、選択して<Enter>キーを押すとサブメニューが表 示されます。

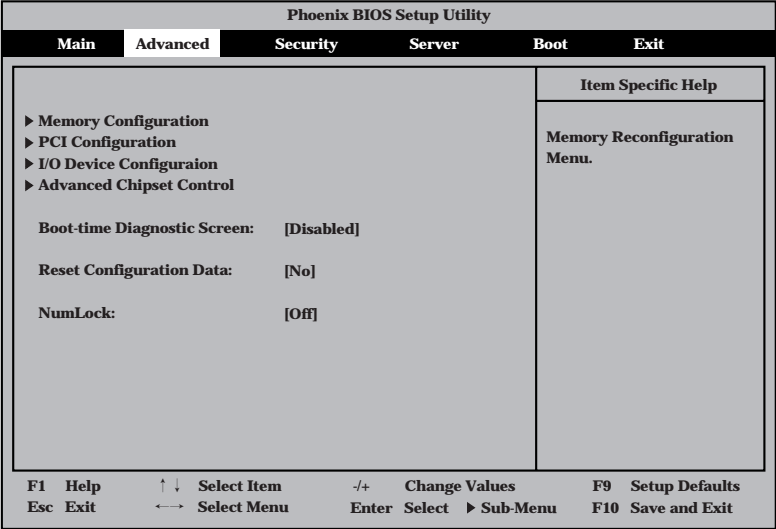

項目については次の表を参照してください。

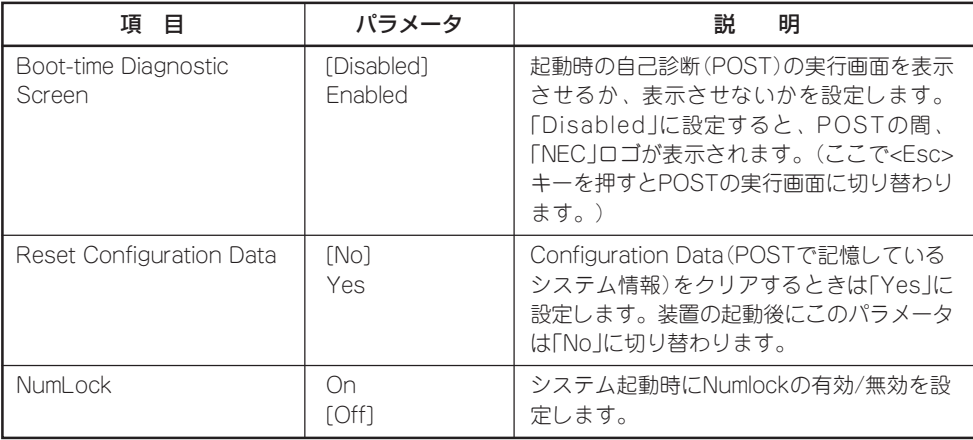

[ ]: 出荷時の設定

ハ

## Memory Configuration

Advancedメニューで「Memory Configuration」を選択すると、以下の画面が表示されま す。

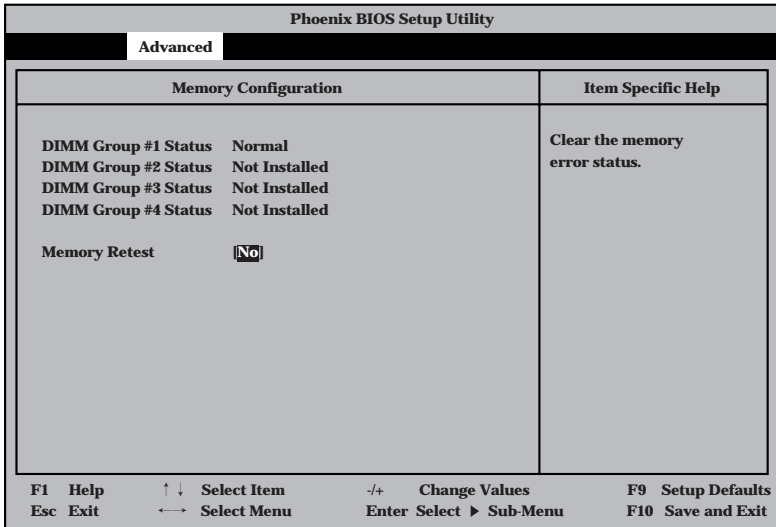

#### 項目については次の表を参照してください。

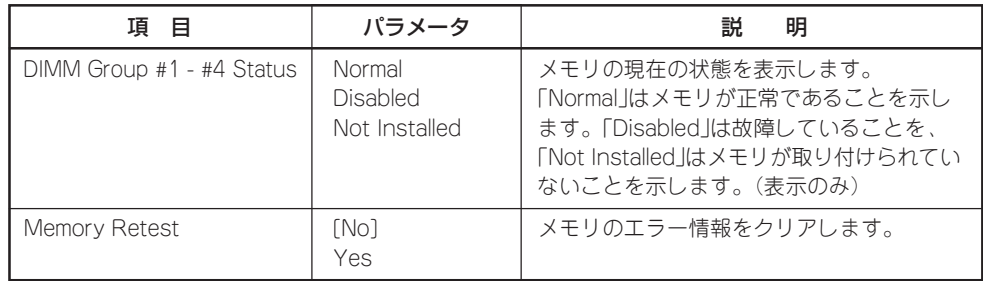

#### PCI Configuration

Advancedメニューで「PCI Configuration」を選択すると、以下の画面が表示されます。そ れぞれを選択するとサブメニューが表示されます。

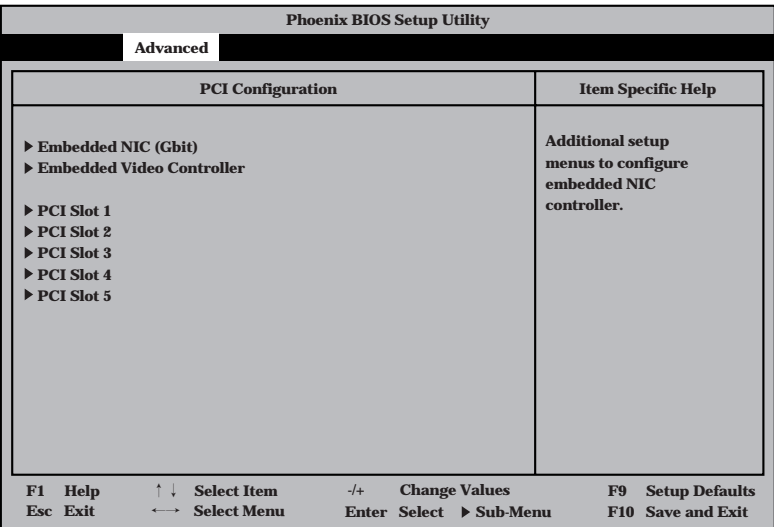

- Embedded NIC (Gbit)

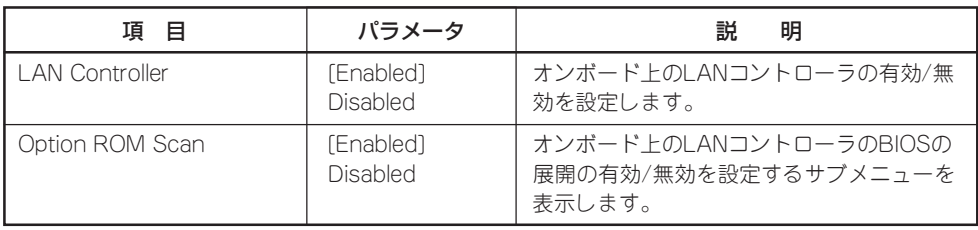

[ ]: 出荷時の設定

#### - Embedded Video Controller

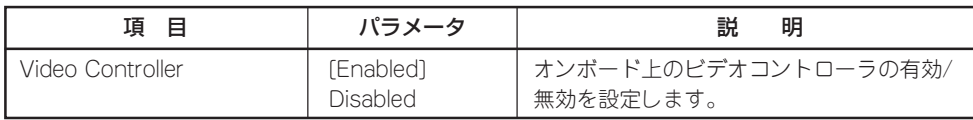

[ ]: 出荷時の設定

#### - PCI Slot 1 - PCI Slot 5

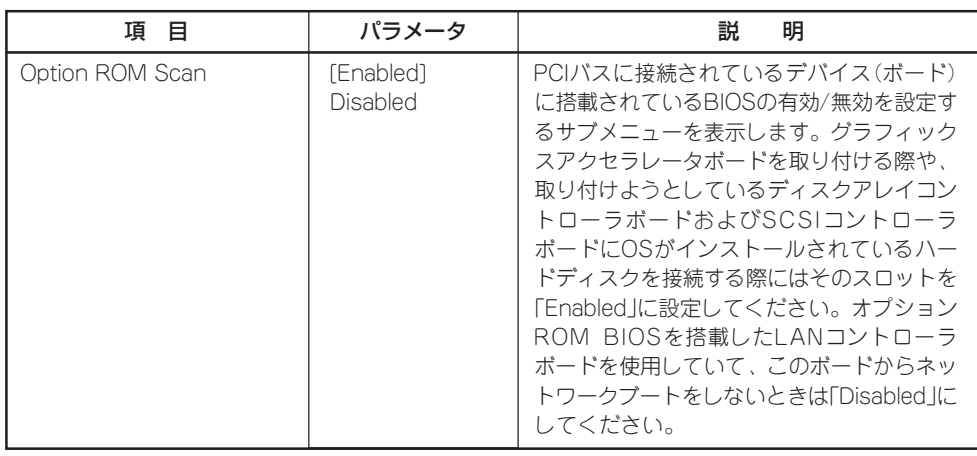

#### I/O Device Configuration

Advancedメニューで「I/O Device Configuration」を選択すると、以下の画面が表示され ます。

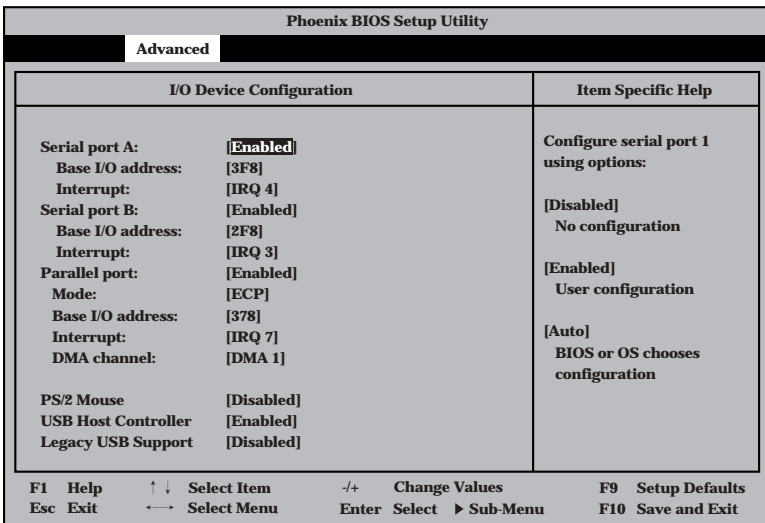

項目については次の表を参照してください。

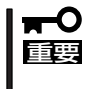

割り込みやベースI/Oアドレスが他と重複しないように注意してください。設定した値が他 のリソースで使用されている場合は黄色の「\*」が表示されます。黄色の「\*」が表示されて いる項目は設定し直してください。

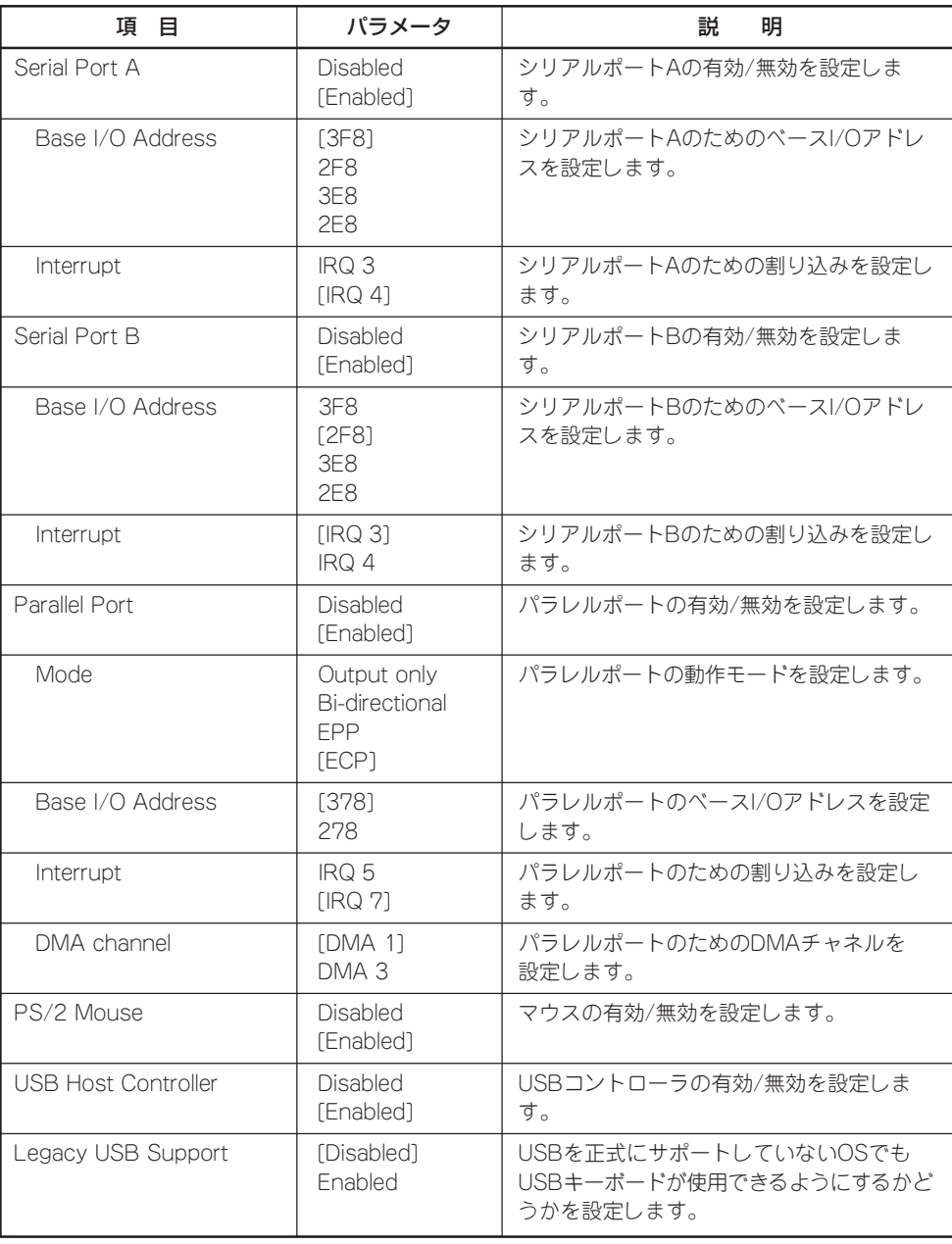

#### Advanced Chipset Control

Advancedメニューで「Advanced Chipset Control」を選択すると、以下の画面が表示され Advancedメニュー(| Advanced Ompset Control」と選バすると、以下の画面が我がとれ<br>ます。項目の前に「▶」がついているメニューは、選択して<Enter>キーを押すとサブメ ニューが表示されます。

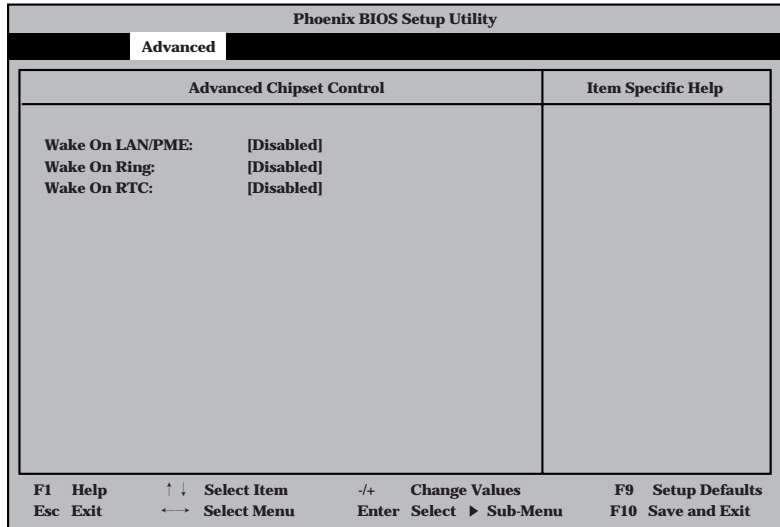

項目については次の表を参照してください。

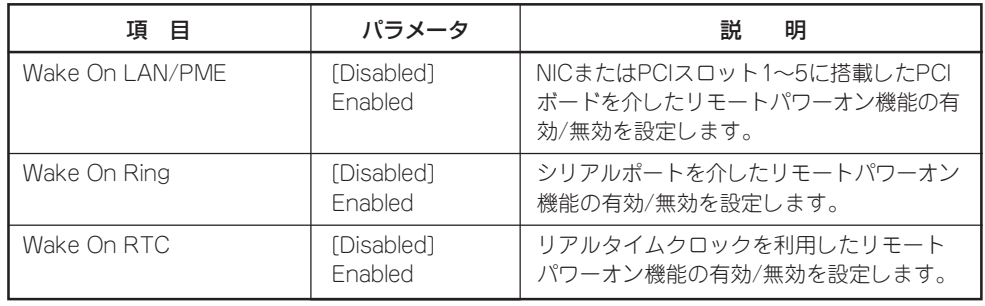

# **Security**

カーソルを「Security」の位置に移動させると、Securityメニューが表示されます。

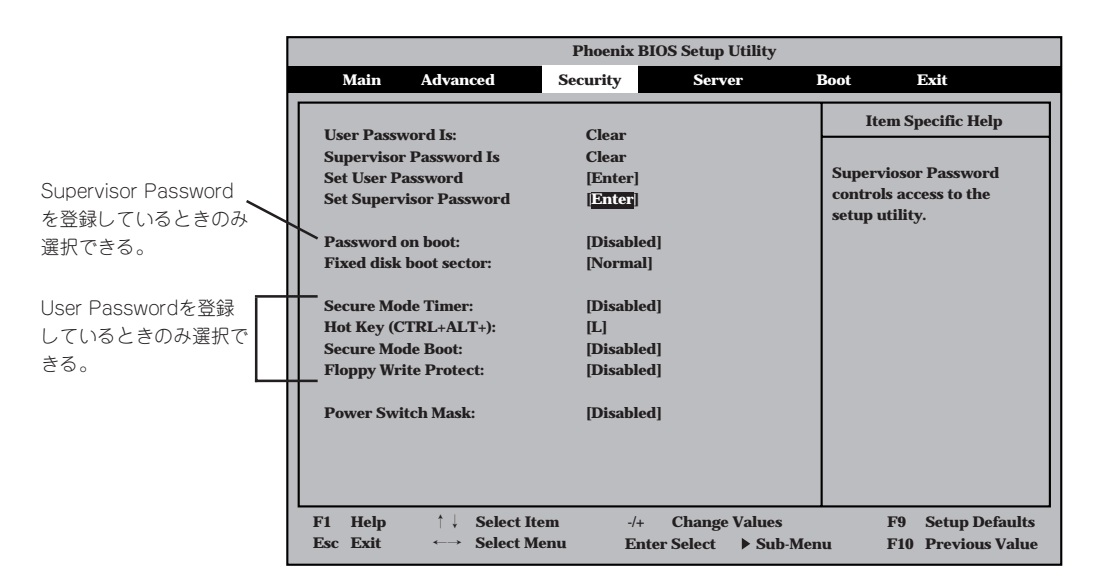

Set Supervisor PasswordもしくはSet User Passwordのどちらかで<Enter>キーを押す と以下のような画面が表示されます(画面は「Set Supervisor Password」を選択したときの 画面です)。

ここでパスワードの設定を行います。パスワードは7文字以内の英数字および記号でキー ボードから直接入力します。

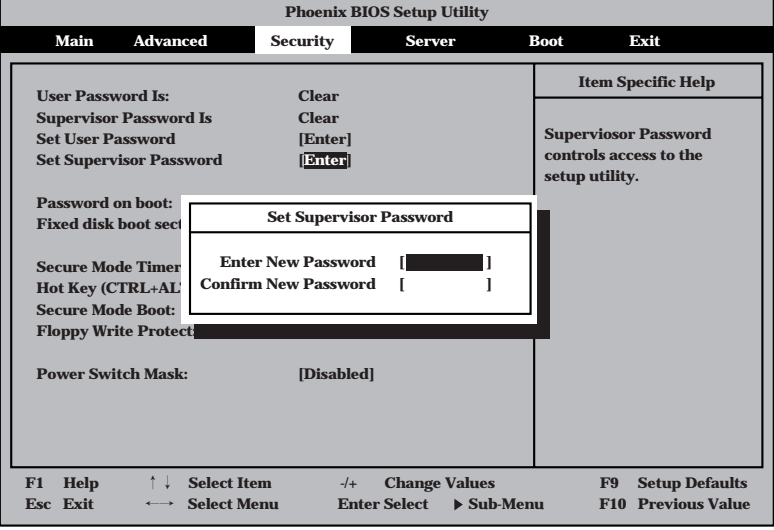

- 重要� ● 「User Password」は、「Supervisor Password」を設定していないと設定できませ  $h_{\circ}$ 
	- OSのインストール前にパスワードを設定しないでください。
	- パスワードを忘れてしまった場合は、お買い求めの販売店または保守サービス会社にお 問い合わせください。

各項目については次の表を参照してください。

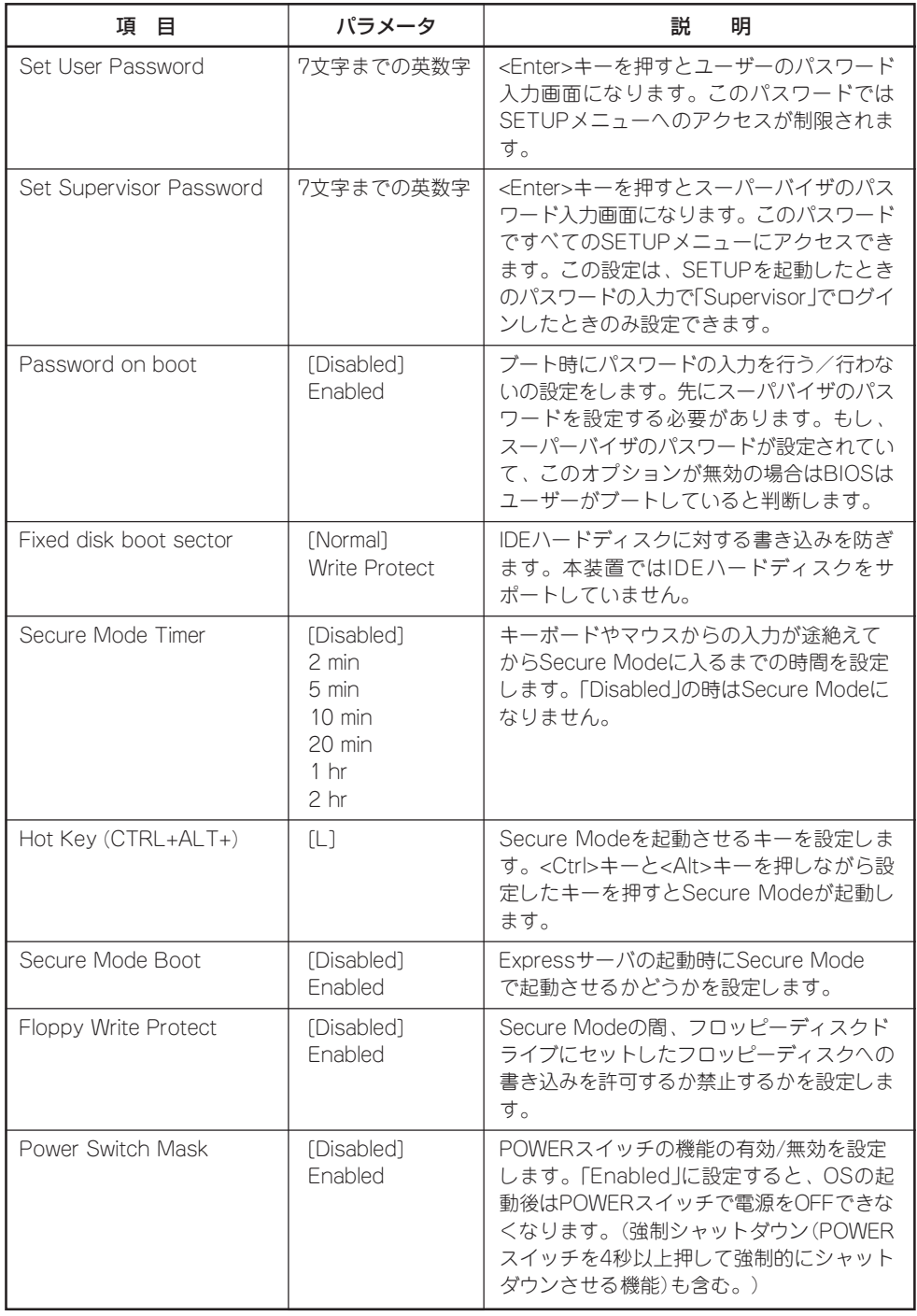

#### Server

カーソルを「Server」の位置に移動させると、Serverメニューが表示されます。 Serverメニューで設定できる項目とその機能を示します。「System Management」と 「Console Redirection」、「Event Log Configuration」は選択後、<Enter>キーを押してサ ブメニューを表示させてから設定します。

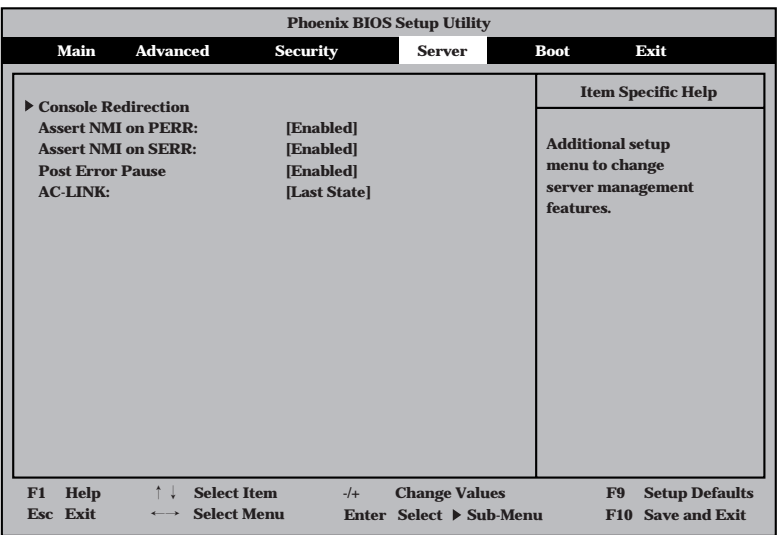

各項目については次の表を参照してください。

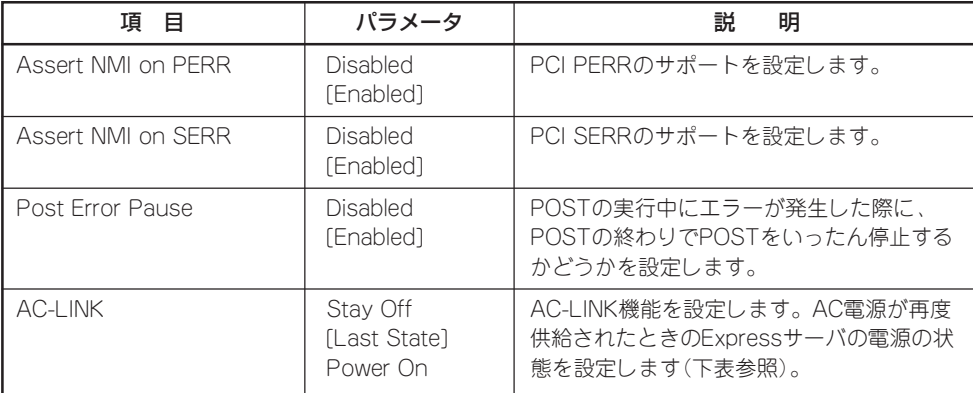

[ ]: 出荷時の設定

「AC-LINK」の設定と本装置のAC電源がOFFになってから再度電源が供給されたときの動作 を次の表に示します。

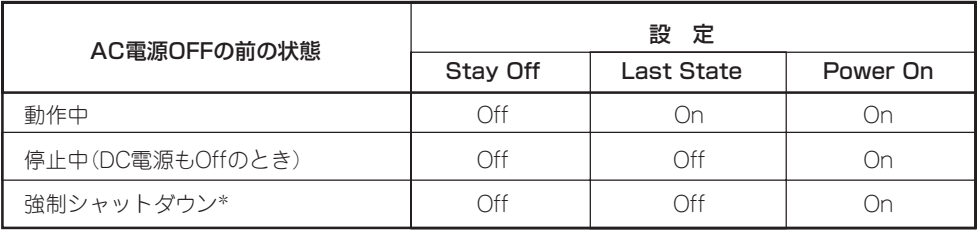

\* POWERスイッチを4秒以上押し続ける操作です。強制的に電源をOFFにします。

#### Console Redirection

Serverメニューで「Console Redirection」を選択し<Enter>キーを押すと、以下の画面が表 示されます。

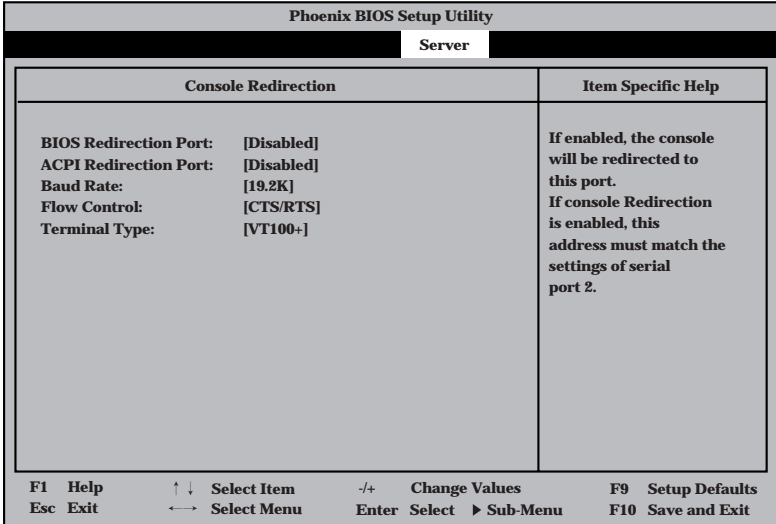

#### 項目については次の表を参照してください。

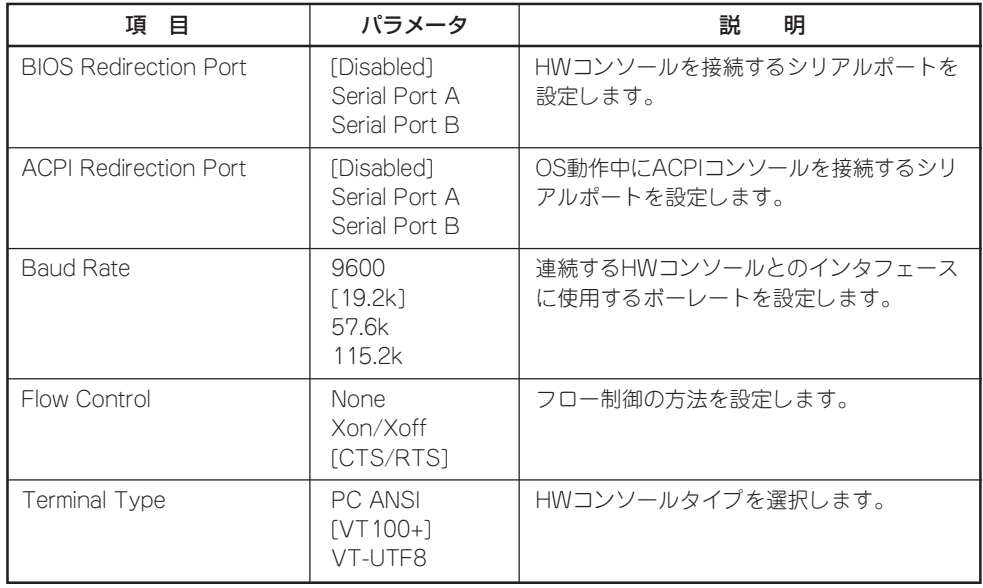

### Boot

カーソルを「Boot」の位置に移動させると、起動順位を設定するBootメニューが表示されま す。

Expressサーバは起動時にこのメニューで設定した順番にデバイスをサーチし、起動ソフト ウェアを見つけるとそのソフトウェアで起動します。

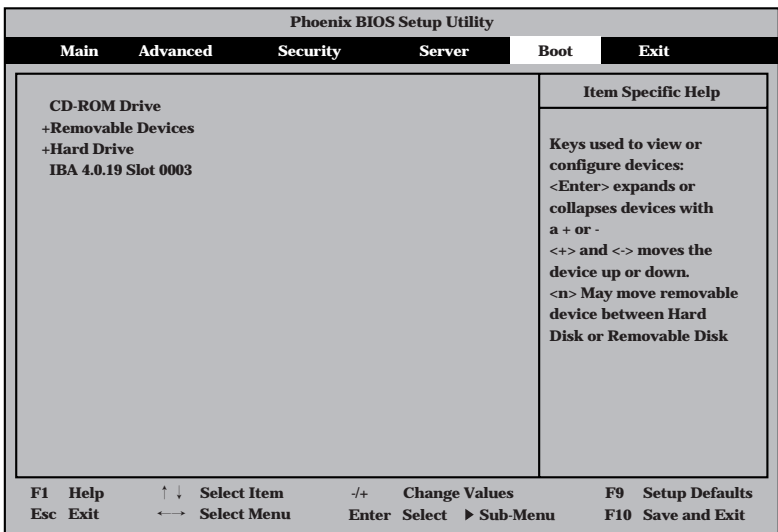

<↑>キー/<↓>キー、<+>キー/<->キーでブートデバイスの優先順位を変更できます。 各デバイスの位置へ<↑>キー/<↓>キーで移動させ、<+>キー/<->キーで優先順位を変更 できます。

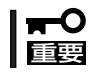

EXPRESSBUILDERを起動する場合は、上図に示す順番に設定してください。

## Exit

カーソルを「Exit」の位置に移動させると、Exitメニューが表示されます。

このメニューの各オプションについて以下に説明します。

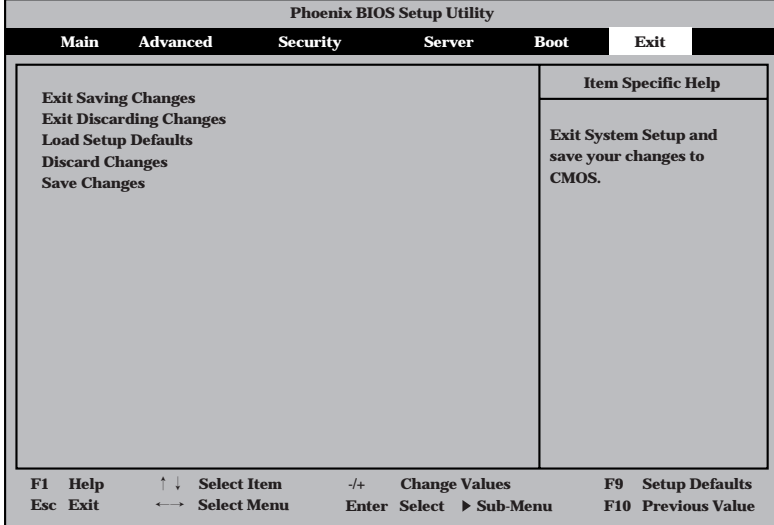

#### Exit Saving Changes

新たに選択した内容をCMOS(不揮発性メモリ)内に保 存してSETUPを終わらせる時に、この項目を選択しま す。Exit Saving Changesを選択すると、右の画面が 表示されます。

ここで、「Yes」を選ぶと新たに選択した内容をCMOS (不揮発性メモリ)内に保存してSETUPを終了し、 Expressサーバは自動的にシステムを再起動します。

#### Exit Discarding Changes

新たに選択した内容をCMOS(不揮発性メモリ)内に保 存しないでSETUPを終わらせたい時に、この項目を選 択します。

ここで、「No」を選択すると、変更した内容を保存しな いでSETUPを終わらせることができます。「Yes」を選 択すると変更した内容をCMOS内に保存してSETUP を終了し、Expressサーバは自動的にシステムを再起 動します。

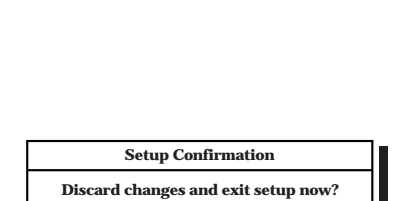

**[Yes] [No]**

**Save configuration changes and exit now? [Yes] [No]**

**Setup Confirmation**

#### Load Setup Defaults

SETUPのすべての値をデフォルト値に戻したい時に、この 項目を選択します。Load Setup Defaultsを選択すると、右 の画面が表示されます。

ここで、「Yes」を選択すると、デフォルト値に戻ります。 「No」を選択するとExitメニューの画面に戻ります。

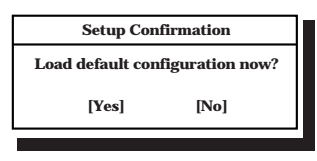

モデルによっては、出荷時の設定とデフォルト値が異なる場合があります。この項で説明し ている設定一覧を参照して使用する環境に合わせた設定に直す必要があります。

#### Discard Changes

重要�

-0

CMOSに値を保存する前に今回の変更を以前の値に戻した い場合は、この項目を選択します。Discard Changesを選 択すると右の画面が表示されます。

ここで、「Yes」を選ぶと新たに選択した内容が破棄されて、 以前の内容に戻ります。

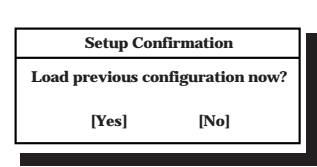

#### Save Changes

SETUPを終了せず、新たに選択した内容をCMOS(不揮発 性メモリ)内に保存する時に、この項目を選択します。Save Changesを選択すると、右の画面が表示されます。 ここで、「Yes」を選ぶと新たに選択した内容をCMOS(不揮 発性メモリ)内に保存します。

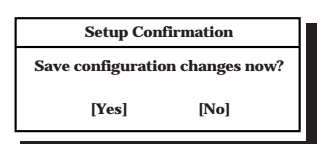

# **オプションPCIボードのBIOS**

オプションとしてSCSI機器と接続するためのSCSIコントローラや内蔵/外付けのハードディ スクをディスクアレイとして制御できるRAIDコントローラ(SCSI/IDE)、ネットワークイン タフェースカード(NIC)をサポートしています。

これらのオプションボード上にもボードボード用のBIOSユーティリティが搭載されている 場合があります。BIOSユーティリティの操作方法や注意事項については、ボードに添付の 説明書を参照してください。

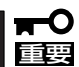

SCSIコントローラやRAIDコントローラで、OSがインストールされたハードディスクを接 続しない場合は、そのボードのROM展開(BIOSユーティリティの起動など)を無効に設定 してください。またネットワークブートを行わないNICのROM展開も無効にしておくこと で、メモリの消費を防ぎ、ブート時間を短縮させることができます。

# **リセットとクリア**

Expressサーバが動作しなくなったときやBIOSで設定した内容を出荷時の設定に戻すときに参照してくだ さい。

# **リセット**

リセットにはスイッチによるハードリセットとキーボードからのソフトリセットの2つがあ ります。

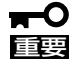

リセットは、ExpressサーバのDIMM内のメモリや処理中のデータをすべてクリアしてし まいます。ハングアップしたとき以外でリセットを行うときは、Expressサーバがなにも 処理していないことを確認してください。

● ハードリセット

Expressサーバ前面にあるRESETスイッチを押し ます。

● ソフトリセット

OSが起動する前にExpressサーバが動作しなく なったときは、<Ctrl>キーと<Alt>キーを押しなが ら、<Delete>キーを押してください。Express サーバがリセットされます。

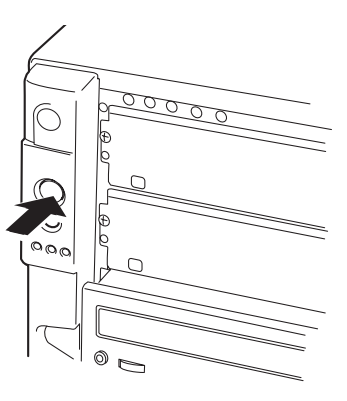

# **強制シャットダウン**

OSからExpressサーバをシャットダウンできなく なったときや、POWERスイッチを押しても電源を OFFにできなくなったとき、リセットが機能しない ときなどに使用します。

ExpressサーバのPOWERスイッチを4秒ほど押し続 けてください。電源が強制的にOFFになります。(電 源を再びONにするときは、電源OFF(強制シャット ダウン)から約10秒ほど待ってから電源をONにして ください。)

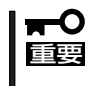

リモートパワーオン機能を使用している場合 は、一度、電源をONにし直して、OSを起動 させ、正常な方法で電源をOFFにしてくださ い。

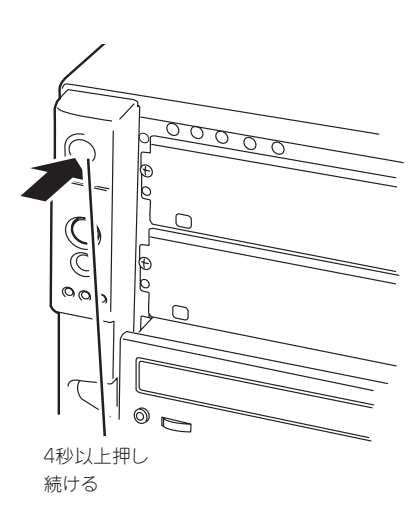

# **CMOS・パスワードのクリア**

Expressサーバ自身が持つセットアップユーティリティ「SETUP」では、Expressサーバ内部 のデータを第三者から保護するために独自のパスワードを設定することができます。 万一、パスワードを忘れてしまったときなどは、ここで説明する方法でパスワードをクリア することができます。

また、ExpressサーバのCMOSに保存されている内容をクリアする場合も同様の手順で行い ます。

CMOSの内容をクリアするとSETUPの設定内容がすべて出荷時の設定に戻ります。  $\mathbf{H}^{\bullet}$ 重要�

パスワード/CMOSのクリアはExpressサーバ内部のジャンパスイッチを操作して行いま す。ジャンパスイッチは下図の位置にあります。

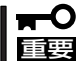

その他のジャンパの設定は変更しないでください。Expressサーバの故障や誤動作の原因 となります。

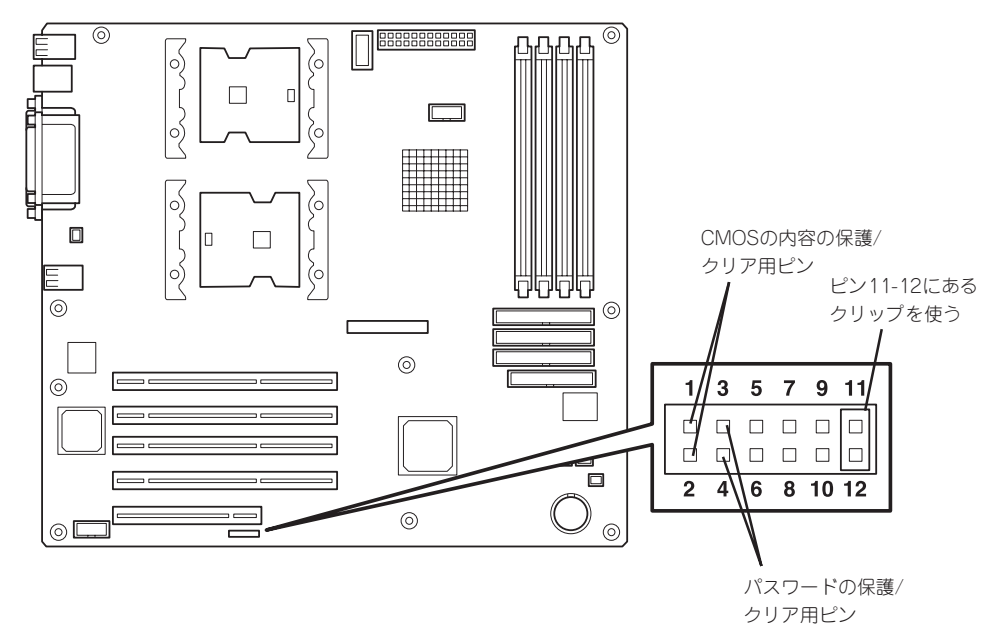

● パスワードの保護/クリア用ピン

2つのピンをショート: パスワードをクリアする 2つのピンをオープン: パスワードを保護する(出荷時の設定)

#### ● CMOSの内容の保護/クリア用ピン

2つのピンをショート: CMOSの内容をクリアする 2つのピンをオープン: CMOSの内容を保護する(出荷時の設定)

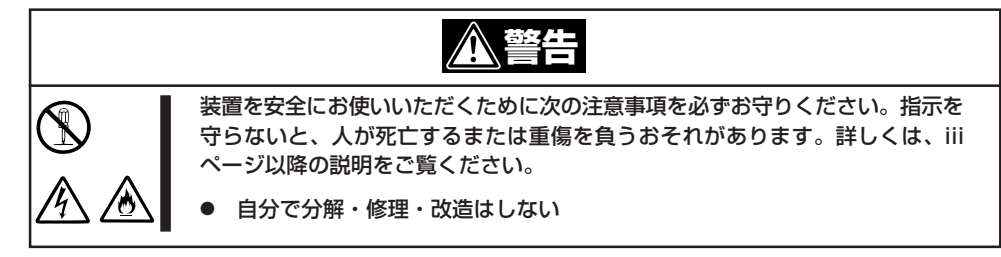

- 1. 66ページを参照してExpressサーバの電源をOFFにして、電源コードをコンセントから抜く。
- 2. サイドカバー(67ページ参照)を取り外す。
- 3. クリアしたい機能のジャンパスイッチの設定を変更する。

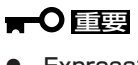

- Expressサーバのジャンパピン(ピン11-12)に付いているクリップを使用してください。
- ⓦ クリップをなくさないよう注意してください。
- 4. Expressサーバを元どおりに組み立ててPOWERスイッチを押す。
- 5. POSTを終了したら、電源をOFFにする。
- 6. ジャンパスイッチの設定を元に戻した後、もう一度電源をONにして設定し直す。

# $\blacksquare$

クリップをなくさないためにも使用後 はジャンパピン11-12に差し込んでおい てください。その他のジャンパピンに 差し込むと誤動作をするおそれがあり ます。

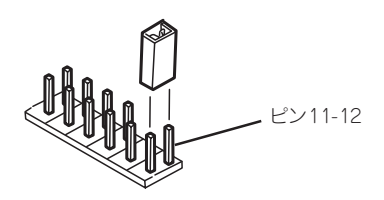

# **割り込みラインとI/Oポートアドレス**

割り込みラインやI/Oポートアドレスは、出荷時に次のように割り当てられています。オプションを増設す るときなどに参考にしてください。

#### ● 割り込みライン

出荷時では、次のように割り当てられています。

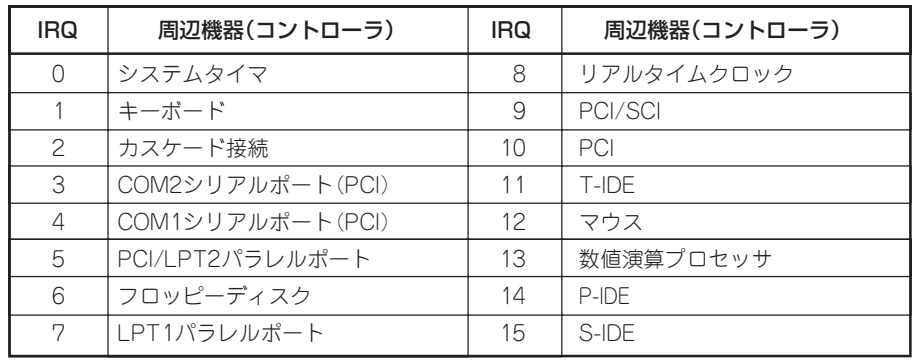

#### ● PIRQとPCIデバイスの関係

出荷時では、PCIデバイスの割り込みは次のように割り当てられています。

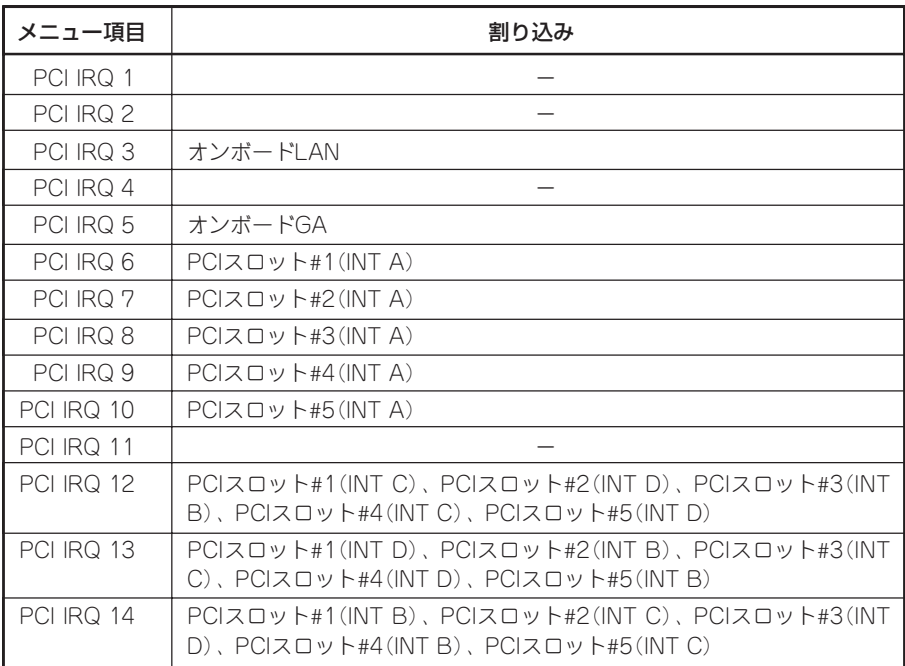

## ● I/Oポートアドレス

I/Oポートアドレスを次のように割り当てています。

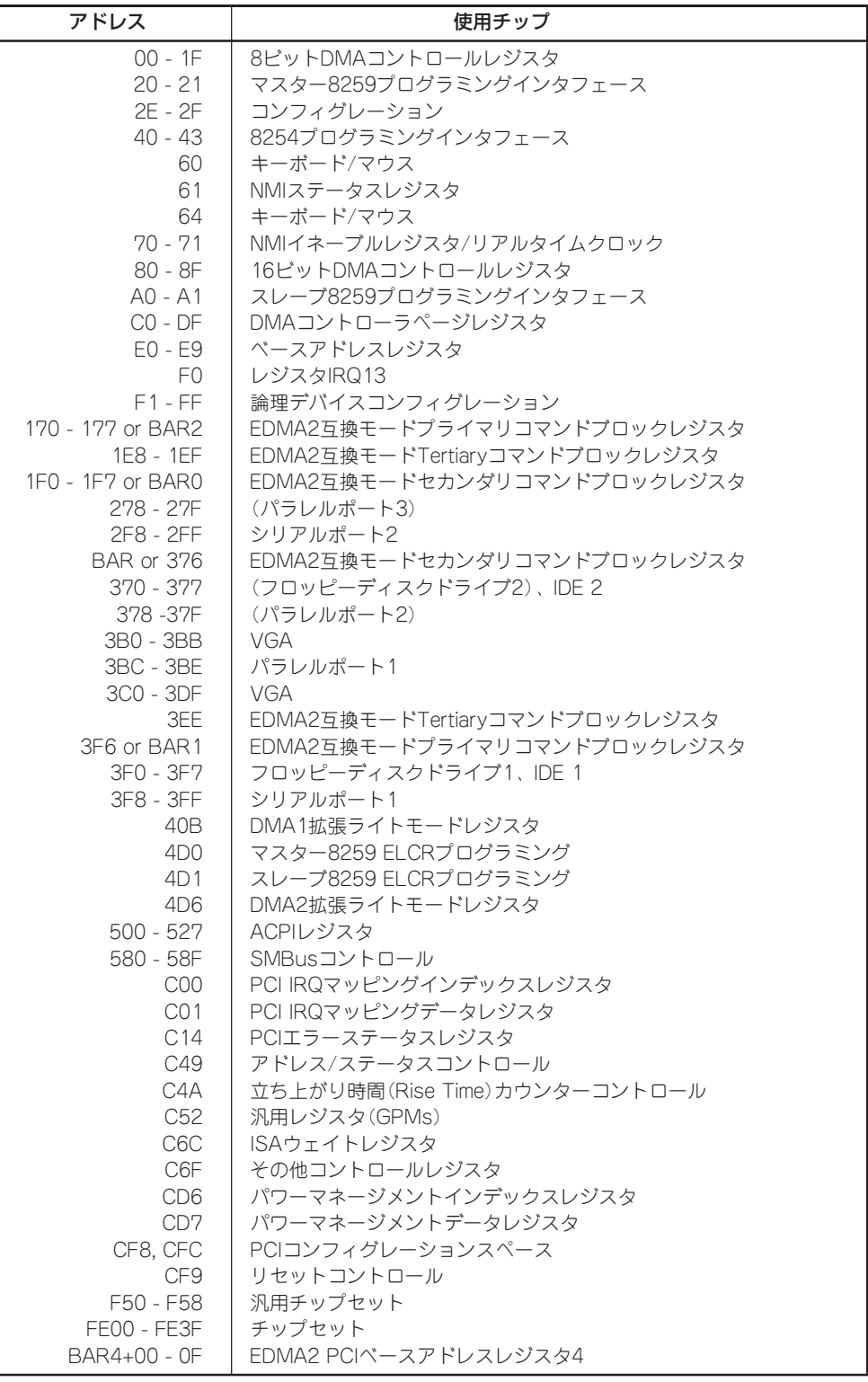

\*1 16進数で表記しています。

\*2 PCIデバイスのI/OポートアドレスはPCIデバイスの種類や数によって任意に設定されます。

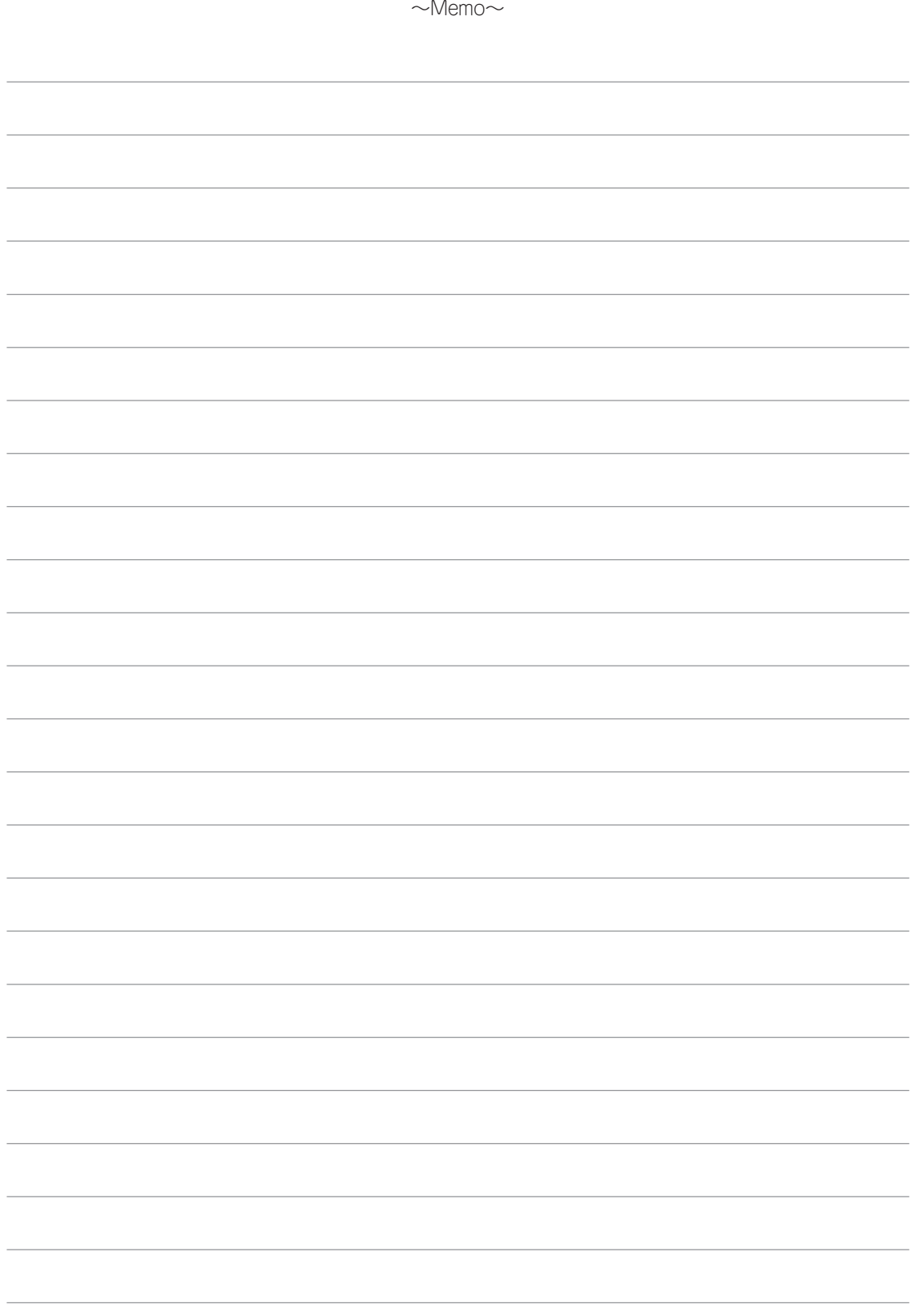